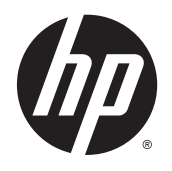

HP Z1 G2 munkaállomás

Felhasználói útmutató

#### **Szerzői jogi információk**

© Copyright 2014–2015 HP Development Company, L.P.

Harmadik kiadás: 2015. augusztus

Első kiadás: 2014. január

Cikkszám: 735574-213

#### **Jótállás**

Az itt szereplő információ előzetes értesítés nélkül változhat. A HP termékeire és szolgáltatásaira vonatkozó kizárólagos jótállás az adott termékhez, illetve szolgáltatáshoz mellékelt, korlátozott jótállásról szóló nyilatkozatban vállalt jótállás. A dokumentumban ismertetettek nem jelentenek semmiféle további jótállást. A HP nem vállal felelősséget az itt található esetleges technikai vagy szerkesztési hibákért és mulasztásokért.

Nem minden szolgáltatás érhető el a Windows összes kiadásában. Előfordulhat, hogy a Windows funkciói által kínált előnyök teljes mértékű kiaknázása érdekében a számítógéphez frissített és/vagy külön megvásárolt hardvereszközök, illesztőprogramok és/vagy szoftverek szükségesek. Lásd<http://www.microsoft.com> részletekért.

#### **A kereskedelmi védjegyekkel kapcsolatos tájékoztatás**

A Bluetooth szót tulajdonosa védjeggyel látta el, és azt a Hewlett-Packard Company engedéllyel használja. Az Intel az Intel Corporation kereskedelmi védjegye az Amerikai Egyesült Államokban és más országokban. A Linux® Linus Torvalds bejegyzett védjegye az Amerikai Egyesült Államokban és más országokban. A Microsoft és a Windows a Microsoft Corporation bejegyzett védjegyei vagy védjegyei az Amerikai Egyesült Államokban, illetve más országokban. A NVIDIA az NVIDIA Corporation védjegye és/vagy bejegyzett védjegye az Amerikai Egyesült Államokban és más országokban. A Red Hat® a Red Hat, Inc. bejegyzett védjegye az Egyesült Államokban és más országokban.

#### **Az útmutató bemutatása**

Ez az útmutató a HP Z1 G2 munkaállomás üzembe helyezésével és alapszintű hibaelhárításával kapcsolatos információkat tartalmazza. Az alábbi témaköröket érinti:

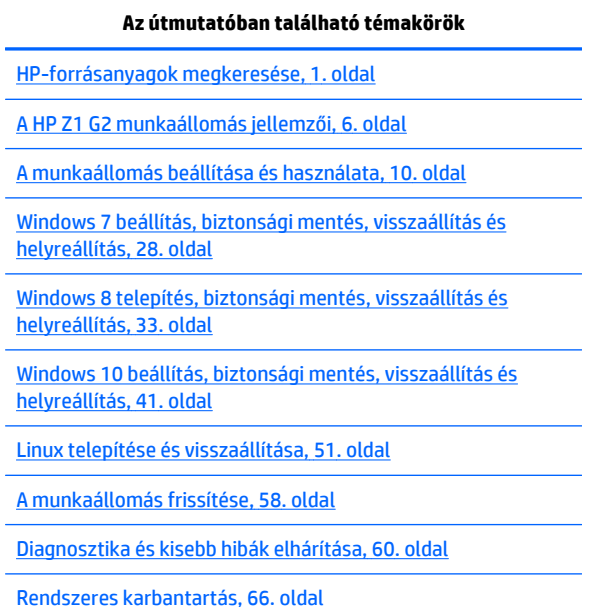

**TIPP:** Ha az útmutatóban nem találja, amit keres:

- Műszaki információkat a *Maintenance and Service Guide* (Karbantartási és szervizelési útmutatóban) találhat a [http://www.hp.com/support/workstation\\_manuals](http://www.hp.com/support/workstation_manuals) címen.
- A <http://www.hp.com/go/sml>címen a különféle részegységek eltávolítását és visszahelyezését bemutató videókat tekinthet meg.
- A munkaállomásra vonatkozó további információkat a<http://www.hp.com/go/workstations>címen találhat.

# **Tartalomjegyzék**

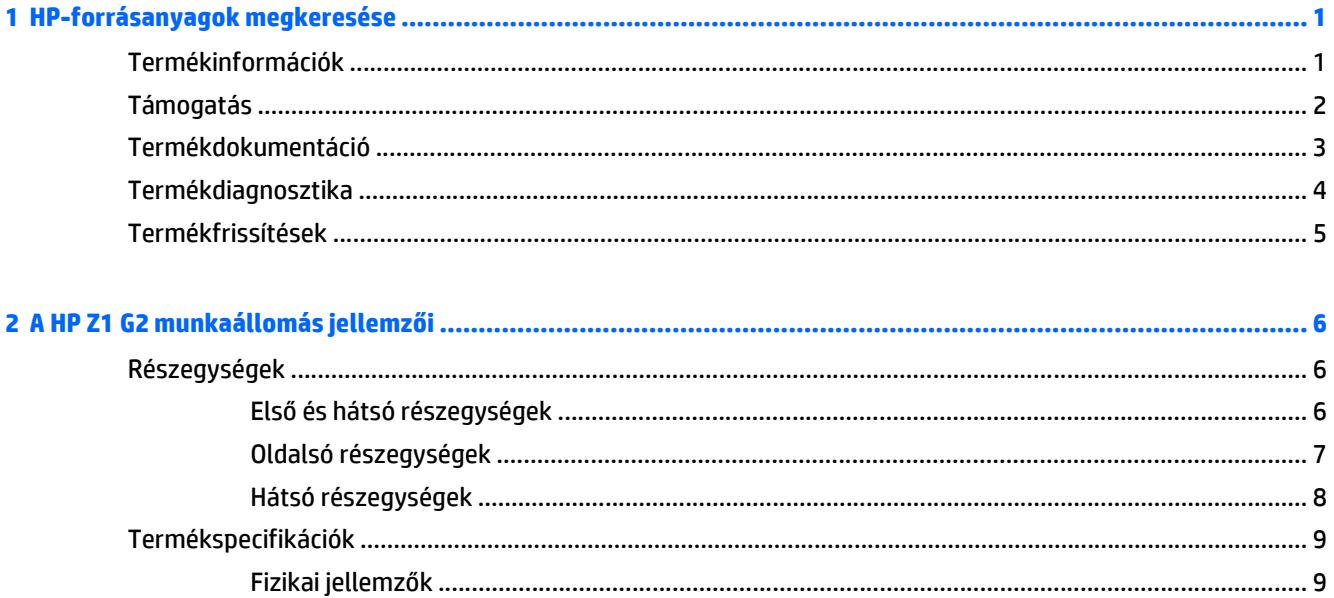

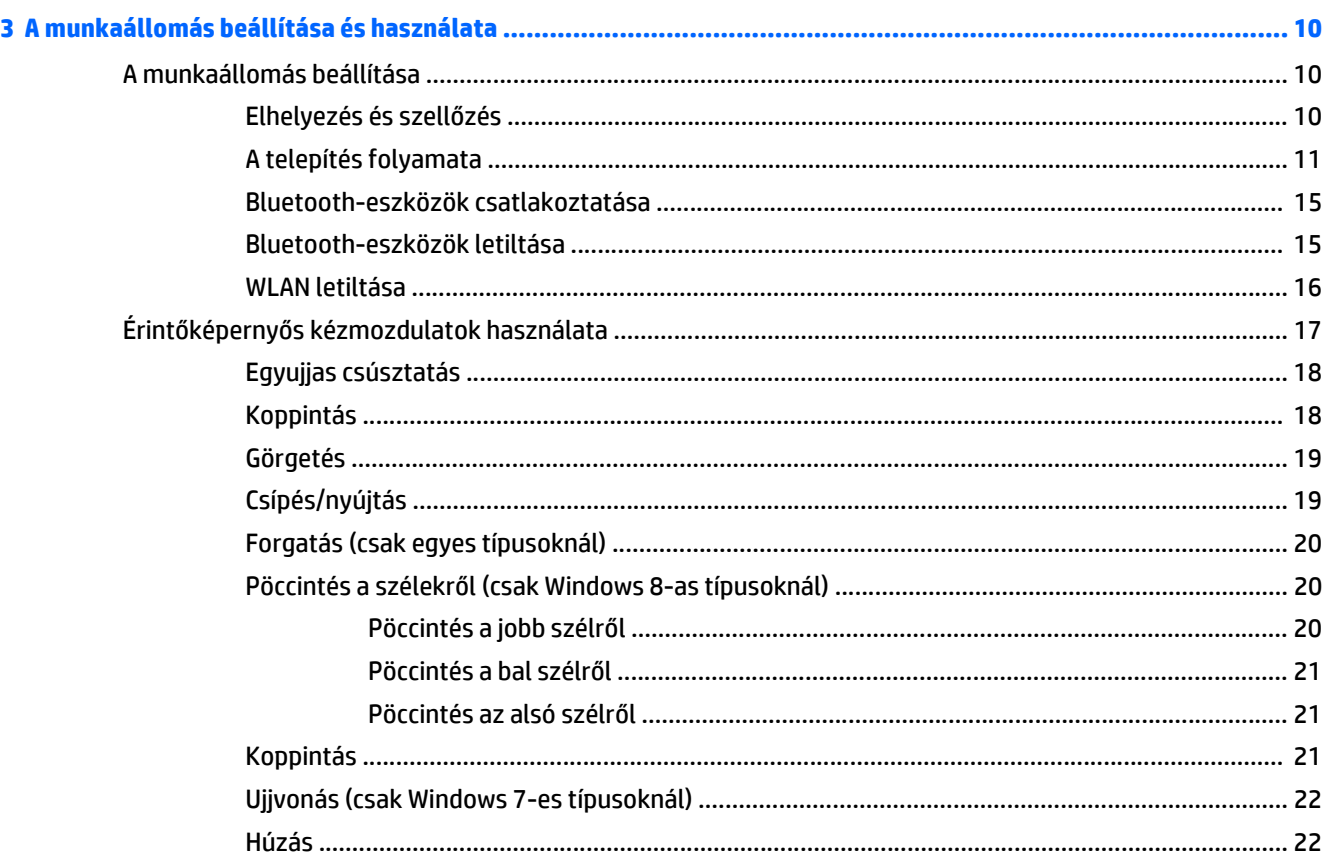

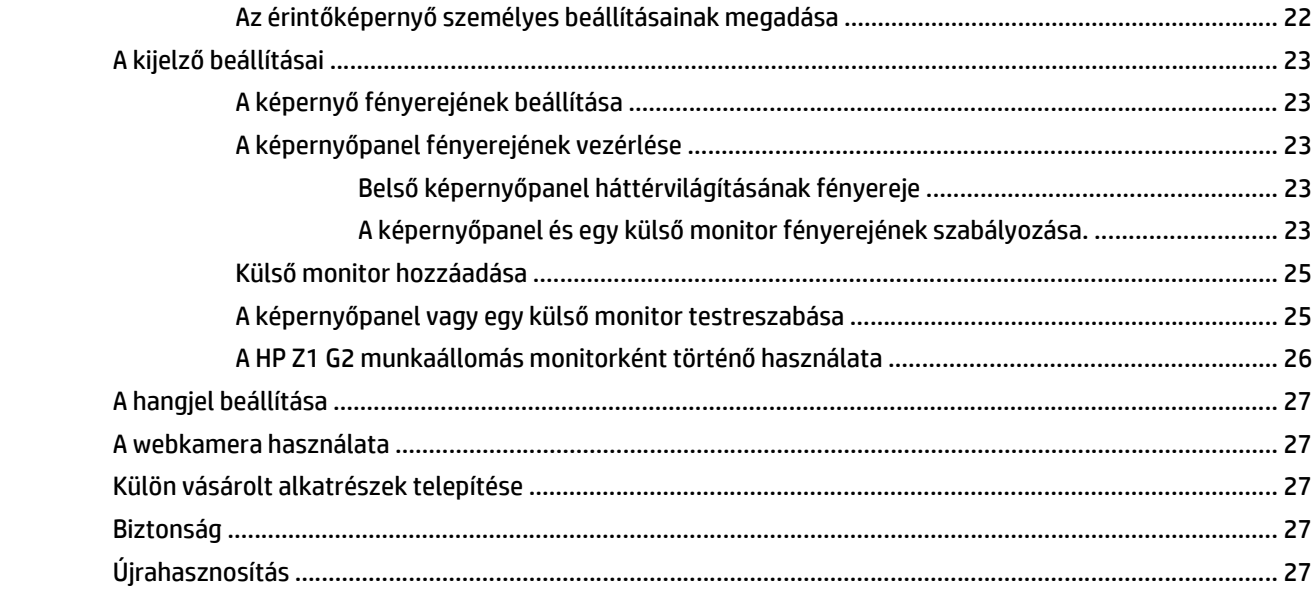

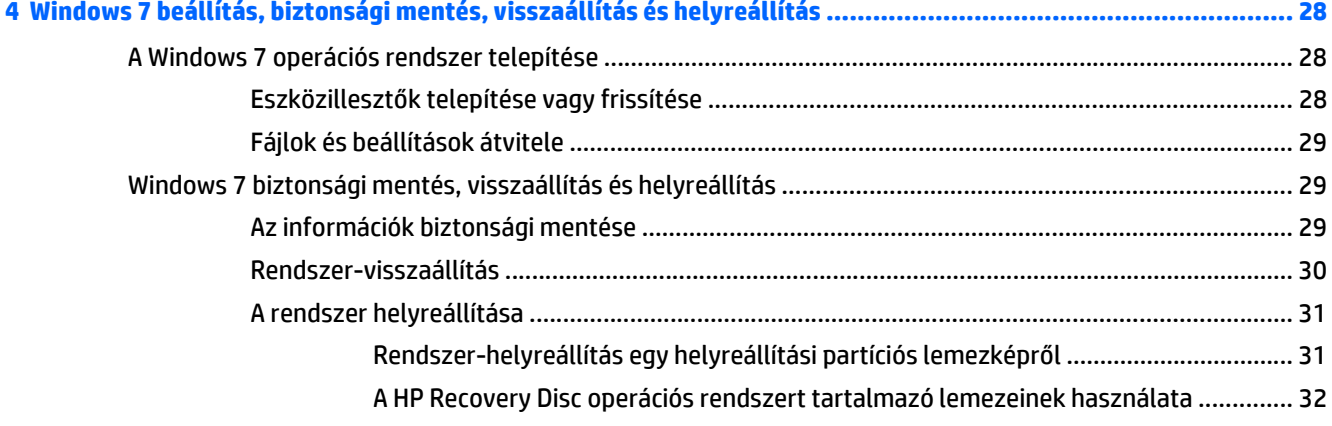

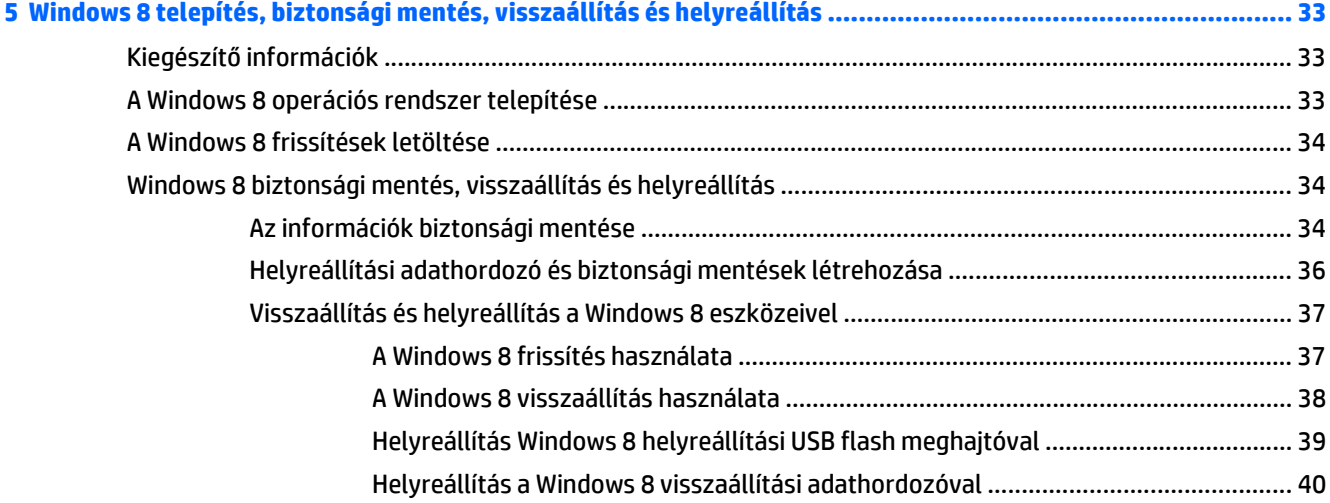

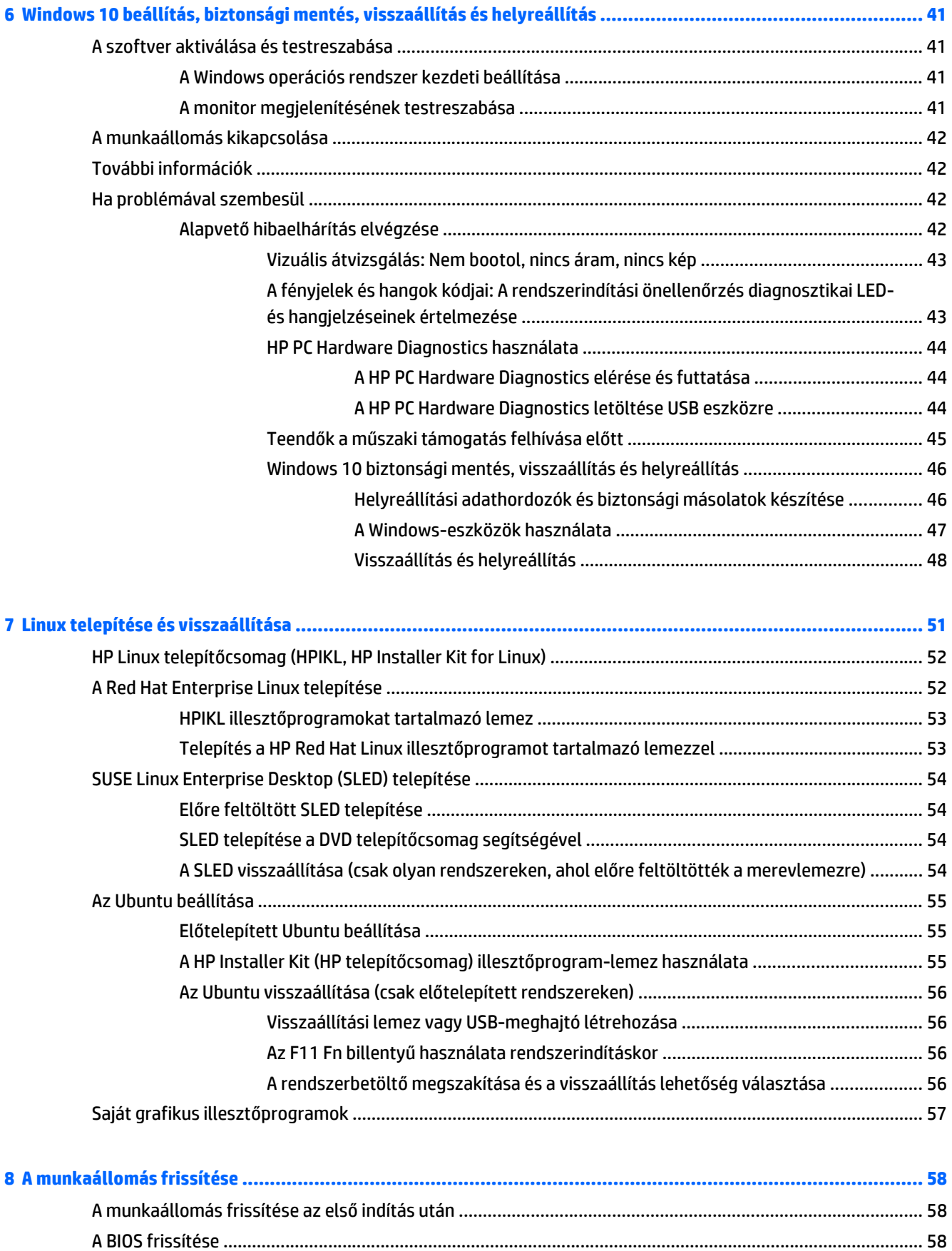

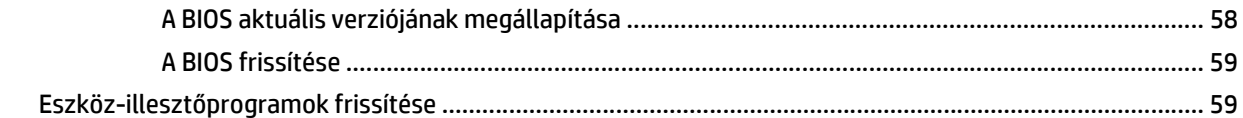

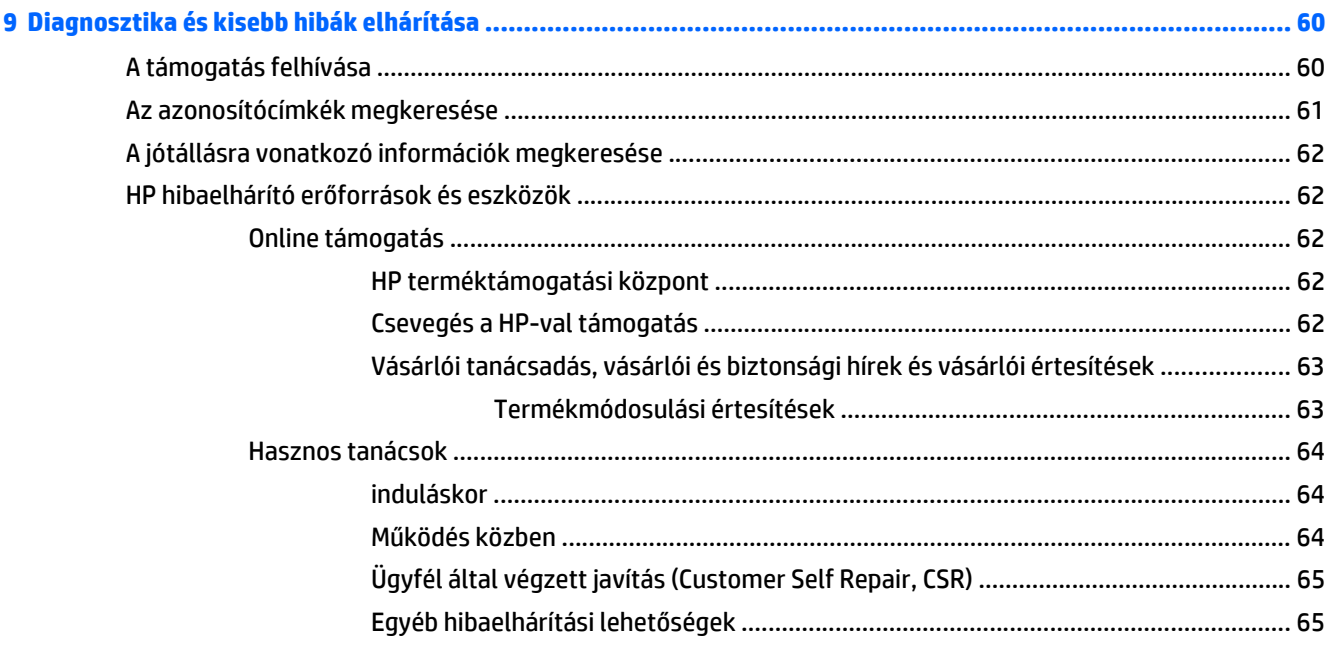

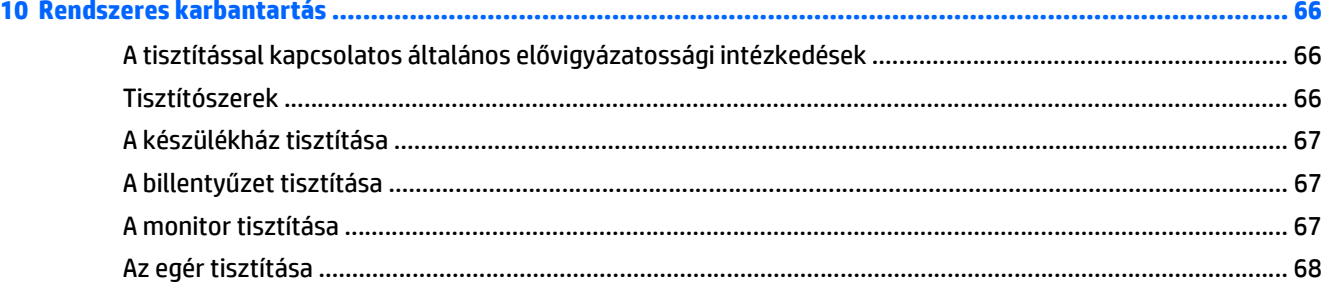

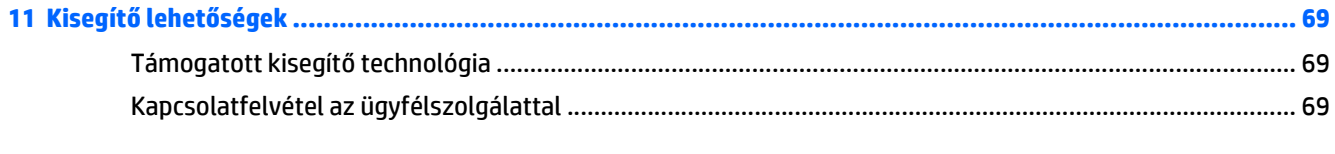

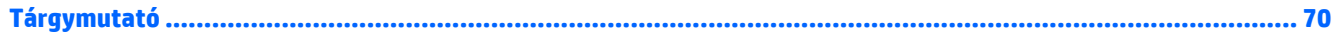

# <span id="page-8-0"></span>**1 HP-forrásanyagok megkeresése**

Ez a fejezet az alábbi, a HP munkaállomáshoz kapcsolódó forrásanyagokról nyújt információkat:

- Termékinformációk
- [Támogatás](#page-9-0)
- [Termékdokumentáció](#page-10-0)
- [Termékdiagnosztika](#page-11-0)
- [Termékfrissítések](#page-12-0)

## **Termékinformációk**

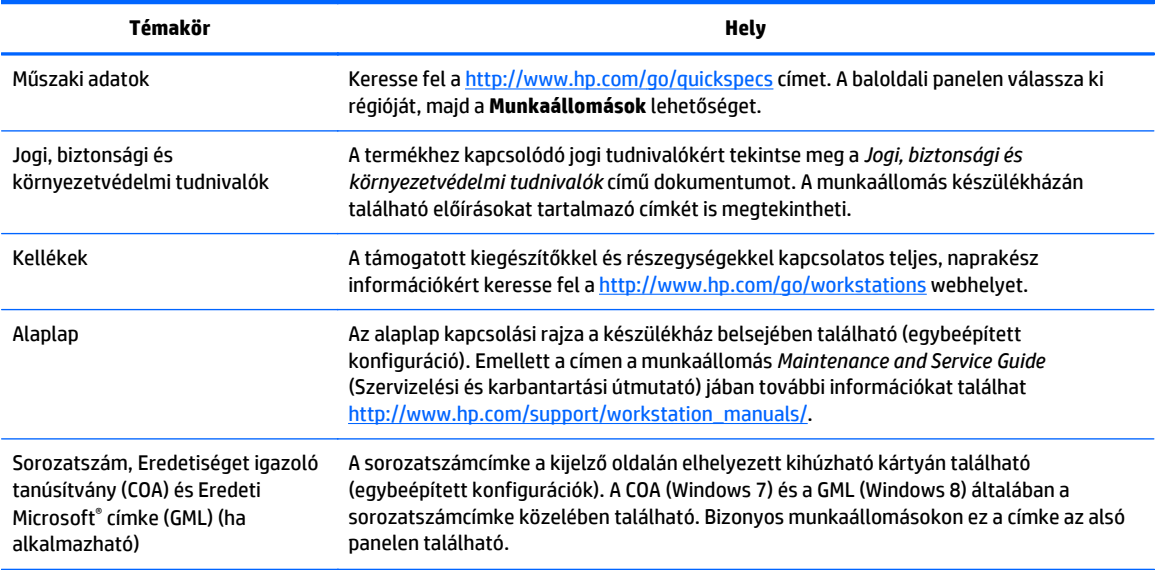

# <span id="page-9-0"></span>**Támogatás**

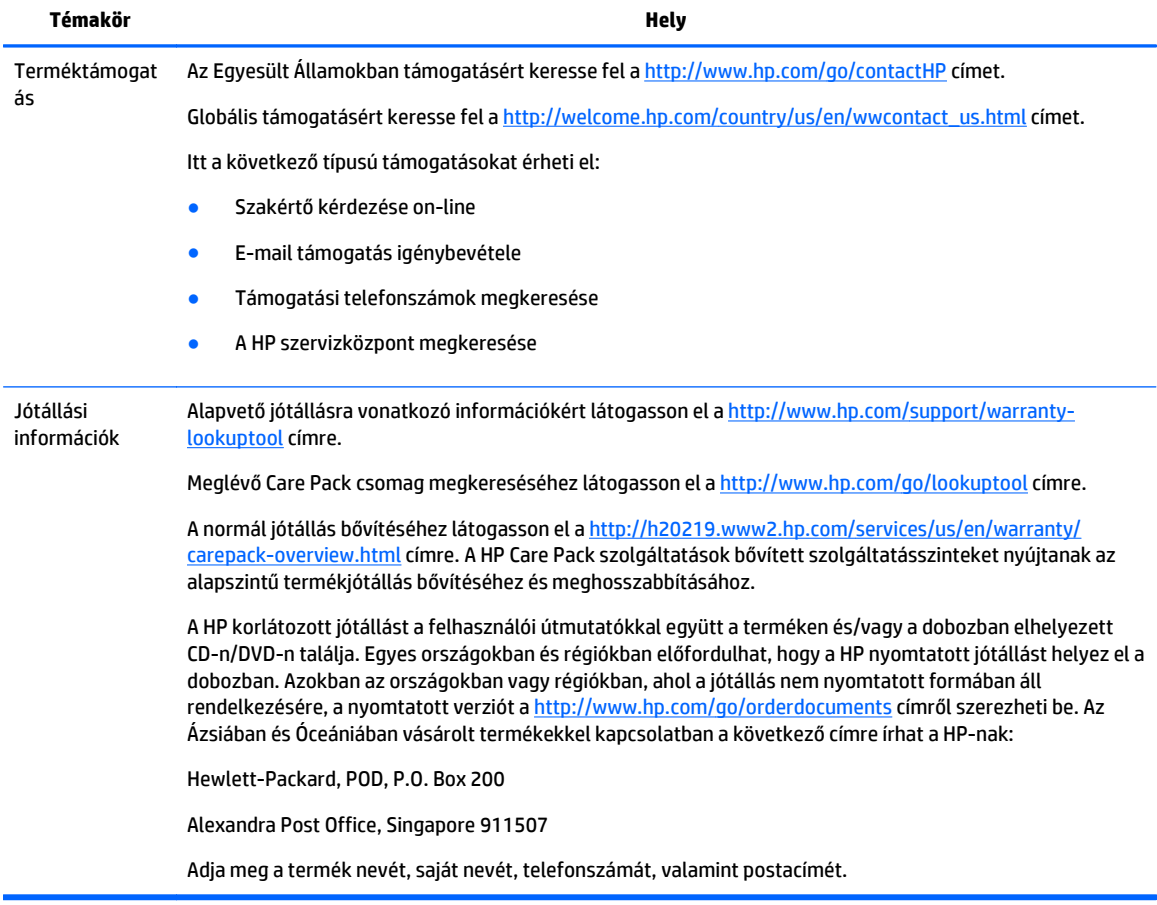

# <span id="page-10-0"></span>**Termékdokumentáció**

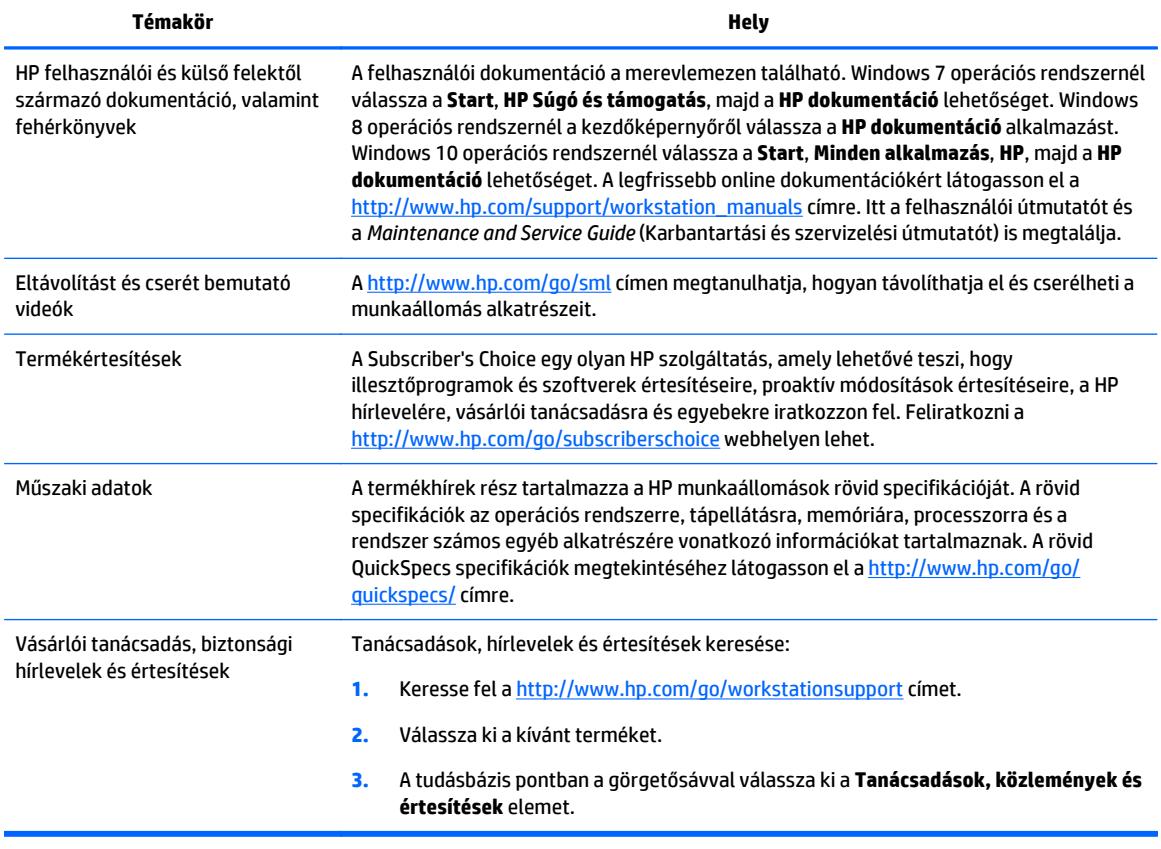

# <span id="page-11-0"></span>**Termékdiagnosztika**

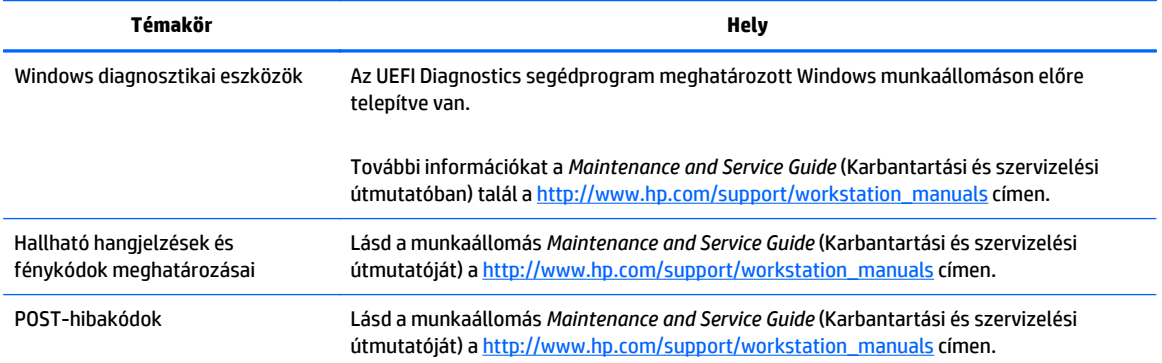

# <span id="page-12-0"></span>**Termékfrissítések**

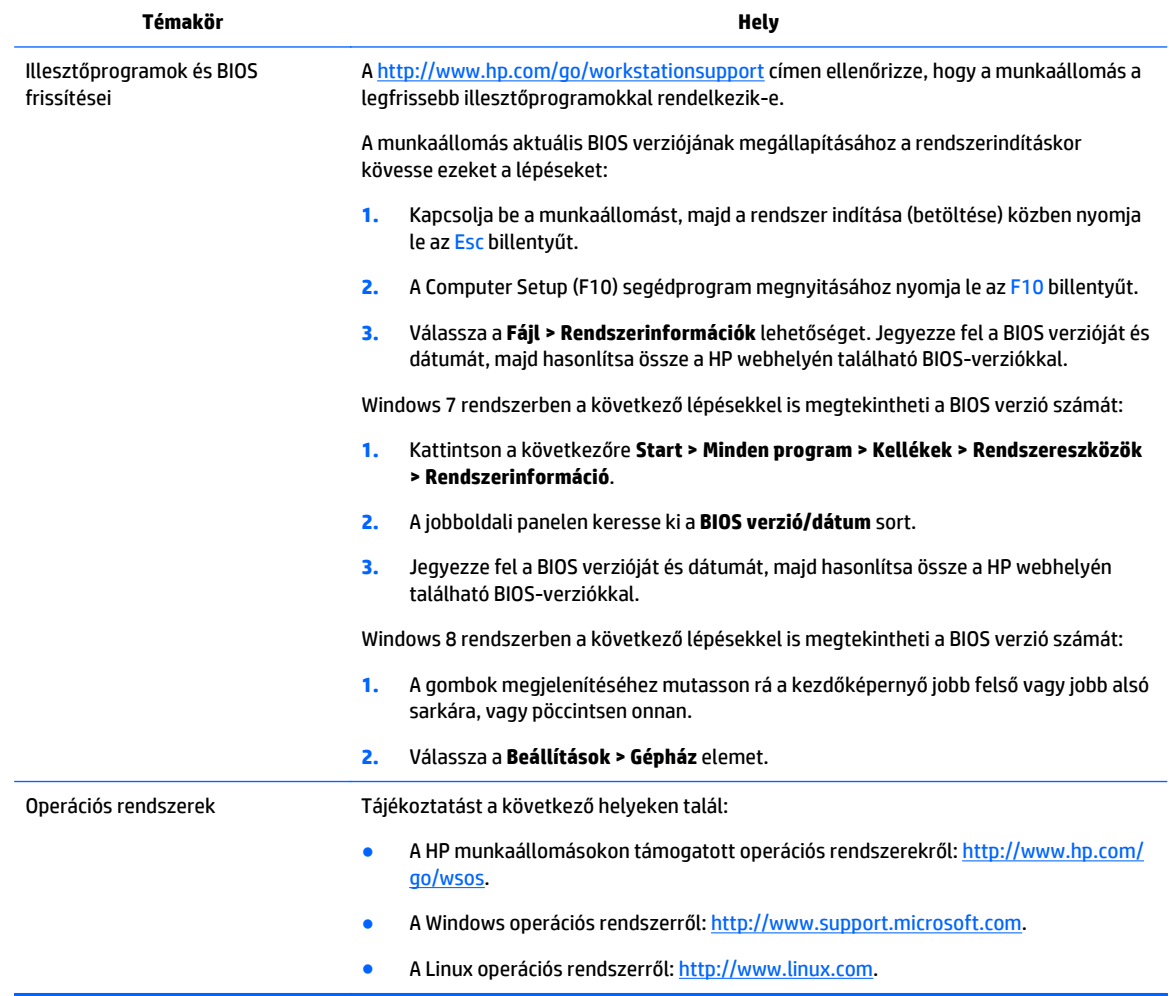

# <span id="page-13-0"></span>**2 A HP Z1 G2 munkaállomás jellemzői**

A HP Z1 G2 munkaállomásnak érintéses és nem érintéses típusa is kapható. Az érintéses típusnak fényes üveg előlapja van, a nem érintéses típusnak pedig matt felülete, amelyet egy műanyag szél foglal keretbe.

A munkaállomás által támogatott tartozékokkal és részegységekkel kapcsolatos átfogó és naprakész információkat a <http://partsurfer.hp.com>címen talál.

## **Részegységek**

### **Első és hátsó részegységek**

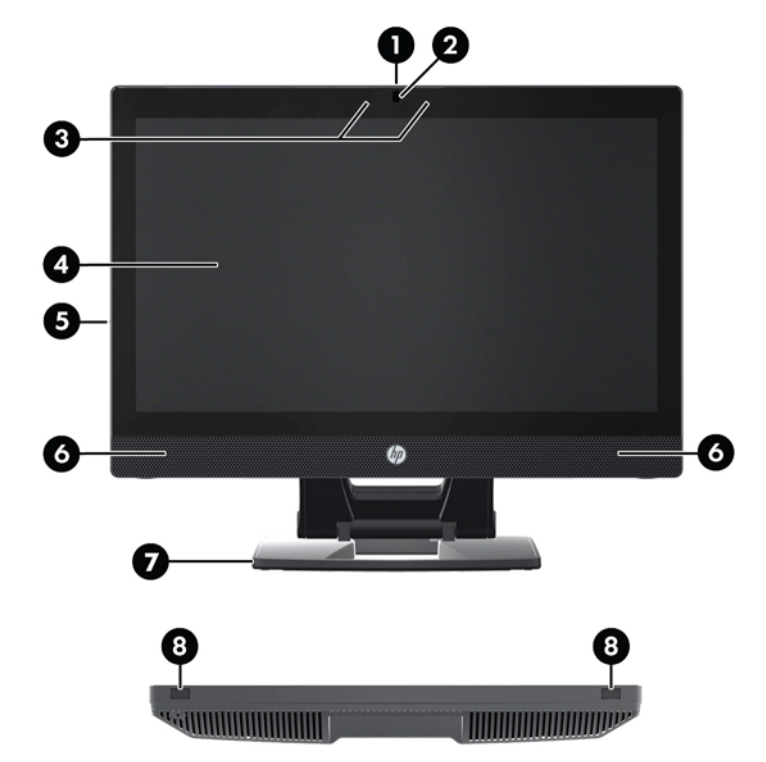

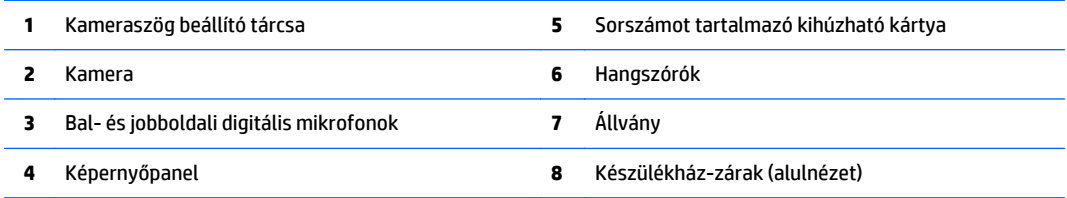

## <span id="page-14-0"></span>**Oldalsó részegységek**

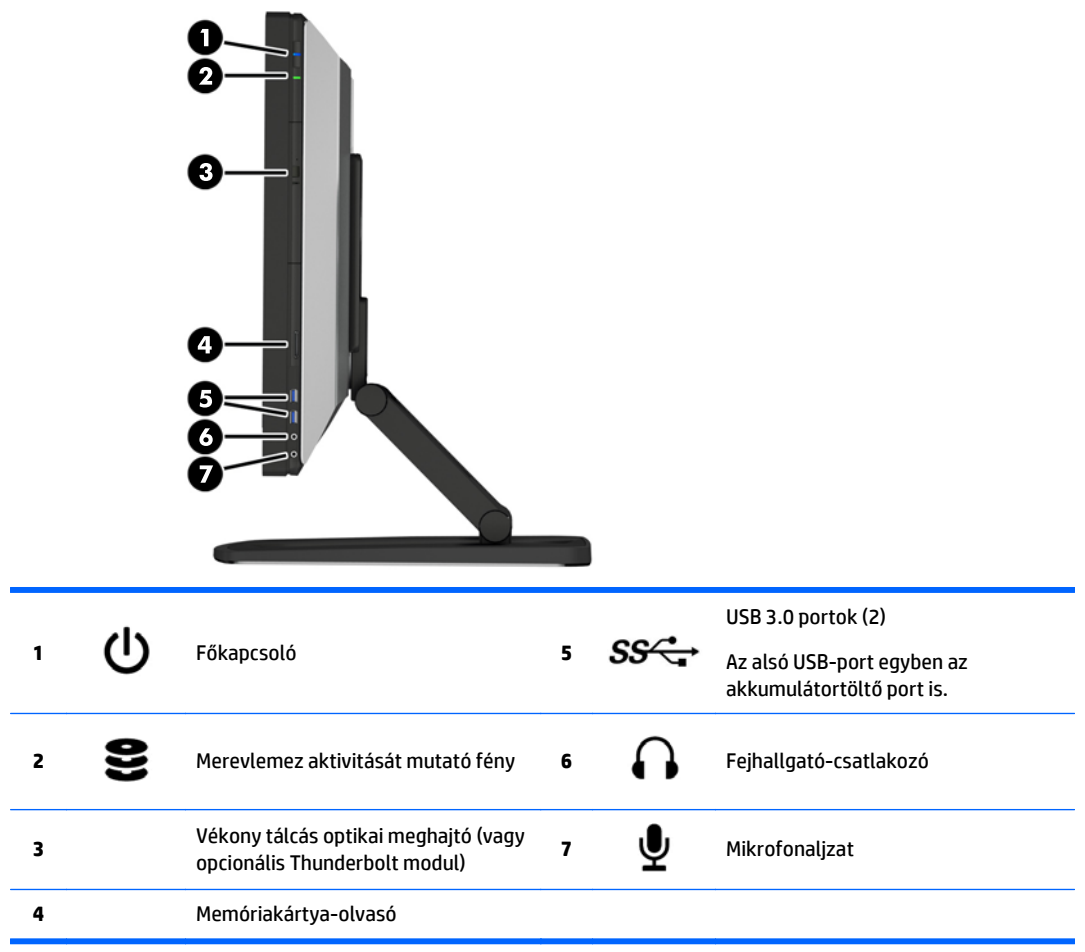

### <span id="page-15-0"></span>**Hátsó részegységek**

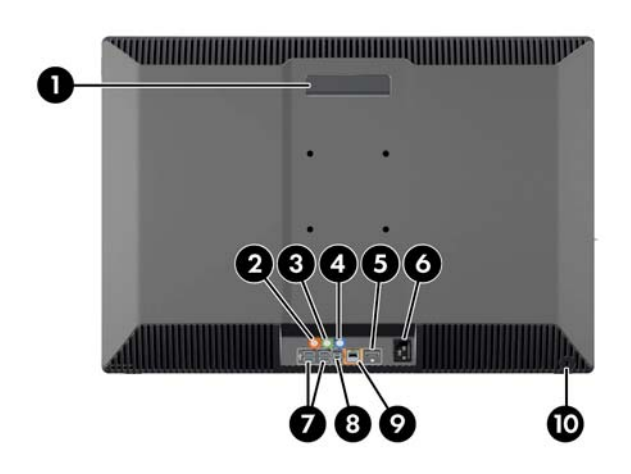

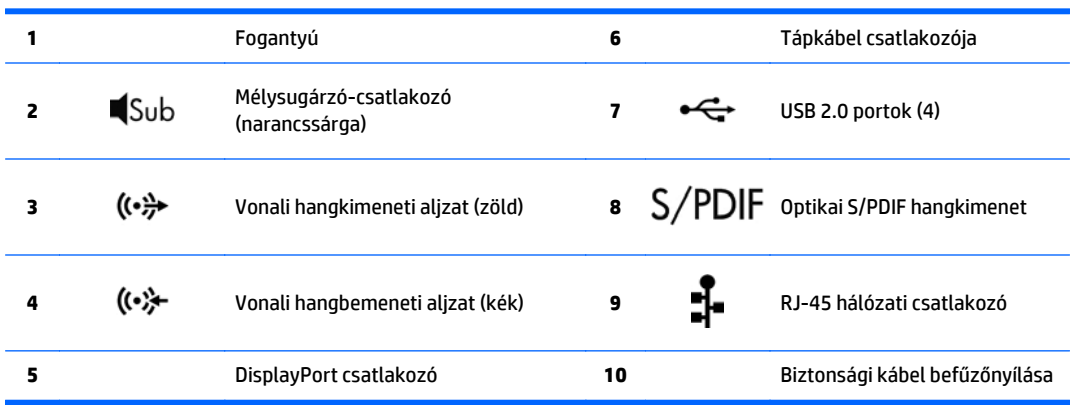

# <span id="page-16-0"></span>**Termékspecifikációk**

### **Fizikai jellemzők**

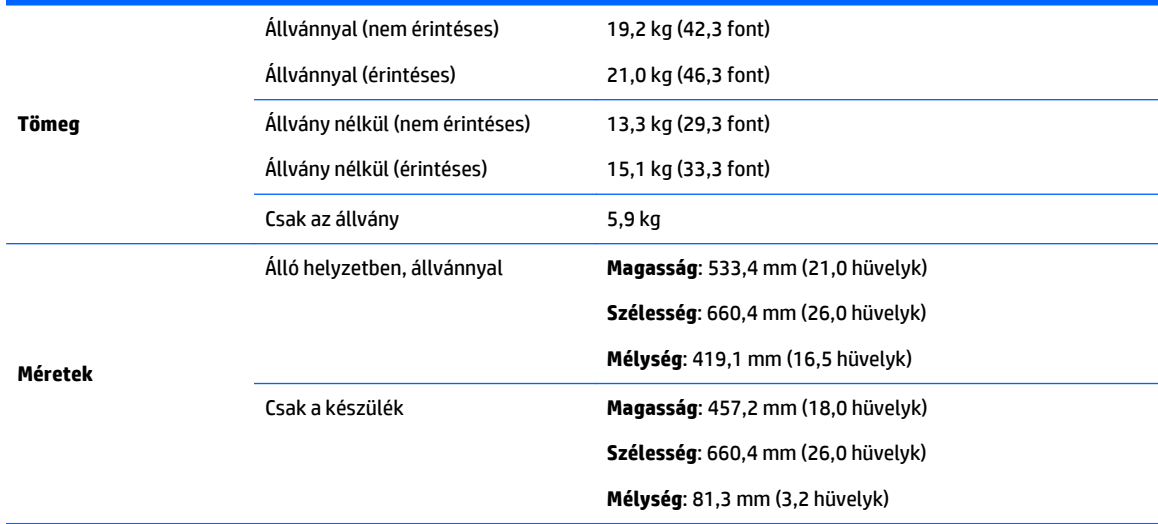

### **Környezeti adatok**

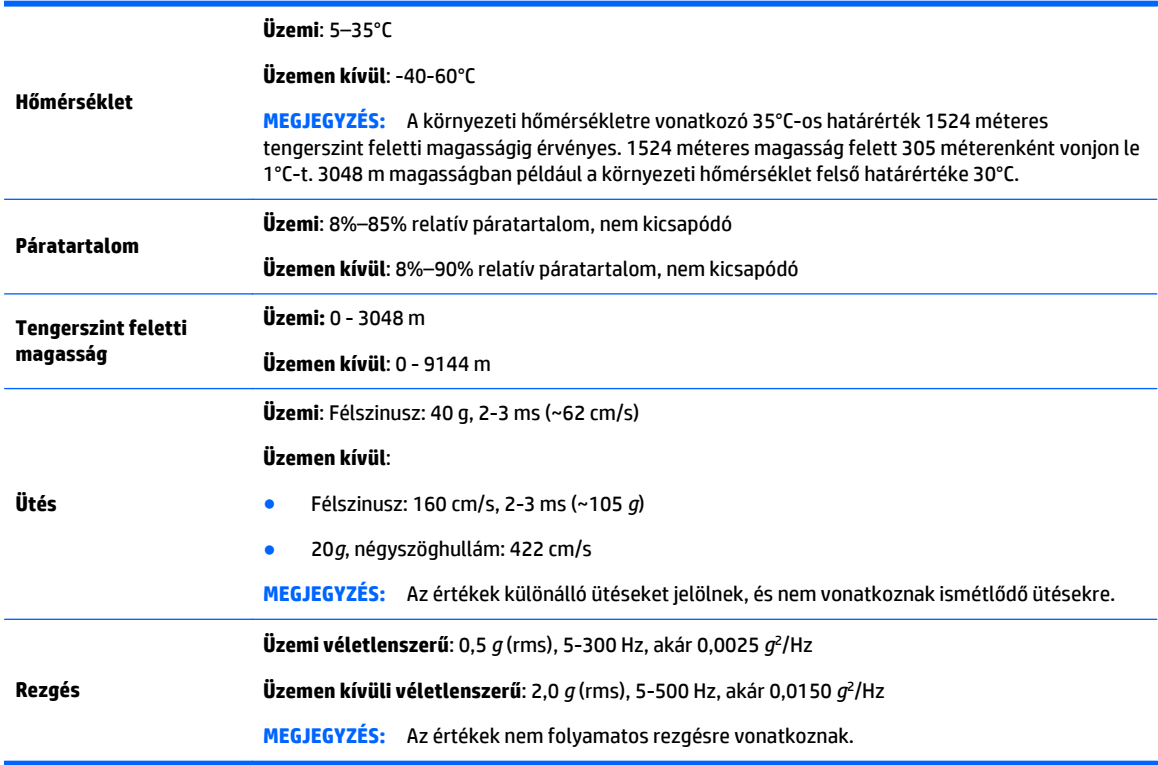

# <span id="page-17-0"></span>**3 A munkaállomás beállítása és használata**

- A munkaállomás beállítása
- Érintőképernyő[s kézmozdulatok használata](#page-24-0)
- A kijelző [beállításai](#page-30-0)
- [A hangjel beállítása](#page-34-0)
- [A webkamera használata](#page-34-0)
- [Külön vásárolt alkatrészek telepítése](#page-34-0)
- **[Biztonság](#page-34-0)**
- [Újrahasznosítás](#page-34-0)

### **A munkaállomás beállítása**

### **Elhelyezés és szellőzés**

A megfelelő szellőzés alapvető fontosságú a munkaállomás üzemeltetéséhez. A megfelelő szellőzés biztosításához:

- A munkaállomást stabil, vízszintes felületen használja.
- Biztosítsa legalább a következő méretű szabad helyet:
	- 12 cm szabad hely a munkaállomás előtt, mögött, fölött és alatt
	- 16 cm szabad hely az optikai meghajtó jobb oldalán
- Gondoskodjon róla, hogy a munkaállomás területén a levegő hőmérséklete az előírt értékeken belül legyen (lásd: [Környezeti adatok](#page-16-0) 9. oldal).
- Soha ne korlátozza a munkaállomás be- vagy kimenő légáramlását a ventilátorok vagy bemenő szellőzőnyílások elzárásával.

### <span id="page-18-0"></span>**A telepítés folyamata**

**1.** A HP Z1 G2 munkaállomás tömege 19,2 kg (42,3 font) a nem érintéses típus esetén, és 21,0 kg (46,3 font) az érintéses típus esetén, és a dobozból két embernek kell kiemelnie.

**A FIGYELEM!** Ha a terméket képpel megjelölt csomagolásban szállítják, akkor a terméket a tömegéből adódó személyi sérülések elkerülése érdekében mindig két embernek kell megemelnie.

**FIGYELEM!** Az áramütés veszélyének és a készülék károsodásának elkerülése érdekében tartsa be az alábbiakat:

- A tápkábelt mindig könnyen hozzáférhető váltakozó áramú aljzathoz csatlakoztassa.
- A munkaállomás áramtalanítását a tápkábelnek a hálózati dugaszolóaljzatból történő kihúzásával végezze (ne a munkaállomásból húzza ki a tápkábelt).
- Ha a tápkábelen háromérintkezős csatlakozó van, azt mindig földelt háromérintkezős dugaszolóaljzathoz csatlakoztassa. Ne kerülje meg a tápkábel földelését (például kétérintkezős adapter beiktatásával). A földelés fontos biztonsági elem.

A további biztonsági és jogi tájékoztatást lásd a munkaállomás felhasználói útmutatóit kísérő *Jogi, biztonsági és környezetvédelmi tudnivalók* című dokumentumban.

- **2.** Nyomja le a készüléket a legalsó vízszintes helyzetébe.
	- **VIGYÁZAT!** Soha ne nyissa a ki az egységet, amíg az nincs a legalsó vízszintes helyzetben. Ha nem így tesz, a rendszer összetevői megsérülhetnek.

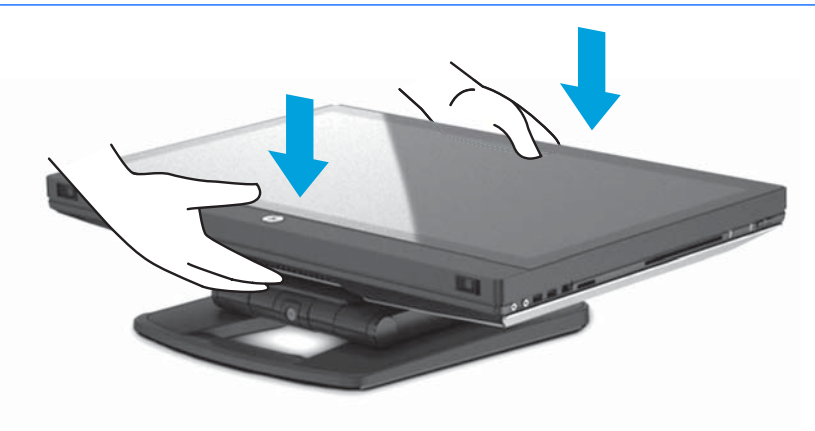

**3.** Csúsztassa a munkaállomás alján található reteszeket kifelé, és nyissa ki a készülékházat.

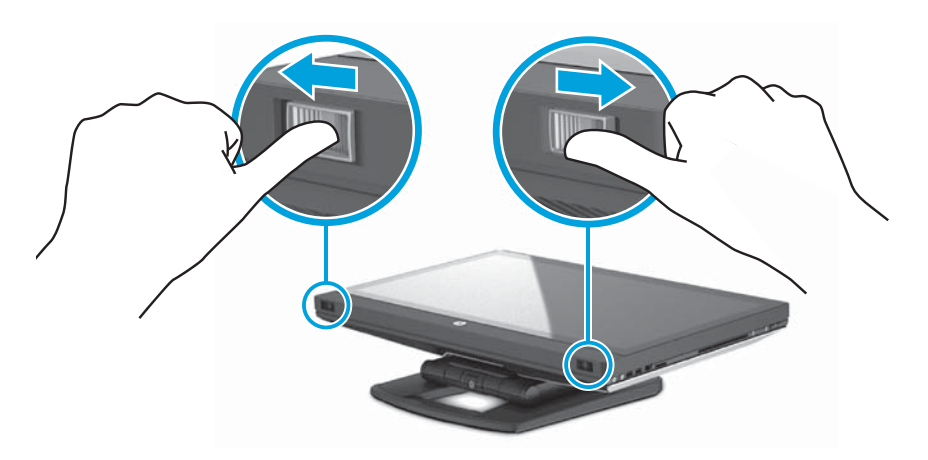

**4.** Helyezze be az USB vezeték nélküli adó-vevőt a belső USB-portba, és zárja be a készülékházat.

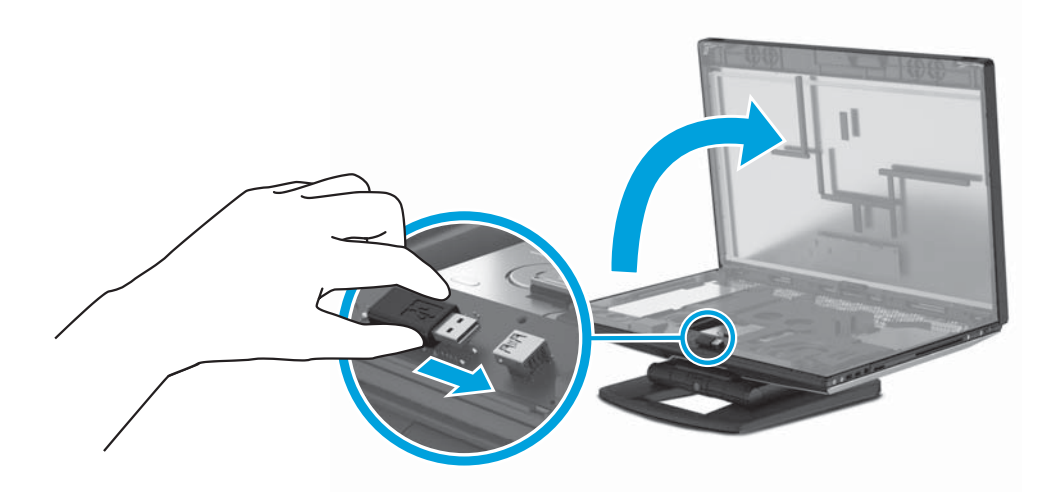

**MEGJEGYZÉS:** Vegye figyelembe a következőket:

- A belső USB-port körül vonal jelzi a belső USB-eszköz számára megengedett maximális területet. Az USB vezeték nélküli adó-vevőnek be kell férnie erre a területre.
- Az USB vezeték nélküli adó-vevő a billentyűzet dobozában van.
- Az USB vezeték nélküli adó-vevőt egy oldalsó USB-portra is telepítheti.
- Gondoskodjon róla, hogy az egér és a billentyűzet legfeljebb 30 cm távolságra legyen a munkaállomástól, és azokat más eszközök interferenciája ne zavarja.

**5.** Nyomja le a készülék előlapját, majd nyomja meg rajta a zöld gombot, amíg kattanást nem hall.

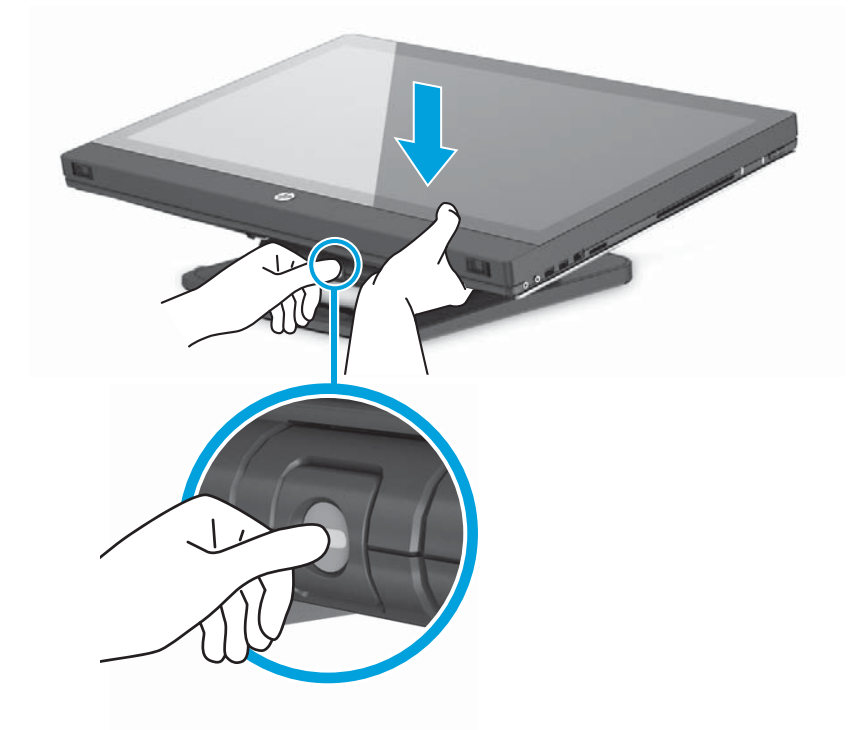

**6.** Emelje fel a készüléket a legfelső vízszintes helyzetébe.

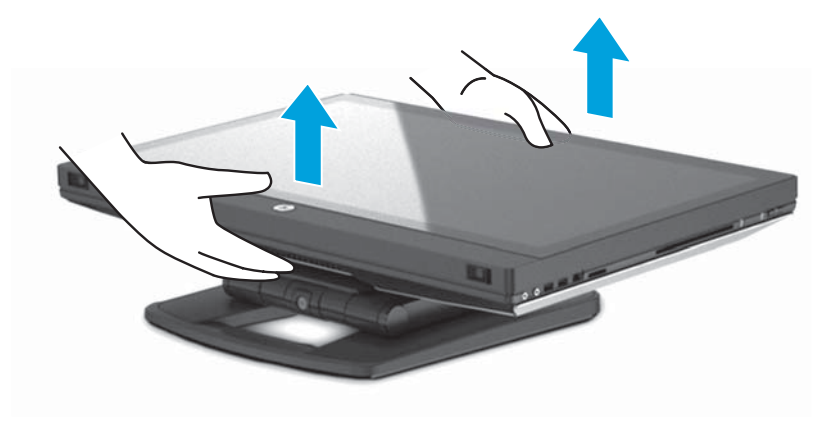

**7.** Forgassa el a monitort a teljes függőleges álló helyzetébe (szükség lesz valamekkora erő kifejtésére).

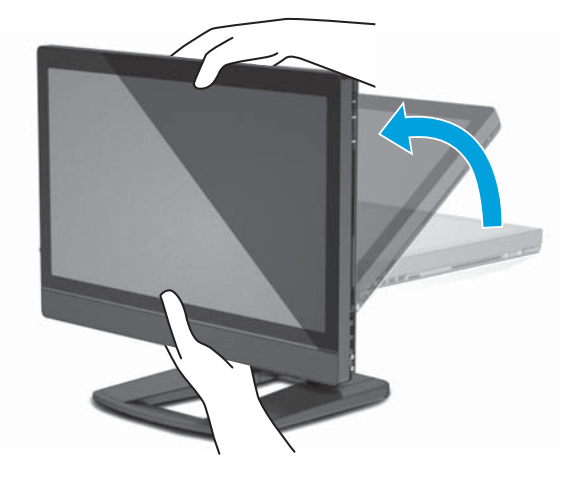

**8.** Csatlakoztassa a tápkábelt és a perifériákat.

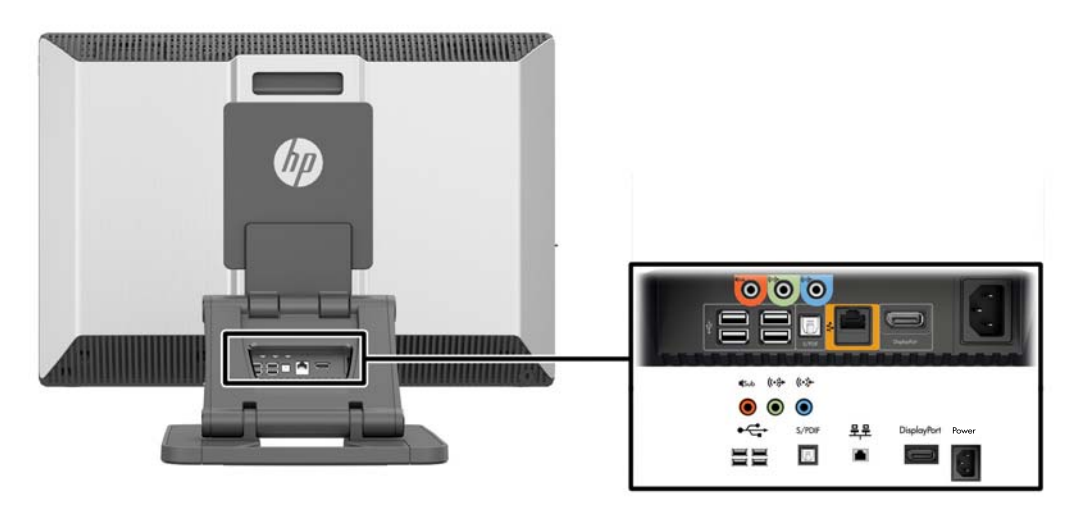

- **FONTOS:** Az USB vezeték nélküli adó-vevőt NE IDE HELYEZZE BE. Az utasításokat lásd a 3. és a 4. lépésben.
- **9.** Csatlakoztassa a munkaállomást földelt váltóáramú hálózati aljzathoz (1), és kapcsolja be az egységet (2).

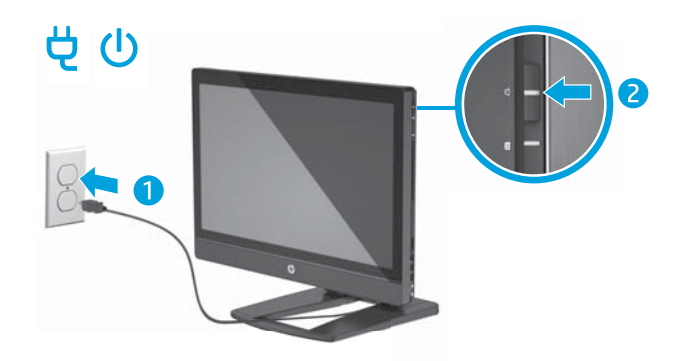

<span id="page-22-0"></span>**10.** Csatlakoztassa az egységet az internethez vezeték nélküli szolgáltatással vagy az RJ-45 hálózati kábelen keresztül.

WLAN beállításához és az internethez történő csatlakozáshoz szüksége van egy szélessávú modemre (DSL- vagy kábelmodem) (külön vásárolható meg), egy internetszolgáltatótól vásárolt nagy sebességű internetelérésre és egy vezeték nélküli útválasztóra (külön vásárolható meg).

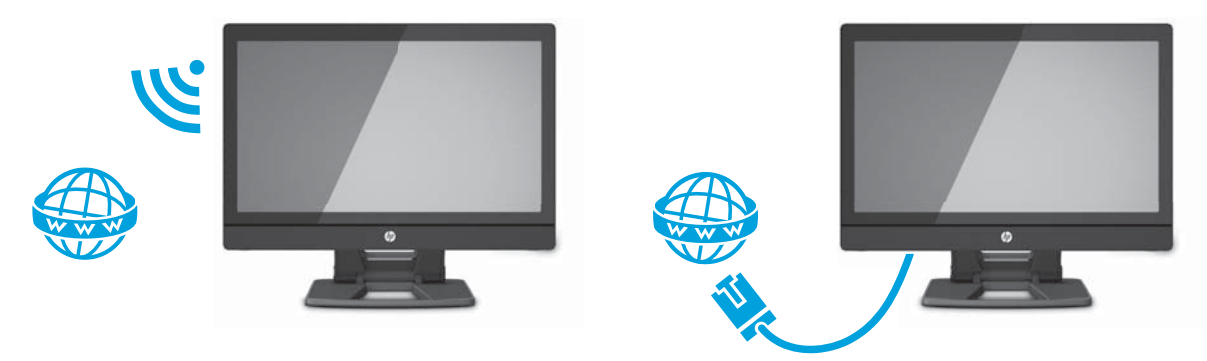

#### **Bluetooth-eszközök csatlakoztatása**

A munkaállomás Bluetooth® -kompatibilis. Bluetooth vezeték nélküli eszköz csatlakoztatása:

- **1.** Kapcsolja be a Bluetooth eszközön a rádiós jel sugárzását, hogy a munkaállomás fel tudja fedezni (az utasításokat az eszköz dokumentációjában találja).
- **2.** A Windows **Vezérlőpultjánál** válassza a **Hardver és hang**, majd az **Eszközök és nyomtatók** lehetőséget.
	- Ha a Bluetooth-eszköz egy nyomtató, válassza a **Nyomtató hozzáadása**, majd a **Hálózati, vezeték nélküli vagy Bluetooth rendszerű nyomtató hozzáadása** lehetőséget, és kövesse a képernyőn megjelenő utasításokat.
	- Minden más eszköz esetében válassza az **Eszköz hozzáadása**, majd a **Bluetooth-eszközök** lehetőséget, és kövesse a képernyőn megjelenő utasításokat.

#### **Bluetooth-eszközök letiltása**

A Bluetooth-funkciókat a BIOS-ból, az operációs rendszerből vagy a vezeték nélküli moduloknak a rendszerből való eltávolításával lehet letiltani.

**MEGJEGYZÉS:** A Bluetooth-funkciók BIOS-on keresztüli letiltásával vagy a vezeték nélküli moduloknak a rendszerből való eltávolításával a WLAN-funkciót is letiltja.

A Bluetooth-funkciók BIOS használatával történő letiltásához tegye a következőket:

- **1.** A rendszerindítás alatt nyomja meg az **F10** billentyűt, hogy belépjen a BIOS beállításaiba.
- **2.** A képernyő teteje közelében lévő menüpontválasztók között keresse meg és válassza ki a **Security** (Biztonság) menüt.
- **3.** Válassza a **Slot Security** (Bővítőhely-biztonság) elemet.
- **4.** Válassza a **Slot 1 mini PCIe / mSATA** lehetőséget.
- **5.** A nyílbillentyűk használatával állítsa át az **Enabled** (Engedélyezve) lehetőséget **Disabled** (Letiltva) lehetőségre, majd nyomja meg az **F10** billentyűt a módosítás elfogadásához.
- **6.** Válassza a **File** (Fájl) lehetőséget a fejlécmenükből, majd a **Save Changes and Exit** (Módosítások mentése és kilépés) lehetőséget.

<span id="page-23-0"></span>A Bluetooth-funkciók Windows 7 operációs rendszerben történő letiltásához tegye a következőket:

- **1.** Módosítsa a **Nézet** lehetőséget a **Kategória** értékről vagy **Nagy ikon** vagy **Kis ikon** értékre.
- **2.** A **Vezérlőpulton** nyissa meg az **Eszközkezelőt**.
- **3.** Bontsa ki a **Bluetooth-rádiók** lehetőséget.
- **4.** Keresse meg az **Intel® Wireless Bluetooth® 4.0 Adapter** elemet.
- **5.** Válassza a **Letiltás** lehetőséget.
- **6.** Válassza az **Igen** lehetőséget.
- **7.** Az ismételt engedélyezéséhez válassza az **Engedélyezés** lehetőséget.

A Bluetooth-funkciók Windows 8 vagy Windows 10 operációs rendszerben történő letiltásához tegye a következőket:

- **1.** Módosítsa a **Nézet** lehetőséget a **Kategória** értékről vagy **Nagy ikon** vagy **Kis ikon** értékre.
- **2.** A **Vezérlőpulton** nyissa meg az **Eszközkezelőt**.
- **3.** Bontsa ki a **Bluetooth** lehetőséget.
- **4.** Válassza ki az **Intel® Wireless Bluetooth® 4.0 + HS Adapter** elemet a menü megnyitásához.
- **5.** Válassza az **Illesztőprogram** menüt, majd a **Letiltás** lehetőséget.
- **6.** Válassza az **Igen** lehetőséget.
- **7.** Az ismételt engedélyezéséhez válassza az **Engedélyezés** lehetőséget.

A vezeték nélküli modulok eltávolításához lásd a részegységek eltávolításáról és visszahelyezéséről szóló tájékoztató anyagok valamelyikét:

- A *Maintenance and Service Guide* (Karbantartási és szervizelési útmutatót) a [http://www.hp.com/](http://www.hp.com/support/workstation_manuals) [support/workstation\\_manuals](http://www.hp.com/support/workstation_manuals) címen.
- A munkaállomáshoz való videókat a következő címen: <http://www.hp.com/go/sml>

#### **WLAN letiltása**

**WEGJEGYZÉS:** A HP Z1 G2 munkaállomáson a WLAN alapértelmezetten engedélyezve van.

**MEGJEGYZÉS:** A WLAN-funkció BIOS-on keresztüli letiltásával, vagy a vezeték nélküli moduloknak a rendszerből való eltávolításával a Bluetooth-funkciókat is letiltja.

A WLAN-t a BIOS-ból, az operációs rendszerből vagy a vezeték nélküli moduloknak a rendszerből való eltávolításával lehet letiltani.

A WLAN BIOS használatával történő letiltásához tegye a következőket:

- **1.** A rendszerindítás alatt nyomja meg az **F10** billentyűt, hogy belépjen a BIOS beállításaiba.
- **2.** A képernyő teteje közelében lévő menüpontválasztók között keresse meg és válassza ki a **Security** (Biztonság) menüt.
- **3.** Válassza a **Slot Security** (Bővítőhely-biztonság) elemet.
- **4.** Válassza a **Slot 1 mini PCIe / mSATA** lehetőséget.
- <span id="page-24-0"></span>**5.** A nyílbillentyűk használatával állítsa át az **Enabled** (Engedélyezve) lehetőséget **Disabled** (Letiltva) lehetőségre, majd nyomja meg az **F10** billentyűt a módosítás elfogadásához.
- **6.** Válassza a **File** (Fájl) lehetőséget a fejlécmenükből, majd a **Save Changes and Exit** (Módosítások mentése és kilépés) lehetőséget.

A WLAN Windows 7 operációs rendszerben történő letiltásához tegye a következőket:

- **1.** Módosítsa a **Nézet** lehetőséget a **Kategória** értékről vagy **Nagy ikon** vagy **Kis ikon** értékre.
- **2.** A **Vezérlőpulton** nyissa meg az **Eszközkezelőt**.
- **3.** Bontsa ki a **Hálózati adapterek** lehetőséget.
- **4.** Válassza ki az **Intel® Dual Band Wireless-AC 7260** elemet.
- **5.** Válassza a **Letiltás** lehetőséget.
- **6.** Válassza az **Igen** lehetőséget.
- **7.** Az ismételt engedélyezéséhez válassza az **Engedélyezés** lehetőséget.

A WLAN-funkciók Windows 8 vagy Windows 10 operációs rendszerben történő letiltásához tegye a következőket:

- **1.** Módosítsa a **Nézet** lehetőséget a **Kategória** értékről vagy **Nagy ikon** vagy **Kis ikon** értékre.
- **2.** A **Vezérlőpulton** nyissa meg az **Eszközkezelőt**.
- **3.** Bontsa ki a **Hálózati adapterek** lehetőséget.
- **4.** Válassza ki az **Intel® Dual Band Wireless-AC 7260** elemet.
- **5.** Nyissa meg az **Illesztőprogram** menüt.
- **6.** Válassza a **Letiltás** lehetőséget.
- **7.** Válassza az **Igen** lehetőséget.
- **8.** Az ismételt engedélyezéséhez válassza az **Engedélyezés** lehetőséget.

A vezeték nélküli modulok eltávolításához lásd a részegységek eltávolításáról és visszahelyezéséről szóló tájékoztató anyagok valamelyikét:

- A *Maintenance and Service Guide* (Karbantartási és szervizelési útmutatót) a [http://www.hp.com/](http://www.hp.com/support/workstation_manuals) [support/workstation\\_manuals](http://www.hp.com/support/workstation_manuals) címen.
- A munkaállomáshoz való videókat a következő címen: <http://www.hp.com/go/sml>

## **Érintőképernyős kézmozdulatok használata**

Érintőképernyős munkaállomásokon a képernyőn lévő elemeket közvetlenül az ujjaival vezérelheti. Az érintőmozdulatok használatához olyan érintéses típusú termékkel kell rendelkeznie, amelyen telepítve van a Microsoft Windows.

**TIPP:** Érintőképernyős munkaállomásokon a kézmozdulatokat végrehajthatja a képernyőn, vagy a billentyűzetet és az egeret is használhatja.

**MEGJEGYZÉS:** Nem minden program támogat minden kézmozdulatot. Ha nincs másként meghatározva, a kézmozdulatokat a Windows összes verziója támogatja.

### <span id="page-25-0"></span>**Egyujjas csúsztatás**

Az egyujjas csúsztatás főleg listák és oldalak pásztázására vagy görgetésére használatos, de más interakciókra, például egy objektum mozgatására is használható.

- A képernyőn keresztüli görgetéshez óvatosan csúsztassa egyik ujját a képernyőn keresztül a kívánt irányba.
- **MEGJEGYZÉS:** Amikor Windows 8 operációs rendszerben sok alkalmazás látható a kezdőképernyőn, az ujja csúsztatásával balra vagy jobbra mozgathatja a képernyőt.
- Húzáshoz tartson lenyomva egy objektumot, majd húzza át másik helyre.

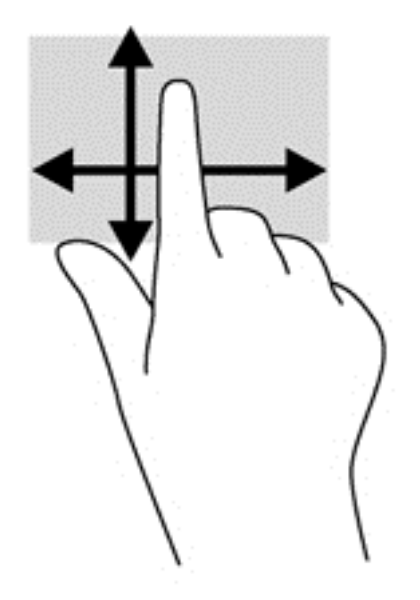

#### **Koppintás**

A képernyőn történő kijelöléshez használja a koppintás funkciót.

● A kijelöléshez egy ujjal koppintson egy objektumra. Ha egy elemre kétszer koppint rá, azzal megnyitja.

### <span id="page-26-0"></span>**Görgetés**

A görgetés akkor hasznos, ha a mutatót egy lapon vagy képen fel-le, illetve jobbra-balra szeretne mozgatni.

● Helyezze két ujját a képernyőre, majd húzza őket fel, le, jobbra vagy balra.

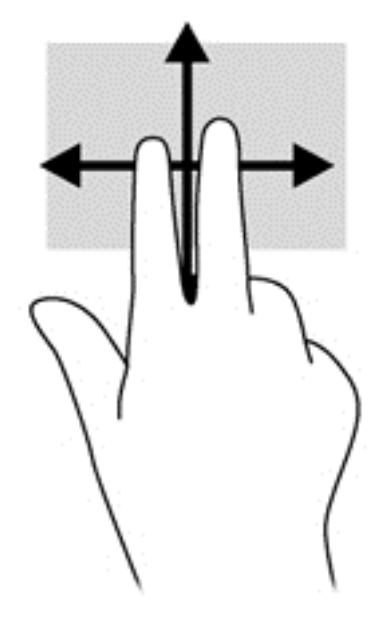

### **Csípés/nyújtás**

A csippentés és a széthúzás lehetővé teszi, hogy képeket és szöveget nagyítson és kicsinyítsen.

- A nagyításhoz helyezze két ujját egymás mellé a képernyőn, majd húzza őket szét.
- A kicsinyítéshez helyezze két ujját egymástól távolabb a képernyőn, majd közelítse őket egymáshoz.

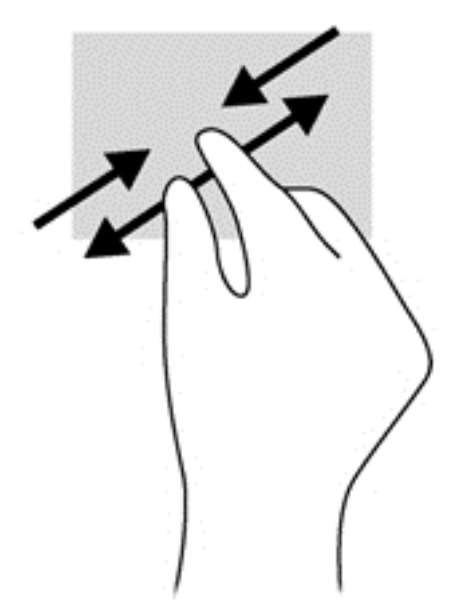

### <span id="page-27-0"></span>**Forgatás (csak egyes típusoknál)**

Az elforgatás lehetővé teszi, hogy különböző elemeket, például fényképeket forgasson el.

- Bal keze mutatóujját helyezze a forgatni kívánt objektumra. Jobb keze mutatóujját csúsztassa lendületesen 12 óra állásból 3 óra állásba. A visszaforgatáshoz húzza mutatóujját 3 órától 12 óráig.
- **MEGJEGYZÉS:** Az elforgatás funkciót olyan alkalmazásokhoz tervezték, amelyekkel objektumok vagy képek manipulálhatók. Az elforgatás nem feltétlenül működik minden alkalmazásban.

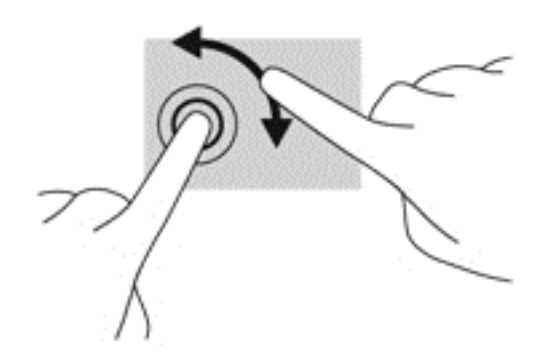

### **Pöccintés a szélekről (csak Windows 8-as típusoknál)**

A képernyő szélén történő pöccintéssel olyan feladatokat hajthat végre, mint a beállítások megváltoztatása vagy az alkalmazások keresése és használata.

#### **Pöccintés a jobb szélről**

A jobb szélről történő pöccintéssel megjelennek a gombok, amelyekkel kereshet, megoszthat, alkalmazásokat indíthat el, eszközökhöz férhet hozzá vagy módosíthatja a beállításokat.

● A gombok megjelenítéséhez finoman húzza az ujját a képernyő jobb szélétől a képernyő közepe felé.

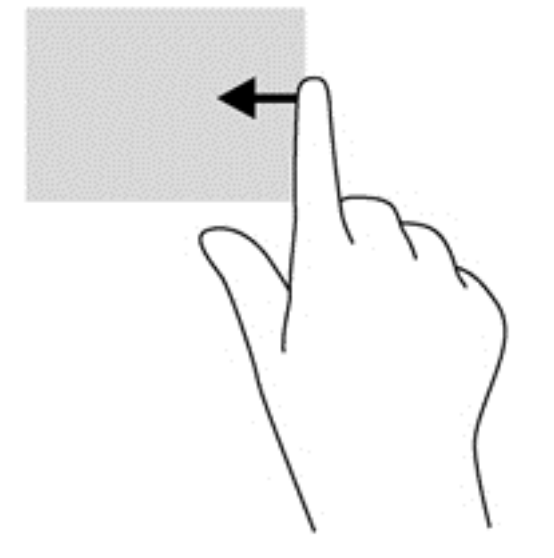

#### <span id="page-28-0"></span>**Pöccintés a bal szélről**

A bal szélről történő pöccintéssel megjelennek a megnyitott alkalmazások, így gyorsan tud váltani közöttük.

● Az alkalmazások közötti váltáshoz óvatosan pöccintsen az ujjával a képernyő bal szélétől befelé. Az összes megnyitott alkalmazás megjelenítéséhez az ujja felemelése nélkül pöccintsen visszafelé a képernyő bal széle felé.

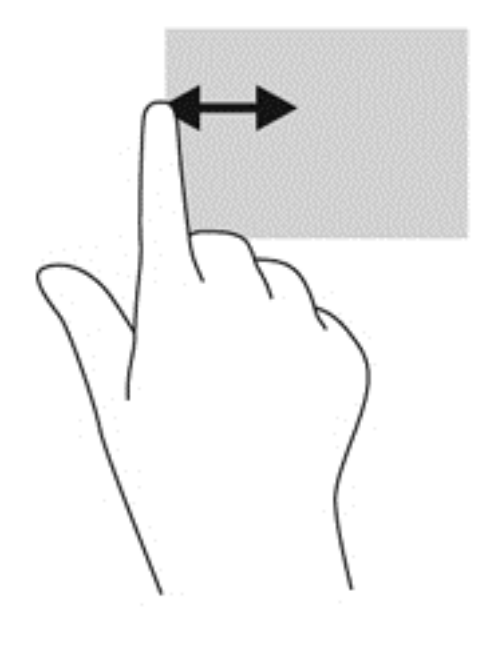

#### **Pöccintés az alsó szélről**

A képernyő alsó széléről történő pöccintéssel megnyithatja a munkaállomáson elérhető alkalmazások listáját.

**▲** A Windows kezdőképernyőjéről óvatosan pöccintsen az ujjával a képernyő alsó széléről a képernyő közepe felé az elérhető alkalmazások megtekintéséhez.

#### **Koppintás**

A képernyőn ugyanúgy koppinthat vagy duplán koppinthat, ahogy egy külső egérrel kattintana vagy duplán kattintana. Koppintson egy elemre, és tartsa rajta az ujját, hogy megtekintse a helyi menüt.

**MEGJEGYZÉS:** Koppintson a képernyőre, és tartsa ott az ujját, amíg egy kör nem jelenik meg a megérintett terület körül – ezután megjelenik a helyi menü.

### <span id="page-29-0"></span>**Ujjvonás (csak Windows 7-es típusoknál)**

Érintse meg a képernyőt egy finom és gyors felfelé, lefelé, balra vagy jobbra húzott ujjvonással, hogy képernyőkön navigáljon keresztül, vagy dokumentumokon görgessen gyorsan át.

**WEGJEGYZÉS:** A sikeres tollvonáshoz az aktív ablaknak görgetősávot kell tartalmaznia.

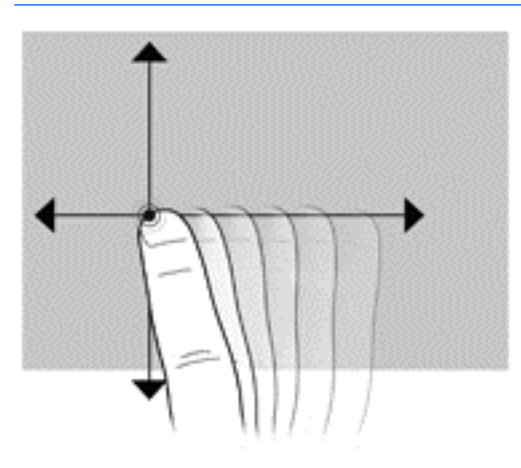

#### **Húzás**

Nyomja rá az ujját a képernyőn egy elemre, majd az ujja mozgatásával húzza az elemet egy új helyre. Ezt a kézmozdulatot dokumentumok lassú végiggörgetésére is használhatja.

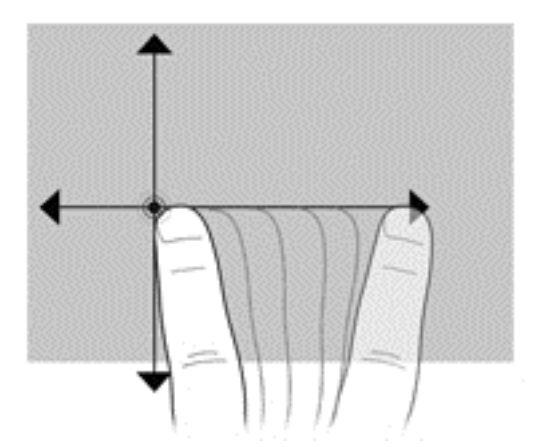

#### **Az érintőképernyő személyes beállításainak megadása**

- **1.** A személyes beállítások megadásához végezze el a következők egyikét:
	- (Windows 7) Válassza a **Vezérlőpult > Hardver és hang > Toll és érintés** lehetőséget.
	- (Windows 8) A **kezdőképernyőről** válassza a **Vezérlőpult**, **Hardver és hang**, majd a **Toll és érintés** lehetőséget.

Ezek a beállítások az adott érintőképernyőre és munkaállomásra szabottak.

**2.** Balkezes, illetve jobbkezes felhasználók beállításainak megadásához nyissa meg a **Vezérlőpult** elemet, válassza ki a **Hardver és hang**, majd **Táblaszámítógép beállításai**, végül pedig az **Egyéb** lehetőséget.

Ezek a beállítások az adott érintőképernyőre és munkaállomásra szabottak.

# <span id="page-30-0"></span>**A kijelző beállításai**

### **A képernyő fényerejének beállítása**

A HP Z1 G2 munkaállomáson két módszerrel lehet beállítani a képernyő fényerejét.

- A háttérvilágítás fényerejének beállítása csak a belső képernyőpanel átlagos fényerejét ellenőrzi.
- A pixelszín-fényerő beállítás az egyes pixelszínek fényerejének erősségét állítja be a belső képernyőpanelen és a külső monitoron. A pixelszín-fényerő módosítása hatással van a pixelek színére, és a képernyőn megjelenő színekre.

### **A képernyőpanel fényerejének vezérlése**

#### **Belső képernyőpanel háttérvilágításának fényereje**

A Windows két külön módszert kínál a belső képernyőpanel háttér-világítási fényerejének vezérléséhez. Ezzel a két beállítással a háttér fényereje 100%-ról 30%-ra állítható.

#### **Csak Windows 7 és Windows 10 rendszeren**

- **1.** Válassza ki a **Vezérlőpult** elemet.
- **2.** Módosítsa a **Nézet** lehetőséget a **Kategória** értékről vagy **Nagy ikonok** vagy **Kis ikonok** értékre.
- **3.** Válassza ki az **Energiagazdálkodási lehetőségek** elemet.
- **4.** A beállítások elvégzéséhez mozgassa a képernyőfényerő csúszkát az ablak alján.
- **5.** Az ablak alján válassza az **Alkalmaz** vagy az **OK** gombot a módosítások mentéséhez.

– vagy –

- **1.** Válassza a **Start > Programok > Termelékenység és eszközök > HP My Display** lehetőséget.
- **2.** Válassza a **Beállítás** lehetőséget.
- **3.** A beállításokhoz mozgassa a csúszkát.
- **4.** Az ablak alján válassza az **Alkalmaz** vagy az **OK** gombot a módosítások mentéséhez.

#### **Windows 8**

- **1.** Módosítsa a **Nézet** lehetőséget a **Kategória** értékről vagy **Nagy ikon** vagy **Kis ikon** értékre.
- **2.** A gombok megjelenítéséhez vigye az egérmutatót a kezdőképernyő jobb felső sarkára.
- **3.** Válassza ki a **Beállítások** lehetőséget.
- **4.** A jobb alsó sarokban válassza ki a **Fényerő** opciót.
- **5.** A beállításokhoz mozgassa a csúszkát.

#### **A képernyőpanel és egy külső monitor fényerejének szabályozása.**

A pixelszín-fényerő az Intel® iGFx vagy az NVIDIA MXM grafikus vezérlőegység kezelőfelületén állítható be. Mindkét vezérlő a belső képernyőpanelt és egy külső monitort képes beállítani. Ez a beállítás hatással van az egyes RGB-pixelek fényerőszintjére, valamint a pixelek színére.

#### **A belső képernyőpanel beállításai az Intel iGFx vezérlővel**

- **1.** Kattintson a jobb egérgombbal a képernyőhöz tartozó asztalon egy üres területre a rendszermegjelenítés-vezérlés ablak megnyitásához. Válassza a **Graphics Properties** (Grafikai tulajdonságok) lehetőséget.
- **2.** Válassza az **Advanced** (Speciális) lehetőséget, majd az **OK** gombot. Megnyílik az Intel Graphics and Media (Intel grafika és média) vezérlőpanel.
- **3.** Az Intel Graphics and Media (Intel grafika és média) vezérlőpanel bal oldalán válassza a **Display** (Képernyo) > **Color Enhancement** (Színjavítás) lehetoséget.
- **4.** Nyissa meg a **Display** (Képernyő) legördülő menüt, és válassza a **Built-In Display** (Beépített képernyő) lehetőséget.
- **5.** A fényerő csúszka beállítása 0%. Mozgassa a csúszkát a fényerő 100%-ra vagy –60%-ra történő beállításához.
- **6.** Az ablak alján válassza az **Alkalmaz** vagy az **OK** gombot a módosítások mentéséhez.

#### **Intel iGFx pixelszín beállítások külső monitoron**

- **1.** Kattintson a jobb egérgombbal a képernyőhöz tartozó asztalon egy üres területre a rendszermegjelenítés-vezérlés ablak megnyitásához. Válassza a **Graphics Properties** (Grafikai tulajdonságok) lehetőséget.
- **2.** Válassza az **Advanced** (Speciális) lehetőséget, majd az **OK** gombot. Megnyílik az Intel Graphics and Media (Intel grafika és média) vezérlőpanel.
- **3.** A vezérlőpanel bal oldalán válassza a **Display > Color Enhancement** (Képernyő > Színjavítás) lehetőséget.
- **4.** Nyissa meg a **Display** (Képernyő) legördülő menüt, majd az **External Monitor** (Külső monitor) alatt válassza ki a listából a saját monitorját. Ha például ZR2740w monitor van csatlakoztatva, válassza a **Digital Display ZR2740w** lehetőséget.
- **5.** A fényerő csúszka beállítása 50%. A csúszka fel vagy le mozgatásával állítsa be a fényerőt.
- **6.** Az ablak alján válassza az **Alkalmaz** vagy az **OK** gombot a módosítások mentéséhez.

#### **A belső képernyőpanel pixelszín beállításai az NVIDIAMXM vezérlővel**

- **1.** Kattintson a jobb egérgombbal a képernyőhöz tartozó asztalon egy üres területre a rendszermegjelenítés-vezérlés ablak megnyitásához. Válassza az **NVIDIA** vezérlőpultot.
- **2.** Válassza a **HP Z1 G2** képernyőpanel-ikont. Az ikon körül zöld keret jelenik meg.
- **3.** Az NVIDIA vezérlőpanel bal oldalán válassza az **Adjust desktop color settings** (Asztal színeinek beállítása) lehetőséget, majd a beállítások módosításához válassza ki a belső képernyőpanelt.
- **4.** Válassza a **Use NVIDIA Settings** (NVIDIA beállítások használata) opciót.
- **5.** A fényerő csúszka beállítása 50%. A csúszka fel vagy le mozgatásával állítsa be a fényerőt.
- **6.** Az ablak alján válassza az **Alkalmaz** vagy az **OK** gombot a módosítások mentéséhez.

#### **NVIDIA MXM vezérlő pixelszín beállítások külső monitoron**

- **1.** Kattintson a jobb egérgombbal a képernyőhöz tartozó asztalon egy üres területre a rendszermegjelenítés-vezérlés ablak megnyitásához. Válassza az **NVIDIA** vezérlőpultot.
- **2.** Válassza ki a külső monitor ikonját. Az ikon körül zöld keret jelenik meg.
- **3.** Az NVIDIA vezérlőpanel bal oldalán válassza az **Adjust desktop color settings** (Asztal színeinek beállítása) lehetőséget, és válassza ki a beállítani kívánt külső monitort.
- **4.** Válassza a **Use NVIDIA Settings** (NVIDIA beállítások használata) opciót.
- **5.** A fényerő csúszka beállítása 50%. A csúszka fel vagy le mozgatásával állítsa be a fényerőt.
- **6.** Az ablak alján válassza az **Alkalmaz** vagy az **OK** gombot a módosítások mentéséhez.

#### <span id="page-32-0"></span>**Külső monitor hozzáadása**

Egy monitor munkaállomáshoz történő csatlakoztatásához:

**1.** Állapítsa meg, hogy a monitorhoz milyen kábel és/vagy csatoló szükséges.

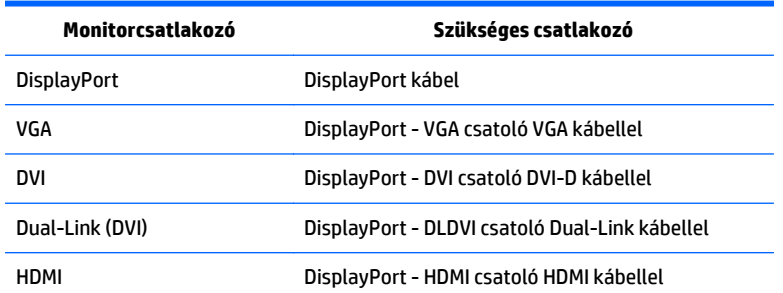

- **2.** Csatlakoztassa a kábel/adapter DisplayPort-os végét a munkaállomás hátulján található DisplayPort csatlakozóhoz.
- **3.** Csatlakoztassa a kábel másik végét a külső monitorhoz.
- **4.** Kapcsolja be a monitort. Ha a munkaállomáson Windows fut, és grafikus illesztőprogramot telepítettek, a munkaállomás automatikusan észleli a külső monitort, és kijelzőként használja.

#### **A képernyőpanel vagy egy külső monitor testreszabása**

A munkaállomás képernyőpaneljéhez vagy a külső monitorhoz tartozó frissítési gyakoriságot, képernyőfelbontást, színbeállításokat, betűméretet és energiagazdálkodási beállításokat manuálisan választhatja ki. Ehhez akár a grafikus feldolgozó egység (MXM kártya vagy integrált grafika) vezérlőpultját, akár a Windows **Vezérlőpult > Kijelző** lehetőséget használhatja.

A külső monitor testreszabására vonatkozó további információkat a monitorhoz mellékelt dokumentációban találhat.

### <span id="page-33-0"></span>**A HP Z1 G2 munkaállomás monitorként történő használata**

A HP Z1 G2 munkaállomás DisplayPort csatlakozója kétirányú, és lehetővé teszi, hogy a munkaállomást másik számítógép, pl. laptop kijelzőjeként használja. A másik számítógépnek (a továbbiakban: *külső grafikus forrás*) rendelkeznie kell kimenő DisplayPort csatlakozóval.

A portot a munkaállomás billentyűzetén lehet kimenőről bemenőre kapcsolni, valamint vissza. Kimenő üzemmódban a port külső monitort vezérel. Bemenő üzemmódban külső grafikus forrás vezérli a munkaállomás képernyőpaneljét.

**MEGJEGYZÉS:** Az itt leírt funkciót a munkaállomás csak Windows operációs rendszer alatt támogatja. Hasonló funkció néhány Linux operációs rendszer alatt is elérhető. A Linux szoftvercsomag a <http://www.hp.com/linux> címről tölthető le, vagy már az előre feltöltött Linux operációs rendszer is tartalmazhatja.

A munkaállomás használata monitorként:

**1.** Csatlakoztassa a DisplayPort kábel egyik végét a külső grafikus forrás DisplayPort csatlakozójához. Csatlakoztassa a kábel másik végét a HP Z1 G2 munkaállomás hátulján található DisplayPort csatlakozóhoz.

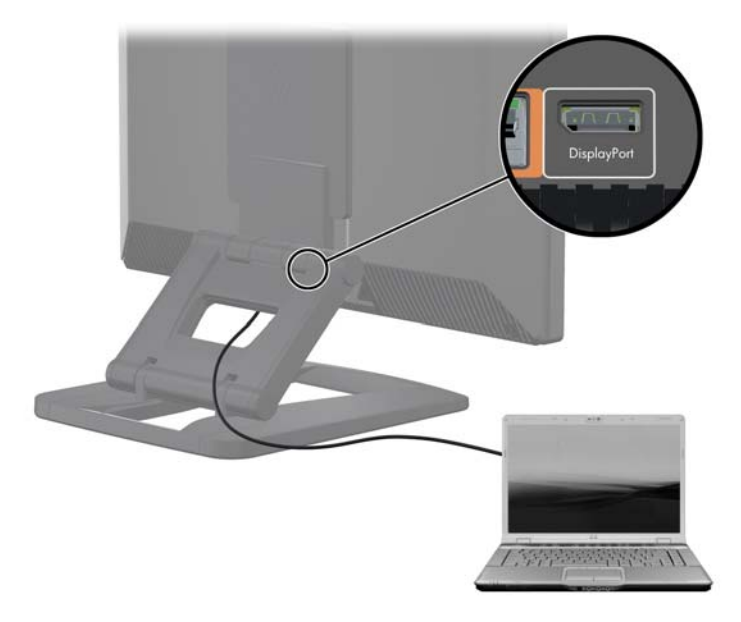

- **2.** A HP Z1 G2 munkaállomás billentyűzetén a **Ctrl + Shift + S + D** gombok egyidejű lenyomásával (*kijelzőváltás*) engedélyezze, hogy a munkaállomás külső grafikus forrás kimenő jelét jelenítse meg.
- **3.** A visszaváltáshoz nyomja meg egyszerre a **Ctrl + Shift + S + D** gombokat a HP Z1 G2 munkaállomás billentyűzetén a belső grafikus forrás aktiválásához, és a munkaállomás képernyőpaneljének készenléti üzemmódba történő állításához. A képernyőpanel aktiválásához a HP Z1 G2 munkaállomáson mozgassa meg az egeret vagy nyomja le a szóköz billentyűt.

**MEGJEGYZÉS:** E mögött a funkció mögött a **My Display** (saját kijelző) segédprogram áll, amely az új szoftverek és illesztőprogramok kiadását követően változhat. A legújabb szoftvert és illesztőprogramot a [http://www.portrait.com/dtune/hpw/enu/upgrade\\_instructions.html](http://www.portrait.com/dtune/hpw/enu/upgrade_instructions.html) címen tudja letölteni.

## <span id="page-34-0"></span>**A hangjel beállítása**

- A HP Z1 G2 munkaállomáson nincs hardveres hangerő-beállítás. (Viszont néhány billentyűzeten van hangerőgomb, általában a jobb felső sarokban.)
- A hangerő az operációs rendszer (OS) hangerő beállítójával vagy a szoftver (SW) hanglejátszóvezérlőivel állítható be.
- Az OS hangerő beállítója vagy az SW hanglejátszó-vezérlője függetlenek egymástól. Viszont mindkettő egyszerre aktív, és hatással van a hangjel teljes hangerejére.
- Ha a hangjel nem hallható, ellenőrizze az OS hangerő beállítóját vagy a SW hanglejátszó-vezérlőjét, és győződjön meg róla, hogy nincsenek-e túl alacsony szintre állítva.

### **A webkamera használata**

A webkamera automatikusan működik bármely webkamera-szoftverrel.

Működés közben a webkamerán aktivitásjelző fény világít. A fix fókuszú lencsék 0,5 méter távolságról nyújtanak optimális teljesítményt.

A munkaállomás tetején egy tárcsa a következő feladatok elvégzését teszi lehetővé:

- Kamera szögének állítása.
- A kamera letiltásához fordítsa a tárcsát ütközésig vissza a munkaállomás eleje felé. A kamera keresőjében a piros csík azt jelzi, hogy a kamera egyenesen lefelé néz a készülékházra. A felhasználó nem látható.

### **Külön vásárolt alkatrészek telepítése**

A munkaállomáson további részegységeket telepíthet, például memóriát, merevlemezeket, valamint vezeték nélküli modulokat.

- Az alkatrészek telepítését bemutató videókat a <http://www.hp.com/go/sml> címen tekintheti meg.
- A telepítési útmutatót és a műszaki információkat a *Maintenance and Service Guide* (Karbantartási és szervizelési útmutatóban) találja a [http://www.hp.com/support/workstation\\_manuals](http://www.hp.com/support/workstation_manuals) címen.

### **Biztonság**

A munkaállomás biztonsága érdekében a biztonsági kábel befűzőnyílására zárat illeszthet. A munkaállomás számos biztonsági funkcióval rendelkezik, így csökkenti a lopásveszélyt, és figyelmeztet, ha a készülékházat megpróbálják eltávolítani. A rendszerhez tartozó további hardver- és szoftverbiztonsági megoldásokról a *Maintenance and Service Guide* (Szervizelési és karbantartási útmutatóban) olvashat bővebben.

## **Újrahasznosítás**

A HP arra ösztönzi vásárlóit, hogy hasznosítsák újra a használt elektronikai hardvereszközöket, az eredeti HP nyomtatókazettákat és az újratölthető akkumulátorokat.

A HP alkatrészek és termékek újrahasznosításával kapcsolatos információkat a [http://www.hp.com/go/](http://www.hp.com/go/recycle) [recycle](http://www.hp.com/go/recycle) címen találhatja meg.

# <span id="page-35-0"></span>**4 Windows 7 beállítás, biztonsági mentés, visszaállítás és helyreállítás**

Ez a fejezet a munkaállomás Windows 7 operációs rendszerének telepítéséről és frissítéséről nyújt információkat. Az alábbi témaköröket érinti:

- A Windows 7 operációs rendszer telepítése
- [Windows 7 biztonsági mentés, visszaállítás és helyreállítás](#page-36-0)
- **VIGYÁZAT!** Amíg nem telepítette sikeresen az operációs rendszert, ne telepítsen további hardvert vagy harmadik féltől származó készüléket a HP munkaállomásra. A hardver telepítése hibákat okozhat, és megakadályozhatja az operációs rendszer helyes telepítését.

**MEGJEGYZÉS:** Az operációs rendszer telepítését követően győződjön meg róla, hogy a munkaállomáson a legújabb BIOS-t, illesztőprogramokat és szoftverfrissítéseket telepítette. Lásd: [A munkaállomás](#page-65-0) [frissítése,](#page-65-0) 58. oldal.

### **A Windows 7 operációs rendszer telepítése**

**VIGYÁZAT!** A telepítés elindulása után, a telepítés befejezéséig *ne* kapcsolja ki a munkaállomást. Ha telepítés közben kikapcsolja a munkaállomást, az árthat a telepítésnek és a szoftver működésének.

A telepítésre és konfigurálásra vonatkozó átfogó információkat a [http://windows.microsoft.com/en-US/](http://windows.microsoft.com/en-US/windows7/help) [windows7/help](http://windows.microsoft.com/en-US/windows7/help) címen találhatja meg. Az operációs rendszer sikeres telepítése után a Windows 7 online súgójában is találhat további információkat.

#### **Eszközillesztők telepítése vagy frissítése**

A hardvereszközök telepítését megelőzően telepítenie kell az eszközök megfelelő illesztőprogramjait. Olvassa el az összes eszközhöz a hozzájuk mellékelt telepítési útmutatót. Az operációs rendszer akkor nyújtja a lehető legjobb teljesítményt, ha rendelkezik a legújabb frissítésekkel, javítóprogramokkal és szervizcsomagokkal. A HP-qualified illesztőprogramokkal kapcsolatosan lásd:<http://www.hp.com>. További illesztőprogramokat és szoftverfrissítési információkat itt találhat: [A munkaállomás frissítése,](#page-65-0) 58. oldal.
## **Fájlok és beállítások átvitele**

A Windows operációs rendszer olyan adatáttelepítési eszközöket kínál, amelyek segítséget nyújtanak más Windows alapú munkaállomások fájljainak és adatainak kiválasztásában és átvitelében.

Az ilyen eszközökre vonatkozó információkat a<http://www.microsoft.com>címen találja.

# **Windows 7 biztonsági mentés, visszaállítás és helyreállítás**

A munkaállomás a HP és a Windows által biztosított olyan eszközöket tartalmaz, amelyekkel megvédheti adatait, és visszanyerheti őket, ha szükség lenne rájuk. Ezekkel az eszközökkel helyreállíthatja a munkaállomás normális működési állapotát, sőt akár az eredeti gyári állapotba is visszaállíthatja a készüléket, mindössze néhány egyszerű lépéssel.

Ez a fejezet az alábbi folyamatokról tartalmaz információkat:

- Biztonsági másolat készítése
- A rendszer helyreállítása és visszaállítása

**MEGJEGYZÉS:** A Windows mellékelt biztonsági mentési és visszaállítási eszközeiről további információkat a Súgó és támogatás részben talál. A Súgó és támogatás eléréséhez: válassza a **Start** gombot, majd a **Súgó és támogatás** elemet.

A rendszerhiba utáni helyreállítás csak annyira lehet jó, mint a legfrissebb biztonsági mentés.

- **1.** A munkaállomáson a sikeres telepítést követően a Windows segédprogramok használatával helyreállítási adathordozót hozhat létre. Windows 7 rendszerben válassza a következőt: **Start > Vezérlőpult > Rendszer és biztonság > Biztonsági mentés és visszaállítás > Lemezkép létrehozása**.
- **2.** Amikor hardvert és szoftvereket ad a számítógéphez, hozzon létre rendszer-visszaállítási pontokat. A rendszer-visszaállítási pont egy meghatározott merevlemez-tartalomról készült olyan pillanatfelvétel, amelyet a Windows Rendszer-visszaállítás egy meghatározott időpontban készített el. A rendszervisszaállítási pont olyan információkat tartalmaz, amelyet a Windows használ, például a beállításjegyzék beállításait. A Windows egy Windows-frissítés vagy más rendszer-karbantartási tevékenység (például szoftverfrissítés, biztonsági ellenőrzés vagy rendszer-diagnosztika) során automatikusan létrehoz egy rendszer-visszaállítási pontot. Rendszer-visszaállítási pontot bármikor létrehozhat manuálisan Ön is. A rendszer-visszaállítási pontok létrehozásának lépéseit, valamint a további információkat a Súgó és támogatás tartalmazza. A Súgó és támogatás eléréséhez: válassza a **Start** gombot, majd a **Súgó és támogatás** elemet.
- **3.** Képek, videó, zene és más személyes fájlok hozzáadásakor hozzon létre a személyes adatairól biztonsági mentést. Ha véletlenül törölt fájlokat a merevlemezről, és már nem lehet őket visszaállítani a Lomtárból, vagy ha megsérülnek a fájlok, a mentett fájlok visszaállíthatók. Rendszerhiba esetén a fájlok biztonsági másolataiból visszaállíthatja a munkaállomáson tárolt tartalmakat. Lásd: Az információk biztonsági mentése 29. oldal.

**MEGJEGYZÉS:** Ha a rendszer instabil, a HP azt javasolja, hogy nyomtassa ki és későbbi felhasználás céljából tegye el a helyreállítási eljárásokat.

### **Az információk biztonsági mentése**

**MEGJEGYZÉS:** A Windows Felhasználói fiókok felügyelete funkciót tartalmaz, amellyel növelheti munkaállomása biztonságát. Előfordulhat, hogy bizonyos feladatok végrehajtása során a Felhasználói fiókok felügyelete engedélyt vagy jelszót kér. A feladat folytatásához válassza ki a megfelelő lehetőséget. A Felhasználói fiókok felügyeletéről további információkat a Súgó és támogatás részben találhat: válassza a **Start** gombot, majd a **Súgó és támogatás** elemet.

<span id="page-37-0"></span>Érdemes a rendszer telepítése után azonnal biztonsági mentést készíteni. Amint új szoftvereket és adatfájlokat ad a számítógéphez, rendszeresen folytatnia kell a biztonsági mentések készítését, hogy mindig viszonylag friss biztonsági másolat álljon a rendelkezésére. Az első és azutáni biztonsági mentései lehetővé teszik adatai és beállításai visszaállítását, ha hiba történik.

**MEGJEGYZÉS:** A különféle biztonsági mentési és visszaállítási lehetőségek részletes utasításaihoz keressen ezen témákban a Súgó és támogatás részekben. A Súgó és támogatás eléréséhez: válassza a **Start** gombot, majd a **Súgó és támogatás** elemet.

Az adatairól opcionális külső merevlemezre, hálózati meghajtóra vagy lemezekre készíthet biztonsági másolatot.

Az adatok biztonsági mentésekor ügyeljen a következőkre:

- Tárolja a személyes fájlokat a Dokumentumok mappában, és rendszeresen készítsen róluk biztonsági másolatot.
- Készítsen biztonsági másolatot a megfelelő könyvtárakban tárolt sablonokról.
- Mentse az ablakban, eszközsávon vagy menüsávon megjelenő, testreszabott beállításokat, azaz készítsen róluk képernyőképet. A képernyőképpel időt spórolhat meg, ha vissza kell állítania a beállításokat.
- Lemezeken végzett biztonsági mentés során számozza meg a lemezeket, amikor kiveszi őket a meghajtóból.

Biztonsági másolat készítése a Windows Biztonsági másolat és visszaállítás segítségével:

**MEGJEGYZÉS:** A biztonsági mentés egy óráig is eltarthat a fájl méretétől és a munkaállomás sebességétől függően.

- **1.** Válassza a **Start** > **Minden program** > **Karbantartás** > **Biztonsági mentés és visszaállítás** lehetőséget.
- **2.** A biztonsági mentés beállításához kövesse a képernyőn megjelenő utasításokat.

### **Rendszer-visszaállítás**

Ha a munkaállomáson gyaníthatóan az Ön által telepített szoftverrel kapcsolatos problémát észlel, a rendszer-visszaállítás segítségével a munkaállomást egy korábbi állapotba állíthatja vissza. Visszaállítási pontokat kézzel is beállíthat.

**MEGJEGYZÉS:** Rendszer-visszaállítás előtt mindig a System Recovery (Rendszer-helyreállítás) alkalmazásról itt leírtak szerint járjon el.

Rendszer-visszaállítás indításához:

- **1.** Zárjon be minden nyitott programot.
- **2.** Válassza a **Start** gombot, majd a **Számítógép**, végül a **Tulajdonságok** elemet.
- **3.** Válassza a **Rendszervédelem > Rendszer-visszaállítás > Tovább** lehetőséget, majd kövesse a képernyőn megjelenő utasításokat.

## **A rendszer helyreállítása**

**VIGYÁZAT!** Ez az eljárás minden felhasználói adatot töröl. Hogy ne vesszen el információ, győződjön meg arról, hogy az összes felhasználói adatról készített biztonsági másolatot, hogy a helyreállítás után vissza tudja azokat állítani.

A rendszer-helyreállítási program használata előtt mindig a rendszer-visszaállítási eljárást alkalmazza. Lásd: [Rendszer-visszaállítás](#page-37-0) 30. oldal.

Rendszer-helyreállítás – A rendszer-helyreállítás törli és újraformázza a merevlemezt, töröl minden, Ön által létrehozott adatfájlt, majd újratelepíti az operációs rendszert, a programokat és az illesztőprogramokat. A munkaállomásra nem gyárilag telepített alkalmazásokat Önnek kell újratelepítenie. Ezek közé tartoznak pl. a munkaállomáshoz mellékelt hordozón található programok, illetve azok a szoftverek, amelyeket Ön telepített.

A támogatástól helyreállítási adathordozót rendelhet. Az Egyesült Államokban a támogatásért keresse fel a <http://www.hp.com/support> oldalt. Globális támogatásért keresse fel a [http://www8.hp.com/us/en/contact](http://www8.hp.com/us/en/contact-hp/ww-contact-us.html)[hp/ww-contact-us.html](http://www8.hp.com/us/en/contact-hp/ww-contact-us.html) oldalt. A visszaállítási adathordozókat telefonon is megrendelheti a támogatástól.

**MEGJEGYZÉS:** Előfordulhat, hogy néhány funkció nem érhető el az olyan rendszereken, amelyeken nem található meg a Windows operációs rendszer.

A rendszer helyreállítását az alábbi módszerek egyikével végezheti el:

- Helyreállítási lemezkép a rendszer-helyreállítás a merevlemezen tárolt helyreállítási lemezkép alapján történik. A helyreállítási lemezkép egy fájl, amely az eredeti, gyári szoftverek másolatát őrzi. A helyreállítási lemezképről történő rendszer-helyreállítás végrehajtásával kapcsolatban lásd: Rendszerhelyreállítás egy helyreállítási partíciós lemezképről 31. oldal.
- Helyreállítási adathordozó Futtassa a rendszer-helyreállítást a külön megvásárolt helyreállítási adathordozóról.

#### **Rendszer-helyreállítás egy helyreállítási partíciós lemezképről**

**VIGYÁZAT!** A rendszer helyreállítása minden adatot és programot töröl, amelyet létrehozott vagy telepített

A HP gyári Windows-rendszerei helyreállítási partíciót tartalmaznak. A helyreállítási partíció segítségével helyreállíthatja a gyári operációs rendszert.

- **1.** Kapcsolja ki a munkaállomást. Ha szükséges, nyomja le hosszan a tápkapcsoló gombot, amíg a munkaállomás ki nem kapcsol.
- **2.** Válasszon le minden perifériás eszközt a munkaállomásról, a monitort, a billentyűzetet és az egeret kivéve.
- **3.** Nyomja meg a bekapcsológombot a munkaállomás bekapcsolásához.
- **4.** Amint meglátja a HP emblémáját a képernyőn, nyomja le többször az F11 billentyűt, amíg *A Windows betölti a fájlokat...* üzenet meg nem jelenik a képernyőn.
- **5.** A HP Recovery Manager képernyőn kövesse a képernyőn megjelenő utasításokat a folytatáshoz.
- **6.** Amikor a Windows betöltődött, állítsa le a munkaállomást, csatlakoztassa újra a perifériás eszközöket, majd kapcsolja vissza a munkaállomást.

#### **A HP Recovery Disc operációs rendszert tartalmazó lemezeinek használata**

**VIGYÁZAT!** A Windows 7 operációs rendszer DVD használata a merevlemez tartalmának teljes törlését és a merevlemez újraformázását eredményezi. Az Ön által létrehozott összes fájl és a munkaállomásra telepített szoftverek véglegesen törlődnek. Amikor az újraformázás befejeződött, a helyreállítási folyamat segít visszaállítani az operációs rendszert, valamint az eredeti illesztőprogramokat. A rendszerrel szállított szoftvereket a következő címen töltheti le: [http://www.hp.com.](http://www.hp.com)

Kövesse az ebben a részben leírt lépéseket, ha Windows 7 operációs rendszer DVD-t és illesztőprogram-DVD-t rendelt.

A Windows 7 operációs rendszer DVD-t és illesztőprogram-DVD-t a HP webhelyén rendelheti meg. Az Egyesült Államokban a támogatásért keresse fel a<http://www.hp.com/cgi-bin/hpsupport/index.pl>oldalt. Globális támogatásért keresse fel a<http://www8.hp.com/us/en/contact-hp/ww-contact-us.html>oldalt. A DVD-t az ügyfélszolgálattól is megrendelheti telefonon.

Helyreállítás megkezdése a Windows 7 operációs rendszer DVD-vel:

- **WEGJEGYZÉS:** Ez a helyreállítási folyamat több percig eltart.
	- **1.** Készítsen biztonsági mentést minden személyes fájlról.
	- **2.** Indítsa újra a munkaállomást, és helyezze az optikai meghajtóba a Windows 7 operációs rendszer DVDt.
	- **MEGJEGYZÉS:** Ha a munkaállomás rendszerindítása nem történik meg DVD-ről, indítsa újra a munkaállomást, és az indítómenü megnyitásához nyomja meg az Esc billentyűt a munkaállomás indítása közben. A nyílbillentyűkkel válassza ki a rendszerindítási menüt, majd nyomja meg az enter billentyűt. A rendszer adott eszközről történő betöltéséhez a nyílbillentyűkkel válassza ki azt a helyet, ahová a helyreállító DVD-t helyezte. Ha a DVD-t UEFI rendszerindítási forrásokból indítja, GPT rendszerindító partíciót hoz létre. Ha a rendszert örökölt forrásból indítja, MBR rendszerindító partíciót hoz létre.
	- **3.** Amikor a rendszer kéri, nyomjon meg egy billentyűt.
	- **4.** Kövesse a képernyőn megjelenő utasításokat.

Az operációs rendszer telepítésének befejezését követően:

- **1.** Vegye ki a Windows 7 operációs rendszert tartalmazó DVD-t, és helyezze be az illesztőprogramokat tartalmazó DVD-t, amint a rendszer első alkalommal betölti az operációs rendszert.
- **MEGJEGYZÉS:** Az illesztőprogram-DVD betölti a szükséges szoftvereket, majd lehetővé teszi, hogy betöltse az illesztőprogramokat.
- **2.** Telepítse a hardverek működéséhez szükséges illesztőprogramokat. A HP azt javasolja, hogy minden rendelkezésre álló illesztőprogramot telepítsen.
- **3.** A munkaállomással szállított alkalmazásokat a <http://www.hp.com> címről töltheti le.
- **MEGJEGYZÉS:** A visszaállítási adathordozóval kapcsolatos további információkért tekintse meg a következő kiadványt: "A Windows 7 visszaállítása a HP Z420, Z620 és Z820 munkaállomásokon: A HP operációs rendszert tartalmazó DVD és az illesztőprogramokat tartalmazó DVD használata." Ez a kiadvány a <http://www.hp.com/support> címen áll rendelkezésre.

# **5 Windows 8 telepítés, biztonsági mentés, visszaállítás és helyreállítás**

Ez a fejezet a munkaállomás Windows 8 operációs rendszerének telepítéséről és frissítéséről nyújt információkat. Az alábbi témaköröket érinti:

- Kiegészítő információk
- A Windows 8 operációs rendszer telepítése
- [A Windows 8 frissítések letöltése](#page-41-0)
- [Windows 8 biztonsági mentés, visszaállítás és helyreállítás](#page-41-0)

**VIGYÁZAT!** Amíg nem telepítette sikeresen az operációs rendszert, ne telepítsen további hardvert vagy harmadik féltől származó készüléket a HP munkaállomásra. A hardver telepítése hibákat okozhat, és megakadályozhatja az operációs rendszer helyes telepítését.

**MEGJEGYZÉS:** Az operációs rendszer telepítését követően győződjön meg róla, hogy a munkaállomáson a legújabb BIOS-t, illesztőprogramokat és szoftverfrissítéseket telepítette. További információkat a munkaállomás frissítésére vonatkozó fejezetben találhat.

# **Kiegészítő információk**

Az operációs rendszer testreszabása után további információk érhetők el a Súgó és támogatás részben. A Windows 8-ról további információkat a munkaállomáshoz mellékelt *A Windows alapjai* útmutatóban találhat. Ez az útmutató tájékoztatást ad az olyan általános feladatokról, mint az érintőképernyő vagy a billentyűzet használata.

# **A Windows 8 operációs rendszer telepítése**

A munkaállomás első bekapcsolását követően testre szabhatja az operációs rendszert. Amikor az internethez csatlakozik, a Microsoft aktiválja az operációs rendszert. A folyamat körülbelül 15-30 percig tart. Pontosan kövesse a képernyőn megjelenő utasításokat.

Javasoljuk, hogy regisztrálja a munkaállomást a HP-nél, hogy megkaphassa a fontos szoftverfrissítéseket, támogatást kérhessen és különleges ajánlatokra iratkozzon fel.

**VIGYÁZAT!** Ha megkezdődött az első telepítési folyamat, akkor A FOLYAMAT BEFEJEZÉSÉIG NE KAPCSOLJA KI A MUNKAÁLLOMÁST. Ellenkező esetben a munkaállomást működtető szoftver megsérülhet vagy hibás lesz a telepítés.

**MEGJEGYZÉS:** A Windows Felhasználói fiókok felügyelete funkciót tartalmaz, amellyel növelheti munkaállomása biztonságát. Előfordulhat, hogy bizonyos feladatok végrehajtása során a Felhasználói fiókok felügyelete engedélyt vagy jelszót kér. A feladat folytatásához válassza ki a megfelelő lehetőséget. A Felhasználói fiókok felügyeletéről további információkat a Súgó és támogatás részben találhat: a Kezdőképernyőn írja be a súgó szót, majd válassza a **Súgó és támogatás** lehetőséget.

# <span id="page-41-0"></span>**A Windows 8 frissítések letöltése**

A Microsoft frissítéseket adhat ki az operációs rendszerhez. Ahhoz, hogy a munkaállomás működése optimális legyen, a HP azt javasolja, hogy az első telepítés közben és a munkaállomás élettartama alatt rendszeresen ellenőrizze a legújabb frissítéseket.

A munkaállomás üzembe helyezése után amilyen gyorsan csak lehet, indítsa el a Windows Update alkalmazást.

- **1.** A gombok megjelenítéséhez mutasson rá a Start képernyő jobb felső vagy jobb alsó sarkára.
- **2.** Válasza a **Beállítások** > **Gépház** > **Update and Recovery** (Frissítés és helyreállítás) > **Windows Update** lehetőséget.

# **Windows 8 biztonsági mentés, visszaállítás és helyreállítás**

A munkaállomás a HP és a Windows által biztosított olyan eszközöket tartalmaz, amelyekkel megvédheti adatait, és visszanyerheti őket, ha szükség lenne rájuk. Ezekkel az eszközökkel helyreállíthatja a munkaállomás normális működési állapotát, sőt akár az eredeti gyári állapotba is visszaállíthatja a készüléket, mindössze néhány egyszerű lépéssel.

Ez a fejezet az alábbi folyamatokról tartalmaz információkat:

- Helyreállítási adathordozó és biztonsági mentések létrehozása
- A rendszer helyreállítása és visszaállítása
- **MEGJEGYZÉS:** A rendelkezésre álló eszközökről bővebb tájékoztatást a Súgó és támogatás részben talál. A Kezdőképernyőn írja be a súgó szót, majd válassza a **Súgó és támogatás** lehetőséget.

Ha a rendszer instabil, a HP azt javasolja, hogy nyomtassa ki és későbbi felhasználás céljából tegye el a helyreállítási eljárásokat.

### **Az információk biztonsági mentése**

**MEGJEGYZÉS:** A Windows Felhasználói fiókok felügyelete funkciót tartalmaz, amellyel növelheti munkaállomása biztonságát. Előfordulhat, hogy bizonyos feladatok végrehajtása során a Felhasználói fiókok felügyelete engedélyt vagy jelszót kér. A feladat folytatásához válassza ki a megfelelő lehetőséget. További tájékoztatásért a Felhasználói fiókok felügyeletéről a kezdőképernyőn írja be a súgó szót, majd válassza a **Súgó és támogatás** lehetőséget.

A rendszerhiba utáni helyreállítás csak annyira lehet jó, mint a legfrissebb biztonsági mentés. Rendszerjavító adathordozót és első biztonsági mentést kell készítenie rögtön a rendszer első telepítése után. Amint új szoftvereket és adatfájlokat ad a rendszerhez, rendszeresen folytatnia kell a biztonsági mentések készítését, hogy mindig viszonylag friss biztonsági másolat álljon a rendelkezésére. A rendszerjavító adathordozó használatos a munkaállomás indításához (bootolásához) és az operációs rendszer javításához, ha a rendszer instabil vagy hibás. Az első és azutáni biztonsági mentései lehetővé teszik adatai és beállításai visszaállítását, ha hiba történik.

**MEGJEGYZÉS:** A különféle biztonsági mentési és visszaállítási lehetőségek részletes utasításaihoz keressen ezen témákban a Súgó és támogatás részekben. A Súgó és támogatás eléréséhez: a Kezdőképernyőn írja be a súgó szót, majd válassza a **Súgó és támogatás** lehetőséget.

A kezdőképernyőn írja be a biztonsági mentés kifejezést, majd válassza a **Fájlok biztonsági másolatának mentése a Fájlelőzmények szolgáltatással** lehetőséget.

Az adatairól biztonsági másolatot készíthet opcionális külső merevlemezre vagy hálózati meghajtóra.

Az adatok biztonsági mentésekor ügyeljen a következőkre:

- Tárolja a személyes fájlokat a Dokumentumok mappában, és rendszeresen készítsen róluk biztonsági másolatot.
- Készítsen biztonsági másolatot a sablonokról, melyeket a társított programokban tárolnak.
- Mentse az ablakban, eszközsávon vagy menüsávon megjelenő, testreszabott beállításokat, azaz készítsen róluk képernyőképet. A képernyőképpel időt spórolhat meg, ha vissza kell állítania a beállításokat.

Biztonsági másolat készítése a Windows Biztonsági másolat és visszaállítás segítségével:

- **MEGJEGYZÉS:** A biztonsági mentés akár több mint egy óráig is eltarthat a fájl méretétől és a munkaállomás sebességétől függően.
	- **1.** A kezdőképernyőn írja be a biztonsági mentés kifejezést, majd válasszon a listában megjelenített lehetőségek közül.
	- **2.** Kövesse a képernyőn megjelenő utasításokat a biztonsági másolat beállításához, a rendszerkép létrehozásához vagy rendszerjavító adathordozó létrehozásához.

## **Helyreállítási adathordozó és biztonsági mentések létrehozása**

A rendszerhiba utáni helyreállítás csak annyira lehet jó, mint a legfrissebb biztonsági mentés.

**A VIGYÁZAT!** Legalább 8 GB tárhellyel rendelkező flash meghajtót használjon. A rendszer a helyreállítási adathordozó létrehozása előtt az USB flash meghajtón található minden adatot töröl.

**1.** A munkaállomás sikeres üzembe helyezése után hozzon létre helyreállító adathordozót. Ez a lépés biztonsági másolatot készít a munkaállomás helyreállítási partíciójáról. A biztonsági másolat segítségével újratelepítheti az eredeti operációs rendszert, ha a merevlemez megsérül vagy kicserélték.

Egy USB flash meghajtóból rendszerindításra alkalmas helyreállítási meghajtót hoz létre, amelynek segítségével hibaelhárítást végezhet egy olyan Windows 8 munkaállomáson, amely nem képes indulni. Az USB flash meghajtó segítségével újratelepítheti az eredeti operációs rendszert és a gyárilag telepített programokat.

**VIGYÁZAT!** Ha a **Copy contents from the recovery partition to the recovery drive** (Helyreállítási partíció tartalmának másolása a helyreállítási meghajtóra) lehetőséget választja, a helyreállítási adathordozó létrehozását követően lehetősége lesz a helyreállítási partíció törlésére. A legtöbb rendszeren a partíció mérete 10 GB. A HP azt javasolja, hogy ezt a helyreállítási partíciót ne törölje le. Ha a partíciót törli, nem fogja tudni a helyreállító USB-meghajtó segítségével visszaállítani a Windows 8 gyári helyreállítási partícióját a merevlemezen. A helyreállítási partíció törlésével helyet szabadíthat fel a meghajtón, de többé nem lesz lehetősége a számítógép frissítésére vagy alaphelyzetbe állítására.

A helyreállítási adathordozó létrehozásához a kezdőképernyőn írja be a helyreállítási meghajtó létrehozása kifejezést, majd válassza a **Helyreállítási meghajtó létrehozása** lehetőséget. A folytatáshoz kövesse a képernyőn megjelenő utasításokat.

- **2.** Amikor hardvert és szoftvereket ad a számítógéphez, hozzon létre rendszer-visszaállítási pontokat. A rendszer-visszaállítási pont egy meghatározott merevlemez-tartalomról készült olyan pillanatfelvétel, amelyet a Windows Rendszer-visszaállítás egy meghatározott időpontban készített el. A rendszervisszaállítási pont olyan információkat tartalmaz, amelyet a Windows használ, például a beállításjegyzék beállításait. A Windows egy Windows-frissítés vagy más rendszerkarbantartás (például szoftverfrissítés, biztonsági ellenőrzés vagy rendszerdiagnosztika) során automatikusan létrehoz egy rendszer-visszaállítási pontot. Rendszer-visszaállítási pontot bármikor létrehozhat manuálisan Ön is. A rendszer-visszaállítási pontok létrehozására vonatkozó további információkat és lépéseket a Windows Súgó és támogatásban találhat. A Kezdőképernyőn írja be a súgó szót, majd válassza a **Súgó és támogatás** lehetőséget.
- **3.** Képek, videó, zene és más személyes fájlok hozzáadásakor hozzon létre a személyes adatairól biztonsági mentést. A Windows Fájlelőzmények beállítható a tárak, az asztal, a névjegyek és a kedvencek rendszeres és automatikus biztonsági mentésére. Ha véletlenül törölt fájlokat a merevlemezről, és már nem lehet őket visszaállítani a Lomtárból, vagy ha megsérülnek a fájlok, azok a fájlok, amelyekről biztonsági másolatot készített, a Fájlelőzmények használatával visszaállíthatók. A fájlok visszaállítása akkor is hasznos, ha valaha úgy dönt, hogy a munkaállomást a Windows újratelepítésével állítja vissza eredeti állapotára.

**MEGJEGYZÉS:** A Fájlelőzmények alapértelmezés szerint nincs engedélyezve, be kell kapcsolnia.

A Windows Fájlelőzményekről és a bekapcsolásáról további tájékoztatást a Windows Súgó és támogatás részében talál. A Kezdőképernyőn írja be a súgó szót, majd válassza a **Súgó és támogatás** lehetőséget.

## **Visszaállítás és helyreállítás a Windows 8 eszközeivel**

A Windows helyreállítási eszközei számos lehetőséget nyújtanak a rendszer helyreállítására. Válassza a helyzetnek és a hozzáértésének legmegfelelőbb módszert:

- Ha vissza kell állítania a személyes fájljait és adatait, használja a Windows Fájlelőzmények szolgáltatást az adatoknak az Ön által készített biztonsági mentésből való visszaállításához. A Windows Fájlelőzmények használatáról további tájékoztatást a Windows Súgó és támogatás részében talál. A Kezdőképernyőn írja be a súgó szót, majd válassza a **Súgó és támogatás** lehetőséget.
- Ha a személyes adatok elvesztése nélkül szeretné visszaállítani a rendszert egy korábbi állapotba, használhatja a Windows Rendszer-visszaállítás szolgáltatását is. A Rendszer-visszaállítással a Windows frissítése vagy újratelepítése nélkül hajthat végre visszaállítást. A Windows a Windows frissítések és más rendszer-karbantartási események során automatikusan hoz létre rendszervisszaállítási pontokat. Még ha manuálisan nem hozott is létre egy visszaállítási pontot, akkor is dönthet úgy, hogy egy automatikusan létrehozott pontra állítja vissza a rendszert. A Windows Rendszer-visszaállítás használatával kapcsolatos további információkat és részletes útmutatást a Windows Súgó és támogatás tartalmaz. A Kezdőképernyőn írja be a súgó szót, majd válassza a **Súgó és támogatás** lehetőséget.
- Ha gyorsan és egyszerűen szeretné helyreállítani a rendszert anélkül, hogy elvesztené személyes adatait, beállításait, valamint a munkaállomáson előre telepített vagy a Windows Áruházban vásárolt alkalmazásait, használhatja a Windows Frissítést. Ehhez nincs szükség arra, hogy az adatokról biztonsági mentést készítsen egy másik meghajtón. Lásd: A Windows 8 frissítés használata 37. oldal.
- Ha szeretné visszaállítani a munkaállomását eredeti állapotába, a Windows Visszaállítás egyszerű módot biztosít erre az összes személyes adat, alkalmazás és beállítás eltávolításával és a Windows újratelepítésével. A Visszaállítás helyreállító eszköz újratelepíti az operációs rendszert, valamint a gyárilag telepített HP programokat és illesztőprogramokat. A nem gyárilag telepített programokat újra kell telepíteni. Az esetleges személyes fájlokat az előzőleg készített biztonsági mentésekből kell visszaállítani. Lásd: [A Windows 8 visszaállítás használata 38. oldal.](#page-45-0)
- Ha a munkaállomás nem képes indulni, a létrehozott Windows helyreállítási USB flash meghajtó segítségével állíthatja helyre a rendszert. Lásd: [Helyreállítás Windows 8 helyreállítási USB flash](#page-46-0) [meghajtóval](#page-46-0) 39. oldal.
- Ha a munkaállomás nem képes elindulni, és nem hozott létre helyreállítási USB flash meghajtót, illetve ha a létrehozott meghajtó nem működik, itt találhat további információkat: [Helyreállítás a Windows 8](#page-47-0) [visszaállítási adathordozóval](#page-47-0) 40. oldal.

#### **A Windows 8 frissítés használata**

- **FONTOS:** A Frissítés minden olyan, hagyományos alkalmazást töröl, amely nem eredetileg, gyárilag volt telepítve a rendszeren.
- **MEGJEGYZÉS:** Előfordulhat, hogy bizonyos feladatok végrehajtása során a Felhasználói fiókok felügyelete engedélyt vagy jelszót kér. A feladat folytatásához válassza ki a megfelelő lehetőséget. A Felhasználói fiókok felügyeletéről további információkat a Súgó és támogatás részben találhat: a kezdőképernyőn írja be a súgó szót, majd válassza a **Súgó és támogatás** lehetőséget.

Ha a Windows válaszol, ezekkel a lépésekkel indítsa a Frissítést:

**MEGJEGYZÉS:** A Frissítés közben a rendszer menti a törölt hagyományos alkalmazások listáját, így gyorsan megnézheti, mi az, amit esetleg újra kell telepíteni. A hagyományos alkalmazások újratelepítésével kapcsolatban a Súgó és támogatás szolgáltatásból tájékozódhat. A Kezdőképernyőn írja be a súgó szót, majd válassza a **Súgó és támogatás** lehetőséget.

- <span id="page-45-0"></span>**1.** A Kezdőképernyőn mutasson rá a képernyő jobb szélének felső vagy alsó sarkára, hogy megjelenjenek a gombok.
- **2.** Válassza ki a **Beállítások** lehetőséget.
- **3.** Válassza ki a képernyő jobb alsó sarkában lévő **Gépház** elemet, majd a Gépház képernyőn válassza ki az **Update and Recovery** (Frissítés és helyreállítás) > **Helyreállítás** elemet.
- **4. A Windows felújítása a saját fájlok megőrzésével** lehetőségnél válassza a **Kezdés** elemet, és kövesse a képernyőn megjelenő utasításokat.

Ha a Windows nem válaszol, ezekkel a lépésekkel indítsa a Frissítést:

- **1.** Ha lehetséges, minden személyes fájlról készítsen biztonsági másolatot.
- **2.** Ha lehetséges, ellenőrizze a HP helyreállítási partíció meglétét: a kezdőképernyőről írja be a This PC (Ez a számítógép) kifejezést, majd válassza ki a **This PC** (Ez a számítógép) elemet.
- **MEGJEGYZÉS:** Ha nem jelenik meg a HP helyreállítási partíció vagy nem tudja ellenőrizni, hogy jelen van-e, a helyreállításhoz a létrehozott helyreállítási adathordozót kell használnia. Lásd: [Helyreállítás](#page-46-0) [Windows 8 helyreállítási USB flash meghajtóval](#page-46-0) 39. oldal. Ha nem hozott létre helyreállítási adathordozót, a Windows 8 visszaállítási adathordozót kell használnia (ez külön kapható). Lásd: [Helyreállítás a Windows 8 visszaállítási adathordozóval](#page-47-0) 40. oldal.
- **3.** Ha fel van sorolva a HP helyreállítási partíció, akkor indítsa újra a munkaállomást, majd nyomja meg az esc billentyűt, amikor a vállalat logója látható. Megjelenik a munkaállomás rendszerindítási menüje.
- **4.** Nyomja meg az f11 billentyűt a **Rendszer-helyreállítás** opció kiválasztásához.
- **5.** Válassza ki a billentyűzetkiosztást.
- **6.** Válassza a **Hibaelhárítás** lehetőséget.
- **7.** Válassza a **Frissítés** lehetőséget.
- **8.** A folytatáshoz kövesse a képernyőn megjelenő utasításokat.

#### **A Windows 8 visszaállítás használata**

**FONTOS:** A Visszaállítás nem készít biztonsági mentést adatairól. A Visszaállítás használata előtt készítsen biztonsági mentést a megőrizni kívánt személyes adatokról.

Ha a Windows válaszol, ezekkel a lépésekkel indítsa a Visszaállítást:

- **MEGJEGYZÉS:** Előfordulhat, hogy bizonyos feladatok végrehajtása során a Felhasználói fiókok felügyelete engedélyt vagy jelszót kér. A feladat folytatásához válassza ki a megfelelő lehetőséget. A Felhasználói fiókok felügyeletéről további információkat a Súgó és támogatás részben találhat: a Kezdőképernyőn írja be a súgó szót, majd válassza a **Súgó és támogatás** lehetőséget.
	- **1.** A Kezdőképernyőn mutasson rá a képernyő jobb szélének felső vagy alsó sarkára, hogy megjelenjenek a gombok.
	- **2.** Válassza ki a **Beállítások** lehetőséget.
	- **3.** Válassza ki a képernyő jobb alsó sarkában lévő **Gépház** elemet, majd az **Update and Recovery** (Frissítés és helyreállítás) és a **Helyreállítás** elemet.
	- **4.** A **Minden fájl és program törlése, aztán a Windows újratelepítése** pontban válassza a **Kezdés** lehetőséget, majd kövesse a képernyőn megjelenő utasításokat.

Ha a Windows nem válaszol, ezekkel a lépésekkel indítsa a Visszaállítást:

- <span id="page-46-0"></span>**1.** Ha lehetséges, minden személyes fájlról készítsen biztonsági másolatot.
- **2.** Ha lehetséges, ellenőrizze a HP helyreállítási partíció meglétét: a Kezdőképernyőről írja be a This PC (Ez a számítógép) kifejezést, majd válassza ki a **This PC** (Ez a számítógép) elemet.
- **MEGJEGYZÉS:** Ha nem jelenik meg a HP helyreállítási partíció vagy nem tudja ellenőrizni, hogy jelen van-e, a helyreállításhoz a létrehozott helyreállítási adathordozót kell használnia. Lásd: Helyreállítás Windows 8 helyreállítási USB flash meghajtóval 39. oldal. Ha nem hozott létre helyreállítási adathordozót, a Windows 8 visszaállítási adathordozót kell használnia (ez külön kapható). Lásd: [Helyreállítás a Windows 8 visszaállítási adathordozóval](#page-47-0) 40. oldal.
- **3.** Ha fel van sorolva a HP helyreállítási partíció, akkor indítsa újra a munkaállomást, majd nyomja meg az esc billentyűt, amikor a vállalat logója látható. Megjelenik a munkaállomás rendszerindítási menüje.
- **4.** Nyomja meg az f11 billentyűt a **Rendszer-helyreállítás** opció kiválasztásához.
- **5.** Válassza ki a billentyűzetkiosztást.
- **6.** Válassza a **Hibaelhárítás** lehetőséget.
- **7.** Válassza a **Visszaállítás** lehetőséget.
- **8.** A folytatáshoz kövesse a képernyőn megjelenő utasításokat.

#### **Helyreállítás Windows 8 helyreállítási USB flash meghajtóval**

**VIGYÁZAT!** Az f11 funkció használata a merevlemez teljes törlését és újraformázását eredményezi. Az Ön által létrehozott összes fájl és a munkaállomásra telepített szoftverek véglegesen törlődnek. Az f11 helyreállítási eszköz újratelepíti az operációs rendszert, valamint a gyárilag telepített HP szoftvereket és illesztőprogramokat. Az összes többi szoftvert újra kell telepíteni.

A rendszer helyreállítása előzőleg létrehozott helyreállító USB flash meghajtó segítségével:

- **MEGJEGYZÉS:** Ha nem készített helyreállítási USB flash meghajtót, vagy a létrehozott meghajtó nem működik, itt találhat további információkat: [Helyreállítás a Windows 8 visszaállítási](#page-47-0) [adathordozóval](#page-47-0) 40. oldal.
	- **1.** Ha lehetséges, minden személyes fájlról készítsen biztonsági másolatot.
	- **2.** Csatlakoztassa a helyreállító USB flash meghajtót a munkaállomás egyik USB-portjához.
	- **3.** Indítsa újra a munkaállomást, és amint megjelenik a HP emblémáját tartalmazó képernyő, nyomja meg az f9 billentyűt a rendszerindító eszközök listájának megjelenítéséhez. A nyílbillentyűk segítségével válassza ki USB flash meghajtóját az UEFI rendszerindító források listájából. Nyomja meg az enter billentyűt.
	- **4.** Válassza ki a billentyűzetkiosztást.
	- **5.** Válassza a **Hibaelhárítás** lehetőséget.
	- **6.** Válassza a **Számítógép frissítése** lehetőséget.
	- **7.** Kövesse a képernyőn megjelenő utasításokat.

#### <span id="page-47-0"></span>**Helyreállítás a Windows 8 visszaállítási adathordozóval**

Ehhez a helyreállítási folyamathoz Windows 8 visszaállítási lemezekre van szükség, amelyeket az ügyfélszolgálat webhelyéről rendelhet meg. A Windows 8 visszaállítási adathordozó a Windows 8 operációs rendszer lemezéből és a Windows 8 illesztőprogram-lemezből áll.

Az Egyesült Államokban a támogatásért keresse fel a<http://www.hp.com/support>oldalt. Globális támogatásért keresse fel a<http://www8.hp.com/us/en/contact-hp/ww-contact-us.html>oldalt. A támogatást felhívva is rendelhet adathordozót.

**VIGYÁZAT!** A Windows 8 operációs rendszer lemeze a merevlemez teljes tartalmát törli és újraformázza. Az Ön által létrehozott összes fájl és a munkaállomásra telepített szoftverek véglegesen törlődnek. Amikor készen van az újraformázás, a helyreállítási folyamat segít visszaállítani az operációs rendszert, illetve az illesztőprogramokat, szoftvereket és segédprogramokat.

Helyreállítás indítása a Windows 8 operációs rendszer lemezével:

**WEGJEGYZÉS:** Az operációs rendszer lemezének betöltése több percig is eltarthat.

- **1.** Készítsen biztonsági másolatot minden személyes fájlról.
- **2.** Indítsa újra a munkaállomást, majd az operációs rendszer telepítéséhez kövesse a Windows 8 operációs rendszer lemezéhez mellékelt utasításokat.
- **3.** Amikor a rendszer kéri, nyomjon meg egy billentyűt.
- **MEGJEGYZÉS:** Ha a munkaállomás rendszerindítása nem történik meg DVD-ről, indítsa újra a munkaállomást, és az Indítási menü megnyitásához a munkaállomás újraindulása közben nyomja meg az esc billentyűt. A nyílbillentyűkkel válassza ki a rendszerindítási menüt, majd nyomja meg az Enter billentyűt. A rendszer adott eszközről történő betöltéséhez a nyílbillentyűkkel válassza ki azt a helyet, ahová a helyreállító DVD-t helyezte. Ha a DVD-t UEFI rendszerindítási forrásokból indítja, GPT rendszerindító partíciót hoz létre. Ha a rendszert örökölt forrásból indítja, MBR rendszerindító partíciót hoz létre. Annak érdekében, hogy a Windows 8-ben elérhető funkciókat teljes egészében kihasználja, javasoljuk, hogy a Windows 8 rendszerindítását UEFI rendszerindítási forrásból végezze.
- **4.** Kövesse a képernyőn megjelenő utasításokat.

Miután befejeződött a javítás és megjelenik a Windows 8 asztal:

- **1.** Távolítsa el a Windows 8 operációs rendszer lemezét, majd helyezze be az illesztőprogram-lemezt.
- **MEGJEGYZÉS:** Az illesztőprogram-lemez betölti a szükséges szoftvereket, majd lehetővé teszi, hogy betöltse az illesztőprogramokat és alkalmazásokat.
- **2.** Először telepítse a Hardverengedélyező illesztőprogramokat, majd a Javasolt alkalmazásokat.
- **3.** Saját választása szerint telepítse az ajánlott alkalmazásokat. Az illesztőprogram-lemez csak olyan alkalmazásokat tartalmaz, amelyeket a <http://www.hp.com> címről nem lehet letölteni.

# **6 Windows 10 beállítás, biztonsági mentés, visszaállítás és helyreállítás**

Ez a fejezet a munkaállomás Windows 10 operációs rendszerének telepítéséről és frissítéséről nyújt információkat. Az alábbi témaköröket érinti:

- A szoftver aktiválása és testreszabása
- [A munkaállomás kikapcsolása](#page-49-0)
- [További információk](#page-49-0)
- [Ha problémával szembesül](#page-49-0)

# **A szoftver aktiválása és testreszabása**

Az operációs rendszer aktiválása után további információk érhetők el az online súgóban.

**MEGJEGYZÉS:** Ellenőrizze, hogy a szükséges légmozgás biztosításához az egység hátsó része mögött és a monitor felett van-e legalább 10,2 cm széles szabad hely.

### **A Windows operációs rendszer kezdeti beállítása**

A munkaállomás első bekapcsolásakor az operációs rendszer beállítása és aktiválása automatikusan megtörténik. A folyamat körülbelül 5-10 percig tart. A Windows kezdeti beállításának elvégzéséhez olvassa el és kövesse a képernyőn megjelenő utasításokat.

Javasoljuk, hogy regisztrálja a munkaállomást a HP-nél az operációs rendszer telepítése közben, hogy megkaphassa a fontos szoftverfrissítéseket, megkönnyítse a támogfatói kérdéseket és feliratkozzon speciális ajánlatokra.

**VIGYÁZAT!** Ha megkezdődött az beállítási folyamat, akkor A FOLYAMAT BEFEJEZÉSÉIG NE KAPCSOLJA KI A MUNKAÁLLOMÁST. Ellenkező esetben a munkaállomást működtető szoftver megsérülhet vagy hibás lesz a telepítés.

### **A monitor megjelenítésének testreszabása**

Ha kívánja, kiválaszthatja vagy módosíthatja a monitort, a képfrissítés sebességét, a képernyőfelbontást, a színbeállításokat, a betűméretet és az energiagazdálkodási beállításokat.

További információkat a videokártya online segédprogramjának dokumentációjában, illetve a monitor dokumentációjában találhat.

**▲** A jobb egérgombbal kattintson a Windows asztalra, majd a **Testreszabás** vagy a **Képernyőfelbontás** lehetőségre a kijelző beállításainak megváltoztatásához.

– vagy –

Kattintson a **Start** ikonra, majd a **Beállítások** lehetőségre, és végül a **Személyre szabás** elemre.

# <span id="page-49-0"></span>**A munkaállomás kikapcsolása**

A munkaállomás megfelelő kikapcsolásához állítsa le az operációs rendszer szoftverét.

**▲** Kattintson a **Start** ikonra, majd az **Energia** ikonra, és végül válassza ki a **Leállítás** lehetőséget.

– vagy –

A tálcán írja be a beállítások szöveget, válassza ki a **Beállítások** lehetőséget, írja be a leállít szót, majd kattintson a **Számítógép kikapcsolása** lehetőségre.

# **További információk**

**MEGJEGYZÉS:** Az alábbi kiadványok közül néhány vagy mind elérhető a munkaállomás merevlemezén.

- *Első lépések* Segítséget nyújt a munkaállomás és a perifériák összekötésében és a gyári szoftverek beállításában; alapvető hibaelhárítási információkat is tartalmaz arra az esetre, ha az első indítás során problémákba ütközne.
- *Útmutató a hardver használatához* Áttekintést nyújt a termék hardveréről, valamint utasításokat tartalmaz az ilyen sorozatú munkaállomások frissítésére vonatkozóan; információkat tartalmaz az RTC elemekkel, a memóriával és a tápegységgel kapcsolatban.
- *Maintenance and Service Guide* (Karbantartási és javítási útmutató) (ban csak angol nyelven) Információkkal szolgál a részegységek eltávolításáról és cseréjéről, az asztalfelügyeletről, a beállítási segédprogramokról, a biztonságról, a rendszeres karbantartásról, a csatlakozók lábkiosztásáról, a POST hibaüzenetekről, a diagnosztikai jelzőfényekről és a hibakódokról.
- *Szabályozói, biztonsági és környezetvédelmi tájékoztató* Ez az útmutató azokat a szabályozásokat és biztonsági előírásokat tárgyalja, amelyek biztosítják az egyesült államokbeli, kanadai és különféle nemzetközi szabályozásoknak való megfelelést.

# **Ha problémával szembesül**

Több módja van a potenciális problémák diagnosztizálásának és megoldásának. A HP több, saját diagnosztikai eszközt biztosít, de sorozatos hibaelhárítási megközelítést javasol, mely a legalapvetőbb gyökérokot vizsgálja először, és halad a komplexebbek felé. A lépések:

- Vizuális átvizsgálás
- A fényjelek és hangok kódjai
- **HP PC Hardware Diagnostics**
- HP Support (Támogatás)
- Rendszer-visszaállítás
- Rendszer-visszaállítás

### **Alapvető hibaelhárítás elvégzése**

Hibaelhárítási információkat az átfogó *Maintenance and Service Guide* (Karbantartási és szervizelési útmutató) (ban találhat csak angol nyelven) a <http://www.hp.com/support>címen található segédanyagok között. Válasszon országot és nyelvet, válassza a **Terméktámogatási és hibaelhárítás** lehetőséget, adja meg a munkaállomás típusszámát, és kattintson a Keresés lehetőségre.

### **Vizuális átvizsgálás: Nem bootol, nincs áram, nincs kép**

Ha hibát észlel a munkaállomás, a monitor vagy a szoftverek működésével kapcsolatban, első lépésként olvassa el az alábbi listában található általános tanácsokat:

- Ellenőrizze, hogy a munkaállomás és a képernyő működő fali aljzathoz van-e csatlakoztatva.
- Ellenőrizze, hogy a tápegység hátulján lévő (egyes típusokon megtalálható) feszültségválasztó kapcsoló az Ön területének megfelelő (115 voltos vagy 230 voltos) feszültségértékre van-e beállítva.
- Ellenőrizze, hogy a munkaállomás be van-e kapcsolva, és a bekapcsolást jelző fény világít.
- Ellenőrizze, hogy a monitor be van-e kapcsolva, és a monitor bekapcsolást jelző fénye világít.
- Ha a képernyő sötét, növelje a fényerőt és a kontrasztot.
- Ha nem indul el a rendszer, nyomjon meg bármilyen billentyűt, és tartsa lenyomva. Ha a számítógép sípolni kezd, a billentyűzet megfelelően működik.
- Győződjön meg arról, hogy minden vezetékcsatlakozás szilárd, és hogy a vezetékek helyesen vannak csatlakoztatva.
- A munkaállomást a billentyűzet tetszőleges billentyűjével vagy a bekapcsológomb megnyomásával ébresztheti fel. Ha a rendszer továbbra is alvó állapot módban marad, kapcsolja ki a munkaállomást oly módon, hogy benyomja és legalább négy másodpercig nyomva tartja a tápkapcsoló gombot. A munkaállomás újraindításához nyomja meg ismét a tápkapcsoló gombot. Ha a rendszer nem áll le, húzza ki a tápvezetéket, várjon néhány másodpercet, majd csatlakoztassa újra. A munkaállomás újraindul, ha a Computer Setup segédprogramban be van állítva az áramszünet utáni automatikus újraindítás. Ha a munkaállomás nem indul újra, nyomja meg a tápkapcsoló gombot.
- Nem Plug and Play rendszerű bővítőkártya vagy más alkatrész telepítése után konfigurálja újra a munkaállomást.
- Ellenőrizze, hogy az összes szükséges eszközillesztő telepítve van-e. Ha például nyomtatót használ, szüksége lesz az adott típusú nyomtató illesztőprogramjára.
- Bekapcsolás előtt távolítsa el az összes, rendszerindításra alkalmas adathordozót (CD/DVD-t vagy USBeszközt) a számítógépből.
- Ha másik operációs rendszert telepített a gyárilag előtelepített helyett, ellenőrizze, hogy az adott operációs rendszer használható-e ezen a számítógép-konfiguráción.
- Ha a rendszer több telepített videó forrással (beágyazott, PCI vagy PCI-Express adapterek) (beágyazott videó csak néhány modellnél található) de csak egy monitorral rendelkezik, a monitort az elsődleges bemeneti jelforrásként kijelölt monitorportba kell a jelforráson csatlakoztatni. A számítógép indítása során a többi videoport letiltásra kerül, és ha a monitor ezekbe van bekötve, akkor nem fog működni. Az alapértelmezett videó jelforrást a Computer Setup segédprogramban adhatja meg.

**VIGYÁZAT!** Amikor a munkaállomás váltakozó áramú áramforráshoz csatlakozik, az alaplap folyamatosan feszültség alatt van. A rendszer alaplapja vagy alkatrésze sérülési veszélyének csökkentése érdekében mindig csatlakoztassa le a tápkábelt az áramforrásról, mielőtt kinyitja a munkaállomást.

#### **A fényjelek és hangok kódjai: A rendszerindítási önellenőrzés diagnosztikai LED- és hangjelzéseinek értelmezése**

Ha a munkaállomás elején villognak a LED-ek, vagy hangjelzést hall, olvassa el a jelzések értelmezését és a teendőket a *Maintenance and Service Guide* (Karbantartási és szervizelési útmutató) (ban csak angol nyelven).

#### **HP PC Hardware Diagnostics használata**

A HP PC Hardware Diagnostic eszközök leegyszerűsítik a hardverproblémák diagnosztizálási folyamatát, és meggyorsítják a támogatási folyamatot probléma találásakor. Az eszközökkel idő spórol, mivel pontosan megjelölik a cserélendő alkatrészeket.

- **Valódi hardverhibák izolálása**: A diagnosztia az operációs rendszeren kívül fut, így hatékonyan izolálja a hardverhibákat az olyan hibáktól, melyeket esetleg az operációs rendszer vagy más szoftverkomponensek okoznak.
- **Hibaazonosító**: Hardvercserét igénylő hiba észlelésekor egy 24-jegyű hibaazonosító készül. Ezt az azonosítót ezután megadhatja a hívó félnek, aki vagy támogatást ütemez, vagy cserealkatrészt biztosít.

#### **A HP PC Hardware Diagnostics elérése és futtatása**

A beállításaitól és a munkaállomás állapotától függően három hely egyikéről futtathatja a diagnosztikát.

- **1.** Kapcsolja be a munkaállomást, és nyomja meg az Esc billentyűt ismételten addig, amíg meg nem jelenik a BIOS indító menü.
- **2.** Nyomja meg az F2 billentyűt, vagy válassza a **Diagnostics (F2)** elemet.

Az F2 lenyomás azt jelzi a rendszernek, hogy a következő sorrendben végezzen diagnosztikai ellenőrzést:

- **a.** Csatlakoztatott USB-meghajtó
- **b.** Merevlemez-meghajtó
- **c.** A diagnosztika legfontosabbja a BIOS-ban (a mmemória és a merevlemez-meghajtó esetében), mely csak akkor érhető el, ha az USB vagy merevlemez-meghajtó verzióit nem detektálja

#### **A HP PC Hardware Diagnostics letöltése USB eszközre**

**MEGJEGYZÉS:** A HP PC Hardware Diagnostics (UEFI) letöltésével kapcsolatos utasítások csak angol nyelven érhetők el.

A HP PC Hardware Diagnostics USB-eszközre való letöltésére két lehetőség van:

**1. lehetőség: A HP PC Diagnosztika kezdőlapján** – hozzáférést biztosít az UEFI legújabb verziójához

- **1.** Látogasson el a <http://hp.com/go/techcenter/pcdiags>webhelyre.
- **2.** Kattintson az **UEFI letöltése** hivatkozásra, majd válassza a **Futtatás** lehetőséget.

**2. lehetőség: Támogatás és illesztőprogramok oldalak** – letöltéseket biztosítanak egy adott termék korábbi és újabb verzióihoz

- **1.** Keresse fel a <http://www.hp.com> webhelyet.
- **2.** Mutasson az oldal tetején található **Támogatás** elemre, majd kattintson az **Illesztőprogramok letöltése** lehetőségre.
- **3.** Írja be a termék nevét a szövegmezőbe, majd kattintson a **Mehet** gombra.

– vagy –

Kattintson a **Találja meg most** lehetőségre, hogy a HP automatikusan észlelje a terméket.

- **4.** Válassza ki a munkaállomás típusát, majd az operációs rendszerét.
- **5.** A **Diagnosztika** szakaszban kattintson a **HP UEFI Support Environment** elemre.

– vagy –

Kattintson a **Letöltés** elemre, majd válassza a **Futtatás** lehetőséget.

#### **Teendők a műszaki támogatás felhívása előtt**

**FIGYELEM!** Amikor a munkaállomás hálózati tápellátáshoz csatlakozik, az alaplap mindig áram alatt van. Az áramütés és a forró felületek által okozott sérülések megelőzése érdekében ellenőrizze, hogy a tápvezeték ki van-e húzva a fali aljzatból, és csak akkor érintse meg a rendszer belső alkatrészeit, ha már lehűltek.

Ha a munkaállomás nem működik megfelelően, a műszaki támogatás hívása előtt próbálja meg behatárolni a pontos problémát a következő lehetséges megoldások segítségével, az előző fejezetekben leírtak szerint:

- Ellenőrizze a munkaállomás elején a bekapcsolást jelző LED állapotát, nem villog-e, és figyelje meg, nem bocsát-e ki a munkaállomás gyakori sípoló hangjelzéseket. A villogás és a sípolás hibakódok, amelyek segítenek a probléma diagnosztizálásában. Részleteket a *Maintenance and Service Guide* (Karbantartási és szervizelési útmutató) (ban találhat csak angol nyelven).
- Ha a képernyő üres, csatlakoztassa a monitort másik videoporthoz, amennyiben a munkaállomás rendelkezik ilyennel; vagy cserélje ki a monitort egy biztosan működő monitorra.
- Ha hálózaton dolgozik:
	- Használjon másik hálózati kábelt a munkaállomás hálózathoz csatlakoztatásához.
	- Csatlakoztasson másik munkaállomást a hálózathoz, másik kábellel.

Ha nem oldódik meg a probléma, akkor lehet, hogy a munkaállomás hálózati csatlakozója vagy a fali hálózati csatlakozó hibás.

- Ha mostanában új hardvert adott hozzá, távolítsa el a hardvert.
- Ha mostanában új szoftvert telepített, távolítsa el a szoftvert.
- Átfogó műszaki támogatás érhető el online a következő címen: [http://www.hp.com/support.](http://www.hp.com/support)
- Ha a munkaállomás bekapcsolódik, de nem tudja betölteni az operációs rendszert, akkor futtathatja a "pre-boot" (bootolás előtti) diagnosztikai segédprogramot, a HP PC Hardware Diagnostics-ot.
- Ha a munkaállomás betölti az operációs rendszert, két lehetséges eszköz biztosítja az önálló megoldást is adó diagnosztikát és az online csevegést (ha Internet-kapcsolat is van).
	- Ha rendelkezik HP Support Assistant eszközzel, elérheti a Start képernyőről a **HP Support Assistant** alkalmazásra, majd a **Számítógép** és a **Diagnosztika** elemre kattintva.
	- Ha nincs a HP Support Assistant telepítve, akkor elérheti a HP Instant Support Professional Edition eszközt a<http://www.hp.com/go/ispe> címen.

A legfrissebb online támogatási információkat, szoftvereket és illesztőprogramokat, az előzetes értesítéseket, valamint a felhasználók és HP-szakértők világhálózatát a Business Support Center (BSC) webhelyén, a<http://www.hp.com/go/bizsupport> címen érheti el.

Széles körű online műszaki támogatás érhető el itt is:<http://www.hp.com/support>.

Mielőtt felhívná a műszaki támogatást, az alábbi módon készüljön fel, hogy segélykérését a lehető leghatékonyabban tudjuk kezelni:

- <span id="page-53-0"></span>Híváskor tartózkodjon a munkaállomásnál.
- Hívás előtt írja le a termék azonosítószámát, a munkaállomás és a monitor sorozatszámát és ha tudja, a hiba azonosítóját, melyet a diagnosztika adott meg.
- Álljon rendelkezésére elegendő idő a probléma ügyfélszolgálati munkatárs segítségével történő megoldására.
- Távolítsa el az összes, a rendszerhez nemrégiben hozzáadott hardvert.
- Távolítsa el az összes, nemrégiben telepített szoftvert.

**MEGJEGYZÉS:** Értékesítési információkért és a jótállás kiegészítésével (HP Care Packs) kapcsolatos ügyekben hívja hivatalos helyi viszonteladónkat vagy szervizünket.

#### **Windows 10 biztonsági mentés, visszaállítás és helyreállítás**

Ez a szakasz a következő folyamatokról tartalmaz információkat: A szakaszban lévő információk a legtöbb termék esetében használható szokásos eljárások.

- Helyreállítási adathordozó és biztonsági mentések létrehozása
- A rendszer helyreállítása és visszaállítása

További információk: Súgó és támogatás.

**▲** A tálcán található keresőmezőbe írja be a Súgó szót, majd válassza ki a **Súgó és támogatás** lehetőséget.

#### **Helyreállítási adathordozók és biztonsági másolatok készítése**

A helyreállítási adathordozók és biztonsági másolatok készítésének következő módszerei csak egyes termékeken érhetők el. A munkaállomás típusa alapján válassza ki az elérhető módszert.

- A munkaállomás sikeres üzembe helyezése után készítsen HP helyreállítási adathordozót a HP Recovery Manager segítségével. Ez a lépés biztonsági másolatot készít a munkaállomás HP helyreállítási partíciójáról. A biztonsági másolat segítségével újratelepítheti az eredeti operációs rendszert, ha a merevlemez-meghajtó megsérül vagy kicserélték. A helyreállítási adathordozók létrehozásával kapcsolatban lásd: HP helyreállítási adathordozó létrehozása (csak egyes termékeken) 46. oldal. A helyreállítási adathordozó használatával elérhető helyreállítási lehetőségekkel kapcsolatos információkért lásd: [A Windows-eszközök használata](#page-54-0) 47. oldal.
- A Windows-eszközök használatával létrehozhat rendszer-visszaállítási pontokat, valamint létrehozhatja a személyes adatok biztonsági másolatát.

További információ: [Helyreállítás a HP Recovery Manager használatával](#page-55-0) 48. oldal.

**MEGJEGYZÉS:** Ha a tárhely nem nagyobb, mint 32 GB, a Microsoft Rendszer-visszaállítás alapértelmezés szerint le van tiltva.

#### **HP helyreállítási adathordozó létrehozása (csak egyes termékeken)**

Ha lehetséges, ellenőrizze a Windows-partíció és a helyreállítási partíció meglétét. A Start menüben válassza az **Intéző** lehetőséget.

● Ha a munkaállomás nem sorolja fel a Windows partíciót és a Helyreállítási partíciót, az ügyfélszolgálattól szerezhet be helyreállítási adathordozót az adott rendszerhez. Tekintse meg a munkaállomáshoz kapott *Worldwide Telephone Numbers* (Hasznos nemzetközi telefonszámok) füzetet. A HP webhelyén is találhat kapcsolattartási információkat. Keresse fel a <http://www.hp.com/support> webhelyet, válassza ki az országot vagy régiót, és kövesse a képernyőn megjelenő utasításokat.

<span id="page-54-0"></span>A Windows-eszközök segítségével létrehozhat rendszer-visszaállítási pontokat, valamint létrehozhatja a személyes adatok biztonsági másolatát, lásd: A Windows-eszközök használata 47. oldal

- Ha a munkaállomás nem sorolja fel a Windows partíciót és a Helyreállítási partíciót, használhatja a HP Recovery Managert helyreállító adathordozó létrehozására a munkaállomás sikeres beállítása után. A HP helyreállítási adathordozó képes helyreállítani a rendszert, ha a merevlemez-meghajtó megsérült. A rendszer-helyreállítás újratelepíti az eredeti operációs rendszert és a gyárilag telepített programokat, majd konfigurálja azokat. A HP helyreállítási adathordozó a rendszer testre szabásában is segíthet, illetve a gyári lemezkép helyreállítására is használható, ha lecseréli a merevlemezt.
	- Csak egy készletnyi helyreállító lemezt lehet készíteni. Vigyázzon a helyreállítási eszközökre, és tartsa azokat biztonságos helyen.
	- A HP Recovery Manager megvizsgálja a munkaállomást, és meghatározza az adathordozó szükséges tárolókapacitását.
	- Helyreállító lemez létrehozásához a munkaállomásnak DVD-írási funkcióval rendelkező optikai meghajtóval kell rendelkeznie, továbbá csak kiváló minőségű üres DVD-R, DVD+R, DVD-R DL vagy DVD+R DL lemezt használhat. Ne használjon újraírható lemezeket, például CD±RW, DVD±RW, kétrétegű DVD±RW vagy BD-RE (újraírható Blu-ray) lemezeket; nem kompatibilisek a HP Recovery Manager szoftverrel. Lemezek helyett használhat jó minőségű üres USB flash meghajtót is.
	- Ha munkaállomásban nincs DVD-írási funkcióval rendelkező beépített optikai meghajtó, használhat (külön megvásárolható) külső optikai meghajtót a helyreállító lemezek készítéséhez. Ha külső optikai meghajtót használ, azt közvetlenül kell csatlakoztatni a munkaállomás USBportjához; a meghajtó nem csatlakozhat külső eszköz, például USB-elosztó USB-portjára. Ha saját maga nem tud DVD adathordozókat készíteni, beszerezheti a munkaállomáshoz való helyreállító lemezeket a HP-től. Tekintse meg a munkaállomáshoz kapott *Worldwide Telephone Numbers* (Hasznos nemzetközi telefonszámok) füzetet. A HP webhelyén is találhat kapcsolattartási információkat. Keresse fel a<http://www.hp.com/support>webhelyet, válassza ki az országot vagy régiót, és kövesse a képernyőn megjelenő utasításokat.
	- A helyreállító adathordozók elkészítése előtt győződjön meg róla, hogy a munkaállomás hálózati áramforráshoz csatlakozik.
	- Az adathordozók elkészítése egy órát vagy hosszabb időt is igénybe vehet. Ne szakítsa meg az adathordozók készítésének folyamatát.
	- Szükség esetén a helyreállító DVD-k elkészítésének befejezése előtt is kiléphet a programból. A HP Recovery Manager ekkor befejezi az aktuális DVD írását. A HP Recovery Manager program következő elindításakor a rendszer rákérdez, hogy kívánja-e folytatni.

HP helyreállítási adathordozó készítése:

- **1.** A tálcán található keresőmezőbe írja be a recovery szót, majd válassza ki a **HP Recovery Manager** lehetőséget.
- **2.** Ha erre kéri a rendszer, kattintson az **Igen** gombra a folytatáshoz.
- **3.** Válassza a **Helyreállítási adathordozók létrehozása** lehetőséget, és kövesse a képernyőn megjelenő utasításokat.

Ha helyre kell állítania a rendszert, olvassa el a következő részt: [Helyreállítás a HP Recovery Manager](#page-55-0) [használatával](#page-55-0) 48. oldal.

#### **A Windows-eszközök használata**

A Windows-eszközök használatával létrehozhat helyreállító adathordozót, valamint létrehozhatja a személyes adatok biztonsági másolatát.

<span id="page-55-0"></span>**MEGJEGYZÉS:** Ha a tárhely nem nagyobb, mint 32 GB, a Microsoft Rendszer-visszaállítás alapértelmezés szerint le van tiltva.

További információk és lépések a Súgó és támogatás szolgáltatásban találhatók.

**▲** A tálcán található keresőmezőbe írja be a Súgó szót, majd válassza ki a Súgó és támogatás lehetőséget.

#### **Visszaállítás és helyreállítás**

Számos módja van a rendszer helyreállításának. Válassza a helyzetnek és a hozzáértésének legmegfelelőbb módszert:

**FONTOS:** Nem minden módszer érhető el minden termék esetében.

- A Windows több lehetőséget kínál a biztonsági másolatok alapján való visszaállításra, a munkaállomás frissítésére, valamint a munkaállomás eredeti állapotába való helyreállítására. További információ a Súgó és támogatás szolgáltatásban található.
	- ▲ A tálcán található keresőmezőbe írja be a Súgó szót, majd válassza ki a **Súgó és támogatás** lehetőséget.
- Ha szeretne javítani egy előre telepített alkalmazással vagy illesztőprogrammal (csak egyes típusoknál) kapcsolatos problémát, használja a HP Recovery Manager Illesztőprogramok és/vagy alkalmazások újratelepítése parancsát az adott alkalmazás vagy illesztőprogram újratelepítéséhez.
	- ▲ A tálca keresőmezőjében írja be a recovery kifejezést, válassza a **HP Recovery Manager** lehetőséget, majd az **Illesztőprogramok és/vagy alkalmazások újratelepítése** parancsot, és kövesse a képernyőn megjelenő utasításokat.
- Ha szeretné visszaállítani a Windows-partíció eredeti gyári tartalmát, választhatja a HP helyreállítási partíción (csak egyes termékeken) elérhető Rendszer-helyreállítás lehetőséget, vagy használhatja a HP helyreállítási adathordozót is. További információ: Helyreállítás a HP Recovery Manager használatával 48. oldal. Ha még nem hozott létre helyreállítási adathordozót, itt talál további információt: [HP helyreállítási adathordozó létrehozása \(csak egyes termékeken\)](#page-53-0) 46. oldal.
- Egyes termékeken, ha vissza szeretné állítani a munkaállomás eredeti gyári állapotát és tartalmát, vagy ha kicserélte a merevlemez-meghajtót, használhatja a HP helyreállítási adathordozó gyári visszaállítási lehetőségét. További információ: Helyreállítás a HP Recovery Manager használatával 48. oldal.
- Egyes termékeken, ha el szeretné távolítani a helyreállítási partíciót, hogy merevlemez-területet szabadítson fel, a HP Recovery Manager A helyreállítási partíció eltávolítása parancsa lehetővé teszi ezt.

További információ: [A HP helyreállítási partíció eltávolítása \(csak egyes termékeken\)](#page-57-0) 50. oldal.

#### **Helyreállítás a HP Recovery Manager használatával**

A HP Recovery Manager lehetővé teszi, hogy helyreállítsa a munkaállomás eredeti gyári állapotát a saját kezűleg létrehozott vagy a HP-től beszerzett HP helyreállítási adathordozó vagy a HP helyreállítási partíció (csak egyes termékeken) használatával. Ha még nem hozott létre helyreállítási adathordozót, itt talál további információt: [HP helyreállítási adathordozó létrehozása \(csak egyes termékeken\)](#page-53-0) 46. oldal.

#### **Tudnivalók az első lépésekhez**

● A HP Recovery Manager csak a gyárilag telepített szoftvereket állítja helyre. Azokat a szoftvereket, amelyeket nem a munkaállomássall együtt kapott, vagy le kell töltenie a gyártó webhelyéről, vagy újra kell telepítenie őket a gyártó által biztosított adathordozóról.

- **FONTOS:** A HP Recovery Manager alkalmazáson keresztül végzett visszaállítás a munkaállomással kapcsolatos problémák elhárításának utolsó lépése legyen.
- A HP helyreállítási adathordozót kell használni, ha a munkaállomás merevlemeze meghibásodik. Ha még nem hozott létre helyreállítási adathordozót, itt talál további információt: [HP helyreállítási](#page-53-0) [adathordozó létrehozása \(csak egyes termékeken\)](#page-53-0) 46. oldal.
- A gyári visszaállítási lehetőség igénybe vételéhez (csak egyes termékeken) HP helyreállítási adathordozót kell használnia. Ha még nem hozott létre helyreállítási adathordozót, itt talál további információt: [HP helyreállítási adathordozó létrehozása \(csak egyes termékeken\)](#page-53-0) 46. oldal.
- Ha a munkaállomás nem teszi lehetővé HP helyreállítási adathordozó létrehozását, vagy ha a HP helyreállítási adathordozó nem működik, az ügyfélszolgálattól szerezhet be helyreállítási adathordozót az adott rendszerhez. Tekintse meg a munkaállomáshoz kapott *Worldwide Telephone Numbers* (Hasznos nemzetközi telefonszámok) füzetet. A HP webhelyén is találhat kapcsolattartási információkat. Keresse fel a<http://www.hp.com/support>webhelyet, válassza ki az országot vagy régiót, és kövesse a képernyőn megjelenő utasításokat.
- **FONTOS:** A HP Recovery Manager nem biztosítja a személyes adatok automatikus biztonsági mentését. A helyreállítás megkezdése előtt készítsen biztonsági másolatot minden személyes adatról, amelyet meg szeretne őrizni.

Az HP helyreállítási adathordozó használatával a következő helyreállítási lehetőségek közül választhat:

- **MEGJEGYZÉS:** A helyreállítási folyamat elindításakor csak a munkaállomáson elérhető lehetőségek jelennek meg.
	- Rendszer-helyreállítás újratelepíti az eredeti operációs rendszert, majd konfigurálja a gyárilag telepített programok beállításait.
	- Visszaállítás gyári állapotba Visszaállítja a munkaállomást eredeti, gyári állapotába az adatok a merevlemez-meghajtóról való törlésével, valamint a partíciók újbóli létrehozásával. Ezután újratelepíti a gyárilag telepített operációs rendszert és szoftvereket.

A HP helyreállítási partíció (csak egyes termékeken) lehetővé teszi a rendszer-helyreállítást.

#### **A HP helyreállítási partíció használata (csak egyes termékeken)**

A HP helyreállítási partícióval helyreállító lemezek vagy helyreállítási USB flash meghajtó nélkül is végrehajthatja a rendszer-helyreállítást. Ez a helyreállítási módszer csak akkor használható, ha a merevlemez működőképes.

A HP Recovery Manager elindítása a HP helyreállítási partícióról:

**1.** A tálcán található keresőmezőbe írja be a recovery szót, majd válassza ki a **Recovery Manager** lehetőséget, végül pedig a **HP Recovery Environment** elemet.

– vagy –

Nyomja le az f11 billentyűt a munkaállomás indítása közben, vagy nyomja le és tartsa lenyomva az f11 billentyűt a tápkapcsoló gomb megnyomásával párhuzamosan.

- **2.** Válassza ki az indulási lehetőségek menüjéből a **Troubleshoot** (Hibaelhárítás) elemet.
- **3.** Válassza a **Recovery Manager**, majd a **Rendszer-helyreállítás** elemet, és kövesse a képernyőn megjelenő utasításokat.

#### <span id="page-57-0"></span>**Helyreállítás HP helyreállítási adathordozóval**

A HP helyreállítási adathordozóval helyreállíthatja az eredeti rendszert. Ez a módszer használható, ha a rendszer nem tartalmaz HP helyreállítási partíciót, vagy ha a merevlemez-meghajtó nem működik megfelelően.

- **1.** Lehetőség szerint minden személyes fájlról készítsen biztonsági másolatot.
- **2.** Helyezze be a HP helyreállítási adathordozót, majd indítsa újra a munkaállomást.

**MEGJEGYZÉS:** Ha a munkaállomás nem automatikusan a HP Recovery Manager programmal indul újra, változtassa meg a munkaállomás rendszerindítási sorrendjét. Lásd: A munkaállomás rendszerindítási sorrendjének módosítása 50. oldal.

**3.** Kövesse a képernyőn megjelenő utasításokat.

#### **A munkaállomás rendszerindítási sorrendjének módosítása**

Ha a munkaállomás nem a HP Recovery Manager programmal indul újra, módosítania kell a rendszerindítási sorrendet. Ez azoknak az eszközöknek a sorrendje a BIOS-ban, amelyeken a munkaállomás indítási adatokat keres. Módosíthatja az optikai meghajtó vagy az USB flash meghajtó helyét a sorrendben.

A rendszerindítási sorrend módosítása:

- **1.** Helyezze be a HP helyreállítási adathordozót.
- **2.** Lépjen be a BIOS-ba.

Indítsa újra a munkaállomást, gyorsan nyomja le az esc billentyűt, majd nyomja le az f9 billentyűt a rendszerindítási beállítások eléréséhez.

- **3.** Válassza ki, melyik optikai meghajtóról vagy USB flash meghajtóról kívánja elindítani a rendszert.
- **4.** Kövesse a képernyőn megjelenő utasításokat.

#### **A HP helyreállítási partíció eltávolítása (csak egyes termékeken)**

A HP Recovery Manager szoftver lehetővé teszi a HP helyreállítási partíció eltávolítását merevlemez-terület felszabadításához.

- **FONTOS:** A HP helyreállítási partíció eltávolítása után nem lesz lehetősége rendszer-helyreállítás végrehajtására, vagy HP helyreállítási adathordozó létrehozására a HP helyreállítási partícióról. A helyreállítási partíció eltávolítása előtt ezért hozzon létre HP helyreállítási adathordozót; lásd: [HP](#page-53-0) [helyreállítási adathordozó létrehozása \(csak egyes termékeken\)](#page-53-0) 46. oldal.
- **MEGJEGYZÉS:** A helyreállítási partíció eltávolítása lehetőség csak olyan terméken érhető el, amely támogatja ezt a funkciót.

A HP helyreállítási partíció a következő lépésekkel távolítható el:

- **1.** A tálcán található keresőmezőbe írja be a recovery szót, majd válassza ki a **HP Recovery Manager** lehetőséget.
- **2.** Válassza **A helyreállítási partíció eltávolítása** lehetőséget, majd kövesse a képernyőn megjelenő utasításokat.

# **7 Linux telepítése és visszaállítása**

A HP különféle Linux megoldásokat kínál a HP munkaállomásokat használó ügyfelek számára:

- A HP saját munkaállomásain tanúsítja és támogatja a Red Hat® Enterprise Linuxot (RHEL).
- A HP saját munkaállomásain tanúsítja és támogatja a SUSE Linux Enterprise Desktopot (SLED).
- A HP a HP munkaállomásokon a Canonical Ubuntu rendszert tanúsítja és támogatja.
- A HP a Z termékcsaládhoz tartozó bizonyos munkaállomásokon a SLED 11-et merevlemezre másolva kínálja.
- A HP a Z termékcsaládhoz tartozó bizonyos munkaállomásokon az Ubuntu rendszert előtelepítve kínálja.

Ez a fejezet leírja, hogyan lehet a Linux operációs rendszert telepíteni és visszaállítani. Az alábbi témaköröket érinti:

- **HP Linux telepítő[csomag \(HPIKL, HP Installer Kit for Linux\)](#page-59-0)**
- [A Red Hat Enterprise Linux telepítése](#page-59-0)
- **[SUSE Linux Enterprise Desktop \(SLED\) telepítése](#page-61-0)**
- [Az Ubuntu beállítása](#page-62-0)
- [Saját grafikus illeszt](#page-64-0)őprogramok
- **MEGJEGYZÉS:** Az operációs rendszer telepítését követően győződjön meg róla, hogy a gépen a legújabb BIOS, illesztőprogramok és szoftverfrissítések kerültek telepítésre. Lásd: [A munkaállomás](#page-65-0) [frissítése,](#page-65-0) 58. oldal.

**A VIGYÁZAT!** Amíg nem telepítette sikeresen az operációs rendszert, ne telepítsen további hardvereket vagy harmadik féltől származó eszközöket a munkaállomáson. A hardver telepítése hibákat okozhat, és megakadályozhatja az operációs rendszer helyes telepítését.

# <span id="page-59-0"></span>**HP Linux telepítőcsomag (HPIKL, HP Installer Kit for Linux)**

A HP Installer Kit for Linux (HP Linux telepítőcsomag) segít a felhasználóknak a RHEL, a SLED vagy az Ubuntu tanúsított változatainak telepítésében a HP munkaállomásokon. Ez az operációs rendszer beállításként minden HP munkaállomáson elérhető.

- A csomag RHEL-ben, SLED-ben vagy Ubuntuban található illesztőprogramokat kiegészítő és/vagy kiváltó, tesztelt illesztőprogramokat tartalmaz, amelyek lehetővé teszik a HP munkaállomások megfelelő használatát és viselkedését.
- A csomag nem tartalmazza a Linux operációs rendszert, amelyet a felhasználónak kell beszereznie. Kereskedelmi Linux disztribúciók különféle gyártóktól, például a Red Hattől vagy a SUSÉ-től vásárolhatók meg. Egy sor más Linux disztribúció ingyenesen beszerezhető (például az Ubuntu). A támogatott konfigurációk és operációs rendszerek listáját a [http://www.hp.com/support/](http://www.hp.com/support/linux_hardware_matrix) [linux\\_hardware\\_matrix](http://www.hp.com/support/linux_hardware_matrix) címen találja.

A HPIKL előtelepített FreeDOS-t tartalmazhat. Az operációs rendszernek ez a lehetősége azok számára előnyös, akik testreszabott Linux-disztribúcióval, illetve a RHEL, SLED vagy Ubuntu licencelt változatával rendelkeznek, és a HP által ajánlott illesztőprogram-bővítéseket szeretnének telepíteni.

A csomag a következő lépésekkel is letölthető:

- **1.** Keresse fel a [http://www.hp.com/support/workstation\\_swdrivers](http://www.hp.com/support/workstation_swdrivers) címet.
- **2.** Válassza ki a munkaállomás típusát.
- **3.** Válassza ki a kívánt operációs rendszert
- **4.** Válassza ki a szoftver/illesztőprogram nyelvét, majd kattintson a **Software** (Szoftver) hivatkozásra.
- **5.** Válassza ki a megfelelő csomag (általában a legújabb változat) mellett található **Obtain Software** (Szoftver beszerzése) hivatkozást.
- **6.** A licencszerződés feltételeinek elfogadásához kattintson az **I Accept** (Elfogadom) lehetőségre.
- **7.** Töltse le a szoftver ISO-lemezképét, és mentse el egy lemezre. Ez a lemez az Ön *HP illesztőprogramokat tartalmazó lemeze*.

# **A Red Hat Enterprise Linux telepítése**

A HP Z munkaállomások a hardvertechnológiának megfelelő RHEL változatokra vonatkozó tanúsítással rendelkeznek, és ezekre kínálnak támogatást.

- Az adott platformhoz kapcsolódó RHEL-támogatásra vonatkozó további információkat a *Linux hardvermátrix HP munkaállomásokra* anyagban találhat a(z) [http://www.hp.com/support/](http://www.hp.com/support/linux_hardware_matrix) [linux\\_hardware\\_matrix](http://www.hp.com/support/linux_hardware_matrix) címen.
- A Red Hat HP munkaállomásokon elérhető tanúsításaira vonatkozó információkat a <https://hardware.redhat.com> címen találja.

### **HPIKL illesztőprogramokat tartalmazó lemez**

A Red Hat Linux legújabb változatainak általában csak az illesztőprogram frissítéseire és kisebb javításokra van szükségük ahhoz, hogy a HP munkaállomásait támogassák. Ezeket a változatokat általában támogatja a HPIKL illesztőprogramokat tartalmazó lemez, amely a szokásos Red Hat Linux telepítéshez használható a telepítés utáni segédprogramként.

A szokásos Red Hat telepítését és a rendszer újraindítását követően egy Red Hat *első rendszer-betöltés* segédprogram fut le. Miután néhány beállítást megadott (pl. biztonsági szint, idő és dátum, rendszergazdai jelszó és felhasználói fiókok), a segédprogram lehetővé teszi egy további lemez betöltését.

Ebben a fázisban használja az illesztőprogramokat tartalmazó lemezt. A HP által hozzáadott tartalom a lemez **/HP** könyvtárában található. Ezt saját lemezkép létrehozására vagy HP tartalom tallózására használhatja.

Tekintse át a lemez /HP könyvtárában található, utolsó percben hozzáadott README fájlokat, melyben a lemezen lévő elemekről olvashat.

**MEGJEGYZÉS:** Bizonyos telepítések során probléma léphet fel, ha DisplayPorton csatlakoztatott monitorral végzik. Ez azért van, mert az operációs rendszer telepítői által használt alapértelmezett illesztőprogramok nem támogatják a DisplayPort funkcionalitást. Ha problémát tapasztal, próbálja meg a telepítés kezdetén felülbírálni a DisplayPort monitorválasztást, és használja helyette a VESA illesztőprogramot. Ezt követően később is beállíthatja a DisplayPort monitort.

### **Telepítés a HP Red Hat Linux illesztőprogramot tartalmazó lemezzel**

- **1.** Amennyiben egy támogatott változathoz nem rendelkezik a megfelelő HP illesztőprogramot tartalmazó lemezzel, készítsen egyet (lásd HP Linux telepítő[csomag \(HPIKL, HP Installer Kit for](#page-59-0) Linux) [52. oldal](#page-59-0)).
- **2.** A Red Hat Linux dobozos változatában biztosított optikai adathordozó segítségével telepítse az operációs rendszert.
- **3.** Ha az operációs rendszer telepítés alatt álló változatához rendelkezik Red Hat illesztőprogramlemezzel, a kezdő telepítési nyitóképernyő megjelenésekor adja meg a  $\lim_{x \to a} d$  szöveget, majd nyomja meg az **Enter** billentyűt.
- **4.** Amikor a rendszer megkérdezi, hogy rendelkezik-e illesztőprogramot tartalmazó lemezzel, válassza az **Igen** lehetőséget. Helyezze a meghajtóba a Red Hat illesztőprogramot tartalmazó lemezt, és válassza ki a megfelelő drive:hd[abcd] (meghajtó) lehetőséget. Folytassa a szokásos telepítést.
- **5.** Az operációs rendszer sikeres telepítését követően indítsa újra a munkaállomást.
	- RHEL 6 vagy RHEL 7: Helyezze be a HP illesztőprogramot tartalmazó lemezt. A HPIKL telepítőszoftver automatikusan elindul. A tartalmak telepítéséhez kövesse a képernyőn megjelenő utasításokat.

# <span id="page-61-0"></span>**SUSE Linux Enterprise Desktop (SLED) telepítése**

A HP a Z termékcsaládhoz tartozó bizonyos munkaállomásokon merevlemezre másolva kínálja a 64 bites SLED 11-et, más munkaállomásokon pedig támogatja a 64 bites SLED 11-et.

A SUSE a SLED különböző változatait tanúsítja és támogatja a HP munkaállomásain. További információkat a SUSE tanúsítási hirdetménykereső oldalán találhat a<https://www.suse.com/yessearch/Search.jsp> címen.

### **Előre feltöltött SLED telepítése**

A SLED telepítése olyan rendszereken, amelyeken az operációs rendszert a merevlemezre másolták:

- **1.** Indítsa el a munkaállomást.
- **2.** Amikor a rendszer felszólítja, adja meg a munkaállomás telepítésére vonatkozó beállításokat: jelszó, hálózat, grafika, idő, billentyűzet beállításai, valamint SUSE ügyfélszolgálati konfiguráció.

## **SLED telepítése a DVD telepítőcsomag segítségével**

- **1.** Ha a munkaállomáshoz nem mellékeltek HP illesztőprogramot tartalmazó lemezt, készítsen egyet (lásd HP Linux telepítő[csomag \(HPIKL, HP Installer Kit for Linux\)](#page-59-0) 52. oldal).
- **2.** Telepítse az operációs rendszert a SUSE dobozos csomagban mellékelt lemezekről.
- **3.** Az operációs rendszer sikeres telepítését követően indítsa újra a munkaállomást.
- **4.** Helyezze be a HP illesztőprogramot tartalmazó lemezt. A HPIKL telepítőszoftver automatikusan elindul. A tartalmak telepítéséhez kövesse a képernyőn megjelenő utasításokat.

### **A SLED visszaállítása (csak olyan rendszereken, ahol előre feltöltötték a merevlemezre)**

A SLED visszaállításához a SLED visszaállítási adathordozót kell használni. A visszaállító adathordozó létrehozása:

- **1.** Kattintson az asztalon a SUSE ISO ikonra, vagy nyissa meg az */iso* mappát. Ez a mappa a munkaállomás merevlemezére előre feltöltött összes ISO képet tartalmazza.
- **2.** Az ISO fájl optikai adathordozóra történő másolásához kövesse a mappában található readme információs fájl összes utasítását.
- **3.** Az adathordozót tárolja biztonságos helyen. Ha a munkaállomás merevlemeze meghibásodik, az operációs rendszer visszaállításához használja az ISO visszaállítási lemezképeket.

**VIGYÁZAT!** Az operációs rendszer visszaállítása **nem** állítja vissza az adatokat. Tetszőleges módszerrel és adathordozóval végezze el az adatok biztonsági mentését.

**MEGJEGYZÉS:** SUSE előfizetését a SUSE ügyfélszolgálati képernyőről aktiválhatja. A teljes SUSE ügyfélszolgálati dokumentáció megtekintéséhez keresse fel a <http://www.suse.com/documentation> címet, és válassza ki operációs rendszerét.

# <span id="page-62-0"></span>**Az Ubuntu beállítása**

A HP a Z termékcsaládhoz tartozó bizonyos munkaállomásokon előtelepítve kínálja a 64 bites Ubuntu 14.04 LTS-et, más munkaállomásokon pedig támogatja a 64 bites Ubuntu 14.04-et.

A Canonical az Ubuntu különböző változatait tanúsítja és támogatja a HP munkaállomásain. További információkért látogasson el a Ubuntu Desktop tanúsított hardver oldalára [\(http://www.ubuntu.com/](http://www.ubuntu.com/certification/desktop/make/HP/?category=Desktop) [certification/desktop/make/HP/?category=Desktop\)](http://www.ubuntu.com/certification/desktop/make/HP/?category=Desktop), és szűrje a listát a "Workstation" (munkaállomás) szóval.

### **Előtelepített Ubuntu beállítása**

Az Ubuntu beállítása olyan rendszereken, amelyeken az operációs rendszer elő van telepítve:

**1.** Indítsa el a munkaállomást.

Betöltődik a rendszer, és nem interaktív módban elvégez néhány beállítási tevékenységet.

A rendszer ezután újraindul, és egy rövid videót játszik le. A videó után megjelennek a kezdeti beállítási párbeszédpanelek.

- **2.** Ha a rendszer kéri, adja meg a kívánt nyelvet és billentyűzetbeállításokat, időzónát, az első felhasználó nevét és személyazonosságát, valamint felhasználói jelszavát.
- **MEGJEGYZÉS:** Ez a kezdeti felhasználói válik jogosulttá arra, hogy a sudo parancs segítségével rendszergazdává váljon. A szokásos Ubuntu telepítés esetén nincs "root" felhasználó.

A beállítás elkészültével megjelenik a bejelentkezési képernyő.

**3.** Írja be a bejelentkezési adatokat a mezőkbe.

### **A HP Installer Kit (HP telepítőcsomag) illesztőprogram-lemez használata**

Az Ubuntu a szoftvercsomagok frissítéseinek beszerzéséhez nem követel meg regisztrációt. A frissítések az interneten különböző tárhelyekről (repository) szerezhetők be az operációs rendszer beépített különféle segédprogram segítségével. Ehhez mindössze internet-hozzáférésre és proxy kiszolgálóra lehet szükség.

Az Ubuntu HP Installer Kit for Linux (HP Linux telepítőcsomag) illesztőprogram-lemeze ugyanezen mechanizmusok alkalmazásával teljesíti a függőségeket a telepítés során. Így tehát ugyanúgy internethozzáférés szükséges, továbbá az aktuális felhasználónak képesnek kell lennie rendszergazdai jogosultságokra váltani.

Bizonyos esetekben előfordulhat, hogy csak a HP által tesztelt, saját tulajdonú grafikus illesztőprogramok találhatók az illesztőprogram-lemezen.

**1.** Telepítse az operációs rendszert saját telepítési adathordozójáról.

Az Ubuntu itt érhető el ingyenesen: www.ubuntu.com.

- **2.** Indítsa újra a számítógépet.
- **3.** Helyezze be a HP illesztőprogramot tartalmazó lemezt. A HPIKL telepítőszoftver automatikusan elindul.
- **4.** Ha a rendszer a rendszergazdai jelszót kéri, írja be a jelszót a mezőbe.
- **5.** Kövesse a képernyőn megjelenő utasításokat a a hardverkonfigurációnak megfelelő illesztőprogramok telepítéséhez.

### **Az Ubuntu visszaállítása (csak előtelepített rendszereken)**

Többféleképpen vissza lehet állítani a kezdeti gyári rendszerképet. Mindegyiknél abból indulunk ki, hogy a telepített kép (legalább kezdetben) működőképes állapotban van.

**VIGYÁZAT!** A rendszerkép visszaállításához hozzátartozik az újrapartícionálás és a kép ismételt kiírása. Ezután újra kell telepíteni az alkalmazásokat és az illesztőprogramokat. Az alább ismertetett F11 és rendszerindítási módszerek révén lehetőség van a /home könyvtárban lévő adatok mentésére a visszaállítások során. A többi fájlszerkezetekben (például /etc) lévő adatokat és konfigurációs információkat a rendszer nem őrzi meg.

Az operációs rendszer visszaállítása nem állítja vissza az adatokat. Tetszőleges módszerrel és adathordozóval végezze el az adatok biztonsági mentését.

#### **Visszaállítási lemez vagy USB-meghajtó létrehozása**

A kezdeti lemezkép tartalmaz egy olyan eszközt, amellyel visszaállítási lemezképet hozhat létre ISO-fájl formájában, amit azután rendszerindításra alkalmas DVD-re vagy USB-meghajtóra másolhat. Célszerű ezt a műveletet elvégezni, hogy rendelkezésére álljon adathordozó, ha a rendszerindítási meghajtót cserélni kell.

Az ISO-fájl létrehozása:

- **1.** Jelentkezzen be, és keresse fel a **DASH** kezelőfelület, amely segítséget nyújt az alkalmazások keresésében.
- **2.** Írja be a recovery (visszaállítás) szót a mezőbe, és válassza ki a **recovery-media-creator** (visszaállítási adathordozó létrehozása) lehetőséget.

Az alkalmazás elindul, és kéri a jelszót, mellyel rendszergazdai jogokat kaphat. Arra is rákérdez, hogy hova írja az ISO-fájlt.

**3.** Az ISO-fájlt a létrehozás után másolja a kívánt adathordozóra.

#### **Az F11 Fn billentyű használata rendszerindításkor**

Miközben a rendszer BIOS a rendszerindítást végzi, az F11 billentyű megnyomásával beléphet a merevlemez-meghajtó lemezképének visszaállítási folyamatába.

#### **A rendszerbetöltő megszakítása és a visszaállítás lehetőség választása**

Ha a rendszerindítás már túlhaladt a BIOS kiírásokon, rövid ideig lila szegély jelenik meg a képernyőn. Ha ekkor az operációs rendszer rendszerbetöltőjét megszakítja az Esc billentyűvel, elvileg megjelenik egy rövid menü, melyben egy visszaállítási lehetőség is található.

# <span id="page-64-0"></span>**Saját grafikus illesztőprogramok**

A legtöbb HP munkaállomás olyan grafikus kártyával rendelhető, amely a HP átfogó ellenőrzési folyamatán ment keresztül. A támogatott kártyák listáját a [http://www.hp.com/support/linux\\_hardware\\_matrix](http://www.hp.com/support/linux_hardware_matrix) címen található *Linux hardvermátrix HP munkaállomásokhoz* anyagban találja.

**MEGJEGYZÉS:** Nem minden grafikus kártya érhető el minden munkaállomáson. Általában kisebb energiaellátású munkaállomásokon korlátozott az olyan kártyák használata, amelyek nagyobb energiaigénnyel rendelkeznek.

A HP és a grafikus szállítók által támogatott, harmadik felek tulajdonát képező grafikus illesztőprogramok a HP Installer Kit for Linux (HP Linux telepítőcsomagban) találhatók a Z termékcsalád azon munkaállomásain, amelyeken a SLED 11 és az Ubuntu elő van telepítve, valamint a HP munkaállomások támogatását kínáló <http://www.hp.com/go/workstationsupport> címen.

Ezek a saját illesztőprogramok nem képezik a RHEL, a SLED, illetve az Ubuntu disztribúciók normál részét, mivel nem nyílt forráskódúak. Az illesztőprogramok HP támogatást kínáló webhelyén található változatánál újabb változatait közvetlenül a szállítók támogatják.

# <span id="page-65-0"></span>**8 A munkaállomás frissítése**

- A munkaállomás frissítése az első indítás után
- A BIOS frissítése
- Eszköz-illesztő[programok frissítése](#page-66-0)

A HP folyamatosan fejleszti a munkaállomások általános teljesítményét. Annak érdekében, hogy a munkaállomás a legújabb fejlesztéseket használja, a HP azt javasolja, hogy rendszeresen telepítse a legfrissebb BIOS-, illesztőprogram- és szoftverfrissítéseket.

# **A munkaállomás frissítése az első indítás után**

A munkaállomás első sikeres indítását követően a következők segítségével biztosíthatja, hogy a munkaállomás mindig naprakész legyen:

- Gondoskodjon róla, hogy a rendszer a legfrissebb BIOS-verziót töltse be. Lásd: A BIOS frissítése 58. oldal.
- Gondoskodjon róla, hogy a rendszer a legfrissebb illesztőprogramokkal rendelkezzen. Lásd: [Eszköz](#page-66-0)illesztő[programok frissítése](#page-66-0) 59. oldal.
- Ismerje meg az elérhető HP-forrásanyagokat.
- Fontolja meg az Illesztőprogramok értesítései szolgáltatásra történő feliratkozást a <http://www.hp.com/go/subscriberschoice>címen.

# **A BIOS frissítése**

A legjobb teljesítmény elérése érdekében állapítsa meg a munkaállomás BIOS-verzióját és ha szükséges, frissítse azt.

### **A BIOS aktuális verziójának megállapítása**

A BIOS aktuális verziójának megállapítása:

- **1.** A rendszer indítása (boot) közben nyomja le az Esc billentyűt.
- **2.** A Computer Setup (F10) segédprogram megnyitásához nyomja le az F10 billentyűt.
- **3.** Válassza a **File > System Information** (Fájl > Rendszerinformációk) lehetőséget. Jegyezze fel a munkaállomás BIOS-verzióját.

**MEGJEGYZÉS:** A(z) [http://www.hp.com/support/workstation\\_manuals](http://www.hp.com/support/workstation_manuals) címen található *Maintenance and Service Guide* (Karbantartási és szervizelési útmutató) ban megtalálhatja a BIOS menü beállításait, amelyekkel elvégezheti a BIOS, valamint az Computer Setup (F10) segédprogram frissítését.

### <span id="page-66-0"></span>**A BIOS frissítése**

A legfrissebb és legújabb fejlesztéseket tartalmazó BIOS-verzió megkeresése és letöltése:

- **1.** Keresse fel a <http://www.hp.com/go/workstationsupport> címet.
- **2.** A **Letöltési lehetőségek** lapon válassza az **Illesztőprogramok, szoftverek és firmware** lehetőséget.
- **3.** A munkaállomás legfrissebb BIOS-verziójának megkereséséhez kövesse az utasításokat.
- **4.** Hasonlítsa össze a munkaállomás BIOS-verzióját a weboldalon található BIOS-verzióval (lásd: [A BIOS](#page-65-0) [aktuális verziójának megállapítása](#page-65-0) 58. oldal). Ha a webhelyen található BIOS-verzió megegyezik a rendszeren találhatóval, nincs további teendő.
- **5.** Ha a webhelyen található BIOS-verzió újabb a rendszeren találhatónál, töltse le a munkaállomásnak megfelelő verziót. A telepítés befejezéséhez kövesse a kibocsátási közleményben található utasításokat.

# **Eszköz-illesztőprogramok frissítése**

Ha perifériás eszközt (pl. nyomtatót, videokártyát vagy hálózati kártyát) telepít, győződjön meg róla, hogy a legfrissebb illesztőprogramokkal rendelkezik-e. Ha a készüléket a HP-tól vásárolta, látogasson el a HP webhelyére, és töltse le az eszköz legfrissebb illesztőprogramjait. Az összes illesztőprogramot tesztelték, hogy a legteljesebb mértékben kompatibilis legyen mind az eszközzel, mind a HP munkaállomással.

Ha az eszközt nem a HP-tól vásárolta, a HP azt javasolja, hogy először látogasson el a HP webhelyére, ahol utánanézhet, hogy a készülék és a hozzá tartozó illesztőprogramok átestek-e a kompatibilitási teszten. Ha nem talál illesztőprogramot az eszközhöz, a legfrissebb verziókat az eszköz gyártójának webhelyéről töltse le.

Az illesztőprogramok frissítése:

- **1.** Keresse fel a következőt: <http://www.hp.com/go/workstationsupport>, és adja meg a terméket.
- **2.** A munkaállomáshoz tartozó legfrissebb illesztőprogramok megkereséséhez kövesse az utasításokat.

Ha egy szükséges illesztőprogram nem található, látogasson el a perifériás eszköz gyártójának webhelyére.

# **9 Diagnosztika és kisebb hibák elhárítása**

# **A támogatás felhívása**

Időnként olyan problémával találkozhat, amelyhez támogatásra lehet szüksége. Mielőtt felhívja a támogatást:

- Legyen teljesen elérhető a munkaállomása.
- Írja le a munkaállomás sorozatszámait, termékszámait, típusneveit és típusszámait, és mindegyiket tartsa szem előtt.
- Jegyezze fel a hibaüzeneteket (ha vannak).
- Jegyezzen fel minden további adatot.
- Jegyezze fel az operációs rendszer nevét és számát.
- Írja össze a külső féltől származó hardvereket és szoftvereket.
- Jegyezze fel, hogy a munkaállomás elején (torony- és asztali konfigurációk) vagy a munkaállomás oldalán (egybeépített konfigurációk) milyen jelzőfények villognak.
- Írja össze a probléma jelentkezésekor használt alkalmazásokat.

**MEGJEGYZÉS:** Ha felhívja a szervizt vagy a támogatást, előfordulhat, hogy szüksége lesz a munkaállomás termékszámára (például: PS988AV). Ha van a munkaállomásának termékszáma, az általában a munkaállomás 10- vagy 12-jegyű sorozatszáma mellett található.

**MEGJEGYZÉS:** A sorozatszám és a termékszám címkéi a képernyő oldalán egy kihúzható kártyán találhatók meg.

A támogatás nemzetközi telefonszámainak teljes listáját a<http://www.hp.com/support>címen találja. Válasszon régiót, majd kattintson a jobb felső sarokban található **Connect with HP** (Kapcsolatfelvétel a HPvel) lehetőségre.

# **Az azonosítócímkék megkeresése**

Minden BIOS aktuális verziójának munkaállomáson megtalálható a termék-, a sor- és hitelesítési szám, amelyek segítséget nyújtanak a hibaelhárításban.

- Minden munkaállomáson megtalálható a sorszám (amely az egyes munkaállomásokat egyedi módon azonosítja) és a termékszám. Készítse elő ezeket a számokat, amikor az ügyfélszolgálattal kapcsolatba lép.
- Az eredetiséget igazoló tanúsítványt (COA) kizárólag olyan rendszereken használják, amelyeken előzetesen telepítették a Windows 7 operációs rendszert.
- Az Eredeti Microsoft címkét (GML) kizárólag olyan rendszereken használják, amelyeken előzetesen telepítették a Windows 8 operációs rendszert.
- A szervizcímkén megtalálhatók a build ID és Feature Byte karakterláncok, amelyekre az alaplap cseréje esetén van szükség.

Az egybeépített gépekhez tartozó szervizcímke az alábbi ábrán látható helyen található (kihúzható kártya).

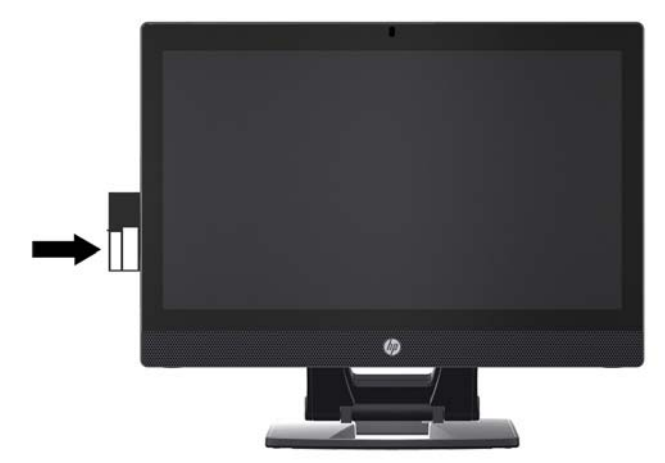

# **A jótállásra vonatkozó információk megkeresése**

Alapvető jótállásra vonatkozó információkért látogasson el a [http://www.hp.com/support/warranty](http://www.hp.com/support/warranty-lookuptool)[lookuptool](http://www.hp.com/support/warranty-lookuptool) címre.

Meglévő Care Pack csomag megkereséséhez látogasson el a <http://www.hp.com/go/lookuptool> címre.

A normál jótállás bővítéséhez látogasson el a<http://www.hp.com/hps/carepack> címre. A HP Care Pack szolgáltatások emelt szintű szolgáltatásokat tartalmaznak, amelyek túlmutatnak a termék alapszintű jótállásán.

# **HP hibaelhárító erőforrások és eszközök**

Az ebben a részben található információk segítenek Önnek a rendszer hibaelhárításában.

### **Online támogatás**

Az online támogatási erőforrások között webes hibaelhárító eszközök, műszaki tudásbázisok, letölthető illesztőprogramok és javítások, online közösségek és termékmódosulási értesítő szolgáltatások találhatók.

Szintén elérheti az alábbi webhelyeket:

- <http://www.hp.com>—Hasznos termékinformációkat nyújt.
- [http://www.hp.com/support/workstation\\_manuals](http://www.hp.com/support/workstation_manuals)—A legfrissebb online dokumentációkat nyújtja.
- <http://www.hp.com/go/workstationsupport>—Műszaki támogatási információkkal szolgál a munkaállomásokhoz.
- <http://www8.hp.com/us/en/contact-hp/phone-assist.html>—Felsorolja a nemzetközi műszaki támogatás telefonszámainak listáját. Válassza ki országát/térségét.
- http://www.hp.com/support/workstation\_swdrivers-Szoftvereket és illesztőprogramokat nyújt a munkaállomásokhoz.

#### **HP terméktámogatási központ**

A rendszer hibáinak önálló elhárításához a HP a HP terméktámogatási központ szolgáltatást nyújtja. A HP támogatóközpont egy portál online eszközök széles választékával. A HP terméktámogatási központ eléréshez hajtsa végre az alábbi lépéseket.

- **1.** Keresse fel a <http://www.hp.com/go/workstationsupport> címet.
- **2.** Keresse meg a terméket.
- **3.** A **Leggyakoribb problémák és megoldások** lapon az **Egyéb megoldási lehetőségek** résznél válassza ki a **Hibaelhárítás** lehetőséget.
- **4.** Válassza ki a problémát, amelyet el szeretne hárítani.

#### **Csevegés a HP-val támogatás**

A Csevegés a HP-val támogatás webes támogató eszközök készlete, amelyek automatizálják és meggyorsítják az asztali számítógépekkel, szalagos tárolókkal és nyomtatókkal kapcsolatos problémák megoldását.

A Csevegés a HP-val támogatás lehetővé teszi, hogy elektronikusan, interneten keresztül küldjön egy támogatási jegyet a HP-nak. Egy támogatási jegy küldésekor a Csevegés a HP-val támogatás információkat gyűjt a munkaállomásról, és továbbítja azokat egy online támogató specialistának. Az információgyűjtés akár 30 másodpercig is tarthat a munkaállomás konfigurációjától függően. Támogatási jegy küldésekor egy megerősítő üzenetet kap, amely az ügy azonosítóját, a helyszínnek megfelelő támogatási órákat, és a becsült válaszidőt tartalmazza.

A Csevegés a HP-val támogatásról további információkat a következő webhelyen talál: [http://instantsupport.hp.com/.](http://instantsupport.hp.com/)

**WEGJEGYZÉS:** Ez a funkció Linuxhoz nem érhető el.

### **Vásárlói tanácsadás, vásárlói és biztonsági hírek és vásárlói értesítések**

Tanácsadások, biztonsági hírek és értesítések kereséséhez:

- **1.** Keresse fel a <http://www.hp.com/go/workstationsupport> címet.
- **2.** Keresse meg a terméket.
- **3.** A **Leggyakoribb problémák és megoldások** lapon az **Egyéb megoldási lehetőségek** résznél válassza ki a **Tanácsadások, közlemények és értesítések** lehetőséget.
- **4.** Válasszon egy elemet a megtekintéséhez.

#### **Termékmódosulási értesítések**

A Termékmódosítási értesítések (Product Change Notifications - PCNs) olyan előzetes figyelmeztetések, amelyek a gyártási folyamat változásának napját megelőző 30–60 napos időintervallumon belül biztosítanak proaktív módon információkat a termékmódosításokról. A Termékmódosítási értesítések a felhasználókat előre értesítik a termékeiket érintő változásokról, például egy frissített BIOS-verzióról, amelyet le kell tölteniük, mielőtt a változtatásra sor kerül. A Termékmódosítási értesítések listájának megtekintéséhez keresse fel a termék **Tanácsadások, közlemények és értesítések** oldalát.

### **Hasznos tanácsok**

Ha a munkaállomással, monitorral vagy szoftverrel kapcsolatban probléma merül fel, az itt következő általános javaslatok segítséget nyújthatnak a probléma lokalizálásában és elkülönítésében, mielőtt további lépéseket tesz.

#### **induláskor**

- Győződjön meg arról, hogy az egység be van-e dugva egy működő váltóáramú fali aljzatba.
- A munkaállomás elindítása előtt távolítson el a meghajtókból minden optikai lemezt és USB flash meghajtót.
- Ellenőrizze, hogy a munkaállomás be van-e kapcsolva, és a bekapcsolt állapotot jelző fény világít-e.
- Ha másik operációs rendszert telepített a gyárilag előtelepített helyett, látogasson el a <http://www.hp.com/go/quickspecs> címre, és ellenőrizze, hogy azt támogatja-e a rendszere.
- Ellenőrizze, hogy a belső képernyőpanel világít-e.
- Ha a belső képernyőpanel nem világít, húzza fel a fényerőt.
- Ha külső monitorral rendelkezik:
	- Győződjön meg arról, hogy a monitor be van-e dugva egy működő váltóáramú fali aljzatba.
	- Ellenőrizze, hogy a monitor be van-e kapcsolva, és a monitor bekapcsolt állapotát jelző zöld fény világít-e.
	- Ha a monitor nem világít, húzza fel a fényerőt és a kontrasztot.

#### **Működés közben**

- A hangjelzések és a villogó fények hibakódok, amelyek segítenek a probléma diagnosztizálásában. Ezen kódok értelmezésével kapcsolatosan tekintse meg a munkaállomásához mellékelt *Diagnosztikai fény- és hangjelzések* részt a *Maintenance and Service Guide* (Karbantartási és szervizelési útmutató) ban.
- Nyomjon le és tartson lenyomva egy tetszőleges billentyűt. Ha a rendszer sípolni kezd, a billentyűzet megfelelően működik.
- Ellenőrizze a kábeleket, meglazult vagy nem megfelelő csatlakozást keresve.
- A munkaállomást a tápkapcsoló gombbal vagy a billentyűzet tetszőleges billentyűjével ébresztheti fel. Ha a rendszer továbbra is készenléti állapotban marad, kapcsolja ki a munkaállomást oly módon, hogy benyomja és legalább négy másodpercig nyomva tartja a tápkapcsoló gombot. A rendszer újraindításához nyomja meg ismét a tápkapcsoló gombot.

Ha a rendszer nem kapcsol ki, húzza ki a tápkábelt, várjon néhány másodpercet, majd csatlakoztassa vissza. Ha a rendszer nem indul újra, nyomja meg a tápkapcsoló gombot.

- Nem PnP bővítőkártya vagy más lehetőség (például lemezmeghajtó) beszerelése után indítsa újra a munkaállomást.
- Győződjön meg arról, hogy minden szükséges illesztőprogramot telepített-e. Ha például nyomtatót csatlakoztatott, nyomtatóillesztő programot kell telepítenie.
- Ha hálózaton dolgozik, a munkaállomást egy másik kábellel csatlakoztassa a hálózati kapcsolathoz. Ha a csatlakozás továbbra is sikertelen, akkor probléma lehet a hálózati csatlakozóval.
- Ha a közelmúltban új hardvert telepített, távolítsa el a hardvert, és ellenőrizze, hogy a munkaállomás nélküle megfelelően működik-e.
- <span id="page-72-0"></span>Ha a közelmúltban új szoftvert telepített, távolítsa el a szoftvert, és ellenőrizze, hogy a munkaállomás nélküle megfelelően működik-e.
- Amennyiben egy egybeépített munkaállomáson a belső képernyőpanel nem világít, nyissa fel a munkaállomást, és ellenőrizze, hogy az alaplap és a belső képernyőpanel közötti kábel mindkét vége megfelelően csatlakozik-e. Ha videokártyát használ, ellenőrizze, hogy a kártya megfelelően van-e telepítve.
- Frissítse a BIOS-t. Elképzelhető, hogy megjelent egy olyan új BIOS-verzió, amely támogatja az új funkciókat, vagy kijavítja a hibát.
- További információkat a *Maintenance and Service Guide* (Karbantartási és szervizelési útmutató)ban találhat a [http://www.hp.com/support/workstation\\_manuals](http://www.hp.com/support/workstation_manuals) címen.

### **Ügyfél által végzett javítás (Customer Self Repair, CSR)**

A CRS-programok keretén belül cserealkatrészt rendelhet, és az alkatrészt a HP helyszíni műszaki segítségnyújtása nélkül telepítheti. Bizonyos részegységeknél szükség lehet arra, hogy saját maga javítsa a gépet. További információért látogasson el a<http://www.hp.com/go/selfrepair> oldalra, és válassza ki a terméket.

**MEGJEGYZÉS:** Bizonyos alkatrészek nem javíthatók az ügyfél által, és szervizelés céljából vissza kell őket küldeni a HP részére. További utasításokért hívja fel a támogatást, mielőtt ezeket az alkatrészeket megkísérli eltávolítani vagy javítani.

### **Egyéb hibaelhárítási lehetőségek**

Az alábbi további hibaelhárítási módszerekkel és eszközökkel kapcsolatos információkat a *Maintenance and Service Guide* (Karbantartási és szervizelési útmutató)ban találja a [http://www.hp.com/support/](http://www.hp.com/support/workstation_manuals) [workstation\\_manuals](http://www.hp.com/support/workstation_manuals) címen:

- POST-hibakódok.
- Diagnosztikai fény- és hangjelzések.
- Hibaelhárítási helyzetek és megoldások.
- HP PC Hardware Diagnostics (UEFI) Diagnosztikai tesztek, amelyek segítenek megállapítani, hogy a hardver megfelelően működik-e.

# <span id="page-73-0"></span>**10 Rendszeres karbantartás**

Az alább felsorolt tisztítási módszerek a HP Z1 G2 munkaállomás érintéses és a nem érintéses típusainál egyaránt alkalmazhatók.

# **A tisztítással kapcsolatos általános elővigyázatossági intézkedések**

- Soha ne használjon a munkaállomás tisztítása során oldószereket vagy gyúlékony oldatokat.
- Soha ne merítse az alkatrészeket vízbe vagy tisztítóoldatba; a folyadékokat tiszta ruhára vigye fel, majd a ruhával törölje meg a munkaállomást.
- A billentyűzet, egér vagy szellőzőnyílások tisztítása előtt mindig válassza le a munkaállomást a hálózati áramellátásról.
- Tisztítás előtt mindig csatlakoztassa le a billentyűzetet.
- Sűrített levegő használata közben viseljen oldalvédőkkel felszerelt biztonsági szemüveget, hogy megelőzze a por és törmelék szemébe jutását.

# **Tisztítószerek**

A munkaállomást az alábbi termékek segítségével tudja biztonságosan megtisztítani:

- Dimetil-benzil-ammónium-klorid legfeljebb 0,3%-os koncentrációban, általában eldobható kendők formájában, különféle márkanevek alatt
- Alkoholmentes üvegtisztító folyadék
- **•** Enyhe szappanos víz
- Száraz mikroszálas tisztítókendő vagy szarvasbőr (nem feltöltődő, olajmentes kendő)
- Nem feltöltődő törlőkendők

**VIGYÁZAT!** Kerülje az erős tisztító oldószerek használatát, melyek helyrehozhatatlan kárt tehetnek a munkaállomásban. Ha nem biztos abban, hogy egy adott tisztítószer a munkaállomás számára biztonságos-e, ellenőrizze a tartalmát, és győződjön meg arról, hogy nincsenek benne olyan összetevők, mint amilyen az alkohol, az aceton, az ammónium-klorid, a metilén-klorid, valamint a szénhidrogének.

● A szálas anyagok, például a papírtörlők összekarcolhatják a munkaállomást. A karcolásokban idővel szennyeződések és tisztítószer-maradványok telepedhetnek meg.

# **A készülékház tisztítása**

- A munkaállomás tisztítását megelőzően vegye figyelembe a munkaállomás *Maintenance and Service Guide* (Karbantartási és szervizelési útmutatójában) leírt elővigyázatossági intézkedéseket.
- Enyhe szennyeződés vagy kosz eltávolításához használjon csapvizet és tiszta, szöszmentes ruhát vagy vattapálcát.
- Erősebb foltok esetén használjon puha, enyhe mosogatószeres vízoldattal megnedvesített mikroszálas kendőt vagy szarvasbőrt. A megfelelő öblítés céljából csapvízzel nedvesített ruhával vagy vattapálcával törölje le a felületet.
- Tisztítás után mindig törölje le a munkaállomást tiszta, szöszmentes ruhával.
- Időnként tisztítsa meg a munkaállomás szellőzőnyílásait. A szöszök és más idegen anyagok eltorlaszolhatják a nyílásokat és csökkenthetik a szellőzést.

# **A billentyűzet tisztítása**

- Ha a billentyűzeten van főkapcsoló, kapcsolja ki.
- A billentyűzet tisztítását megelőzően vegye figyelembe a munkaállomás *Maintenance and Service Guide* (Karbantartási és szervizelési útmutatójában) leírt elővigyázatossági intézkedéseket.
- A billentyűk alatt vagy között található látható szennyeződéseket porszívózással vagy rázással távolíthatja el.
- A billentyűk alatt lerakódott szennyeződést dobozos sűrített levegővel is eltávolíthatja. Ezt a műveletet óvatosan végezze, mert a túlzott légnyomás eltávolíthatja a széles billentyűk alatt használt kenőanyagot.
- Ha egy billentyűt eltávolít, a billentyű sérülésének elkerülése érdekében használjon erre a célra kialakított billentyű-eltávolító eszközt. Ez az eszköz számos elektronikai alkatrészeket árusító kiskereskedőnél megtalálható.
- **VIGYÁZAT!** Soha ne távolítsa el a billentyűzetről a széles billentyűket (például szóköz billentyű). Ha a billentyűket nem megfelelően távolítja el vagy helyezi be, előfordulhat, hogy a billentyűzet nem működik megfelelően.
- A billentyűk alatt a jelen útmutató [Tisztítószerek](#page-73-0) 66. oldal részében felsorolt termékek egyikével megnedvesített vattapálcával tisztítsa ki. Vigyázzon, nehogy eltávolítsa a billentyű megfelelő működéséhez szükséges kenőanyagokat. Visszaszerelés előtt engedje, hogy az alkatrészek a levegőn megszáradjanak.
- A nehezen elérhető területeken lerakódott szösz vagy szennyeződések eltávolításához használjon csipeszt.

## **A monitor tisztítása**

- A monitor tisztítását megelőzően vegye figyelembe a munkaállomás *Maintenance and Service Guide* (Karbantartási és szervizelési útmutatójában) leírt elővigyázatossági intézkedéseket.
- Finoman törölje le a kijelzőt egy puha, szöszmentes, vízzel vagy alkoholmentes üvegtisztítóval megnedvesített ruhával.

**VIGYÁZAT!** A képernyőn ne használjon közvetlenül permetet vagy aeroszolt – előfordulhat, hogy a folyadék behatol a készülékházba és kárt tesz egy alkatrészben.

Soha ne használjon a monitoron oldószereket vagy gyúlékony anyagokat, mert ez a kijelző vagy készülékház sérüléséhez vezethet.

# **Az egér tisztítása**

- **1.** Az egér tisztítását megelőzően vegye figyelembe a munkaállomás *Maintenance and Service Guide* (Karbantartási és szervizelési útmutatójában) leírt elővigyázatossági intézkedéseket.
- **2.** Ha az egéren van főkapcsoló, kapcsolja ki.
- **3.** Az egér burkolatát puha, alkoholmentes üvegtisztító folyadékkal vagy enyhe szappanos vízoldattal megnedvesített mikroszálas törlőkendővel vagy szarvasbőrrel törölje le.
- **4.** Kövesse az alábbi útmutatást:
	- Lézer vagy jelzőfény: tisztítóoldattal megnedvesített vattapálcával finoman törölje le a lézer vagy jelzőfény környékén lerakódott esetleges port, majd száraz vattapálcával törölje ismét át. Ne törölje le a vattapálcával közvetlenül a lézert vagy a jelzőfényt.
	- Görgetőkerék: fújjon dobozos sűrített levegőt a görgetőkerék és a kattintógombok közötti résbe. A páralecsapódás elkerülése érdekében ne fújja a levegőt huzamosabb ideig közvetlenül egy helyre.
	- Golyós: távolítsa el és tisztítsa meg a golyót, távolítsa el a golyó foglalatában esetlegesen felgyülemlett szennyeződést, törölje ki a foglalatot száraz ruhával, majd ismételten szerelje össze az egeret.

# <span id="page-76-0"></span>**11 Kisegítő lehetőségek**

A HP olyan termékeket és szolgáltatásokat tervez, állít elő és forgalmaz, amelyeket mindenki használhat, köztük a fogyatékkal élők is – vagy önmagukban, vagy megfelelő kisegítő eszközzel.

# **Támogatott kisegítő technológia**

A HP termékei az operációs rendszereken működő különféle kisegítő technológiák széles választékát támogatják, és beállíthatók úgy, hogy további kisegítő technológiákkal is együttműködjenek. A kisegítő funkciókkal kapcsolatos további információkat az eszközön a Keresés funkció segítségével találhat.

**MEGJEGYZÉS:** Egy adott kisegítő technológiával kapcsolatos további információt az adott termék ügyfélszolgálatától kaphat.

# **Kapcsolatfelvétel az ügyfélszolgálattal**

Termékeink és szolgáltatásaink kisegítő lehetőségeit folyamatosan tökéletesítjük, és örömmel fogadjuk felhasználóink visszajelzéseit. Ha problémája van egy termékkel vagy szeretne beszámolni nekünk arról, hogy mely kisegítő funkciók segítettek Önnek, keressen meg bennünket a (888) 259-5707 telefonszámon hétfőtől péntekig 6 óra és 21 óra között (az Egyesült Államok MT időzónája szerint). Ha Ön siket vagy nagyothalló és TRS/VRS/WebCapTel eszközt használ, forduljon hozzánk, ha műszaki támogatást igényel vagy kisegítő lehetőségekkel kapcsolatos kérdése van – hívjon bennünket a (877) 656-7058 telefonszámon hétfőtől péntekig 6 óra és 21 óra között (az Egyesült Államok MT időzónája szerint).

# **Tárgymutató**

#### **A**

a munkaállomás első részegységei [6](#page-13-0) a munkaállomás frissítése a BIOS frissítése [58](#page-65-0), [59](#page-66-0) a BIOS verziójának megállapítása [58](#page-65-0) frissítés az első indítás után [58](#page-65-0) illesztőprogramok frissítése [59](#page-66-0) a munkaállomás hátsó részegységei [8](#page-15-0) a munkaállomás oldalsó részegységei [7](#page-14-0) a munkaállomás részegységei [6](#page-13-0) azonosítócímkék [61](#page-68-0)

### **B**

BIOS a verziószám megállapítása [58](#page-65-0) frissítés [58,](#page-65-0) [59](#page-66-0)

#### **E**

érintőképernyős kézmozdulatok [17,](#page-24-0) [20](#page-27-0) csípés [19](#page-26-0) egyujjas csúsztatás [18](#page-25-0) forgatás [20](#page-27-0) görgetés [19](#page-26-0) húzás [22](#page-29-0) koppintás [18,](#page-25-0) [21](#page-28-0) nyújtás [19](#page-26-0) pöccintés a bal szélről [21](#page-28-0) pöccintés a felső szélről [21](#page-28-0) pöccintés a jobb szélről [20](#page-27-0) ujjvonás [22](#page-29-0)

#### **F**

fizikai jellemzők [9](#page-16-0) frissítés munkaállomás [58](#page-65-0)

#### **H**

helyreállítási USB flash meghajtó [39](#page-46-0)

hibaelhárítás erőforrások és eszközök [62](#page-69-0) javaslatok [64](#page-71-0) javaslatok, indításkor [64](#page-71-0) javaslatok, működés közben [64](#page-71-0) további lehetőségek [65](#page-72-0) Ügyfél által végzett javítás (Customer Self Repair, CSR) [65](#page-72-0) hivatkozások Csevegés a HP-val támogatás [63](#page-70-0) HP USA kapcsolattartási információi [62](#page-69-0) HP ügyfél által végzett javítás (Customer Self Repair, CSR) [65](#page-72-0) HP-forrásanyagok [1](#page-8-0) HP PC Hardware Diagnostics (UEFI) letöltés [44](#page-51-0)

#### **I**

illesztőprogramok frissítés [59](#page-66-0) telepítése [28](#page-35-0)

#### **J**

jótállásra vonatkozó információk [62](#page-69-0)

### **K**

kisegítő lehetőségek [69](#page-76-0) Kisegítő lehetőségek kapcsolatfelvétel az ügyfélszolgálattal [69](#page-76-0) kisegítő technológiák [69](#page-76-0)

### **L**

Linux telepítése [51](#page-58-0)

#### **M**

merevlemez-helyreállítás [37](#page-44-0), [38,](#page-45-0) [39,](#page-46-0) [40](#page-47-0) munkaállomás frissítés [58](#page-65-0)

munkaállomás-beállítás [10](#page-17-0) biztonság [27](#page-34-0) munkaállomás beállítása képernyő testreszabása [25](#page-32-0) monitorok csatlakoztatása [26](#page-33-0) munkaállomás jellemzői [6](#page-13-0)

#### **P**

pöccintés a szélekről kézmozdulatok [20](#page-27-0)

### **R**

Red Hat Linux telepítése [52](#page-59-0)

#### **S** SLED

telepítése [54](#page-61-0) visszaállítása [54](#page-61-0)

#### **T**

támogatás [1](#page-8-0), [2](#page-9-0), [60](#page-67-0) biztonsági hírek [63](#page-70-0) Csevegés a HP-val támogatás [62](#page-69-0) HP terméktámogatási központ [62](#page-69-0) Kisegítő lehetőségek [69](#page-76-0) online [62](#page-69-0) tanácsadás [63](#page-70-0) vásárlói értesítések [63](#page-70-0) vásárlói hírek [63](#page-70-0) telepítés [28](#page-35-0), [41](#page-48-0) termékdiagnosztika [4](#page-11-0) termékdokumentáció [3](#page-10-0) termékfrissítések [5](#page-12-0) termékinformációk [1](#page-8-0)

### **U**

URL-ek Csevegés a HP-val támogatás [63](#page-70-0)

HP USA kapcsolattartási információi [62](#page-69-0) HP ügyfél által végzett javítás (Customer Self Repair, CSR) [65](#page-72-0)

### **Ü**

Ügyfél által végzett javítás (Customer Self Repair, CSR) [65](#page-72-0)

#### **V**

visszaállítási adathordozó [40](#page-47-0)

#### **W**

Windows 10 biztonsági mentés és visszaállítás [46](#page-53-0) Windows 7 telepítése [28](#page-35-0) Windows 8 frissítés [37](#page-44-0) telepítés [33](#page-40-0) visszaállítás [38](#page-45-0)